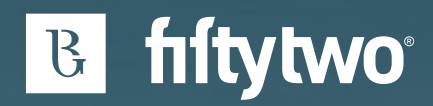

# **Servicedesk Portal**

Guide

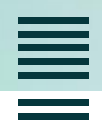

**Prepared by** Fiftytwo A/S Ejby Industrivej 91 2600 Glostrup

Tel. +45 8030 1700 support@fiftytwo.com fiftytwo.com

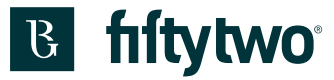

## 1 Indhold (English below, chapter 10)

<span id="page-1-0"></span>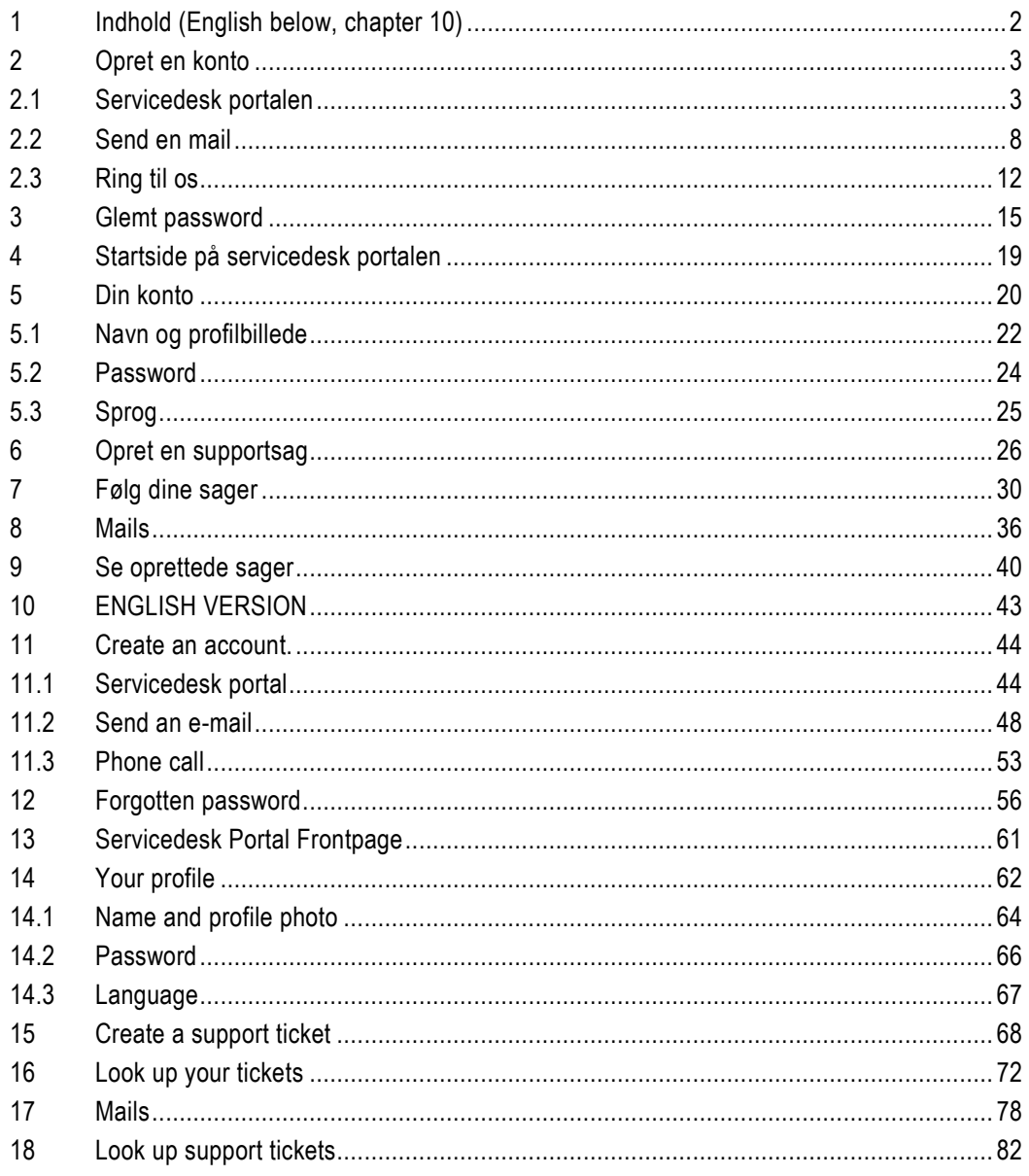

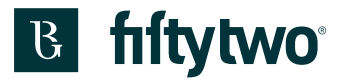

### <span id="page-2-0"></span>**2 Opret en konto**

Du kan oprette en konto på 3 måder.

#### <span id="page-2-1"></span>**2.1 Servicedesk portalen**

Gå til servicedesk portalen. Adressen er <https://fiftytwo.atlassian.net/servicedesk/customer/portal/1> Klik på "Tilmeld dig"

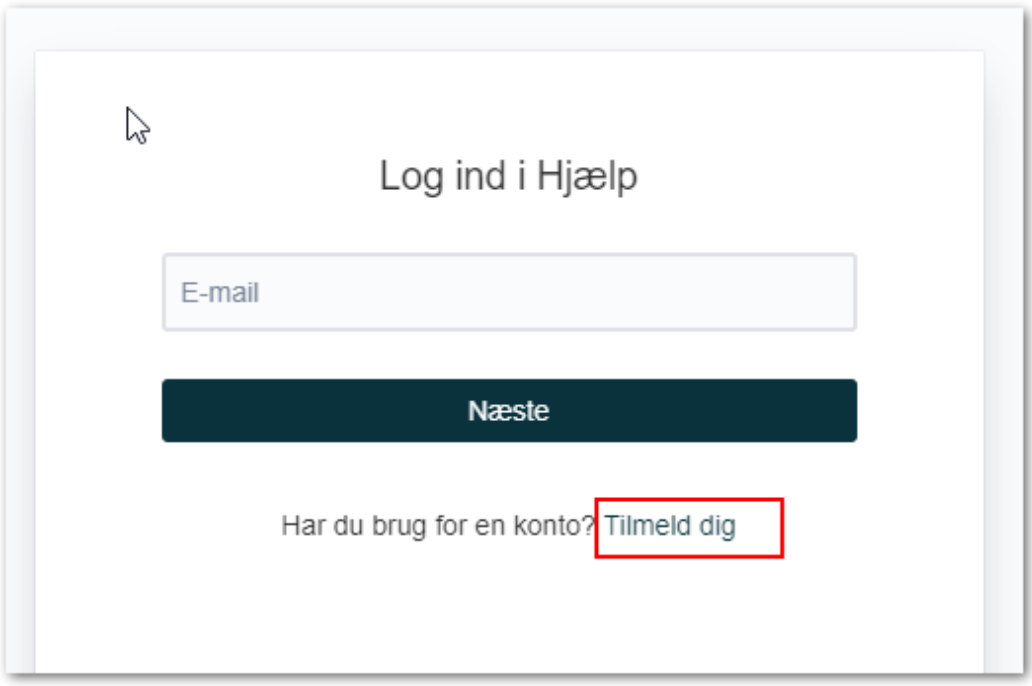

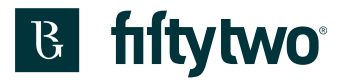

1: Udfyld din mailadresse.

2: Klik på "Send link"

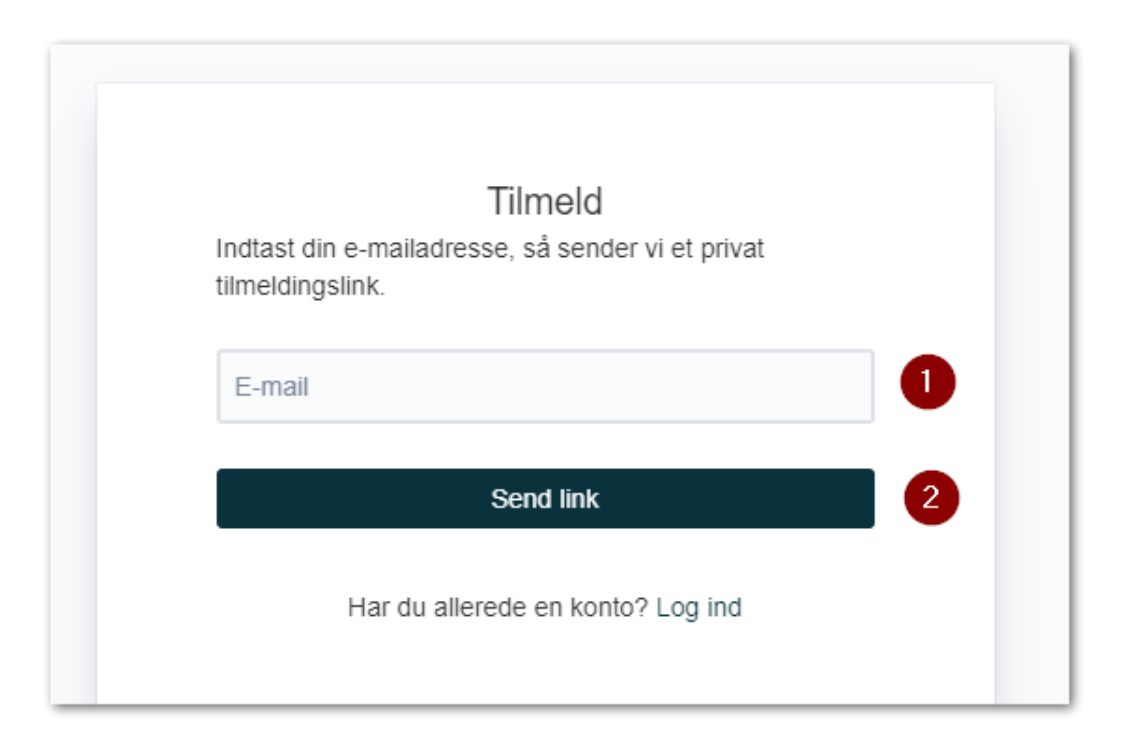

Der kommer en besked om, at vi har sendt en mail til dig.

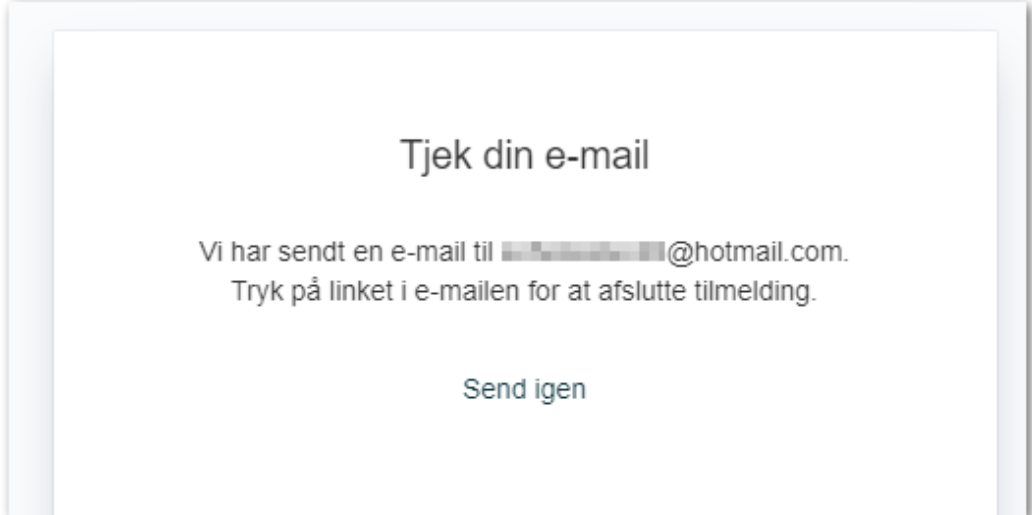

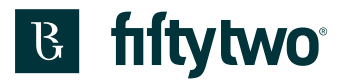

I mailen skal du klikke på "Sign up"

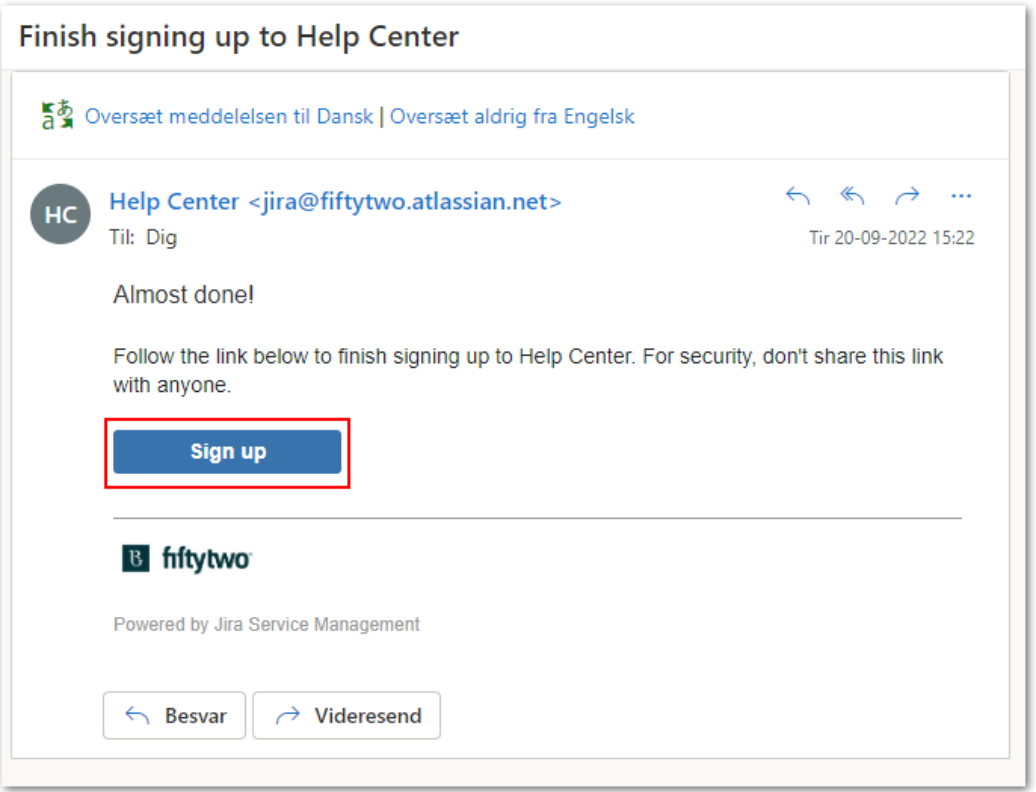

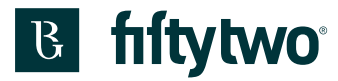

1: Skriv dit navn.

2: Skriv dit ønskede password.

3: Klik "Tilmeld dig".

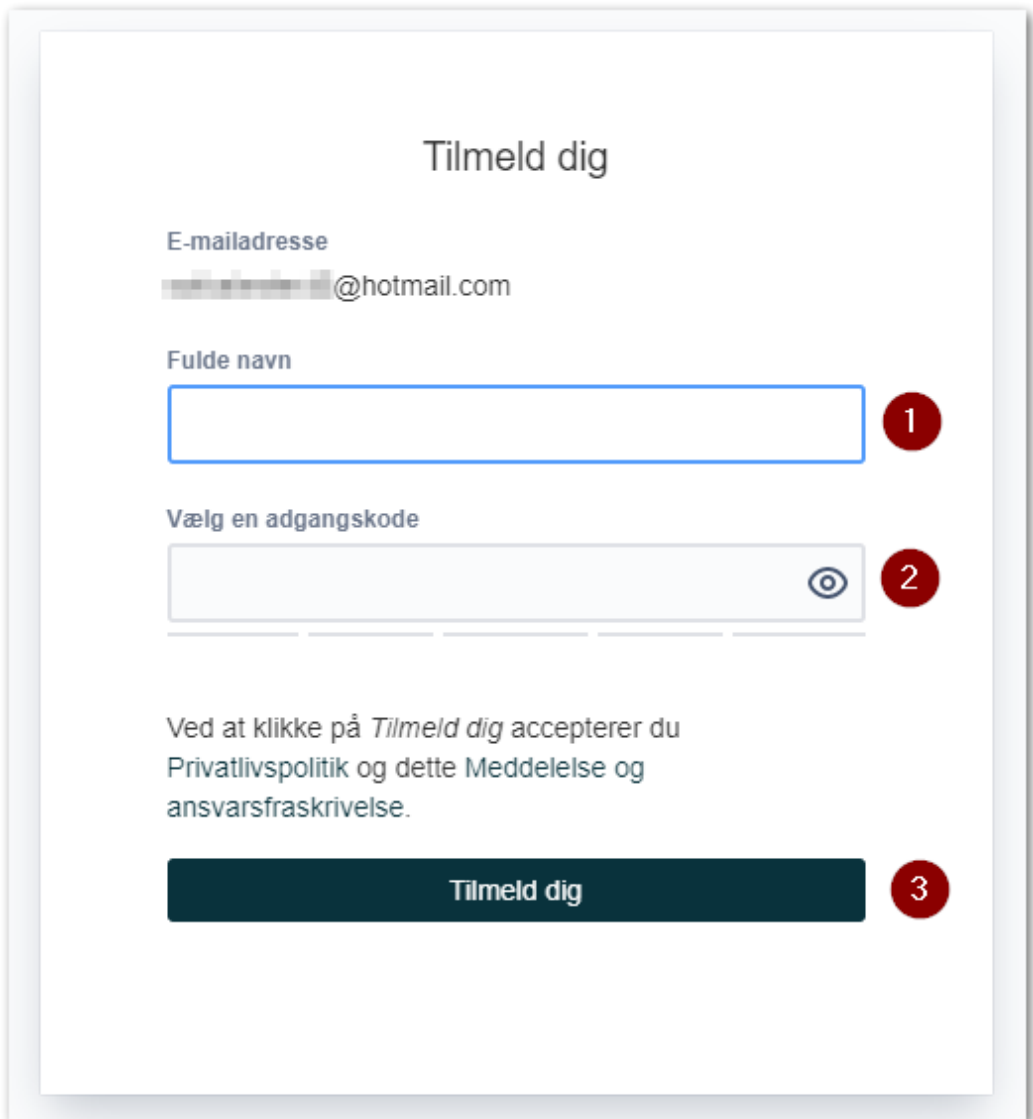

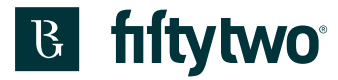

Så kommer du til forsiden af servicedesk portalen.

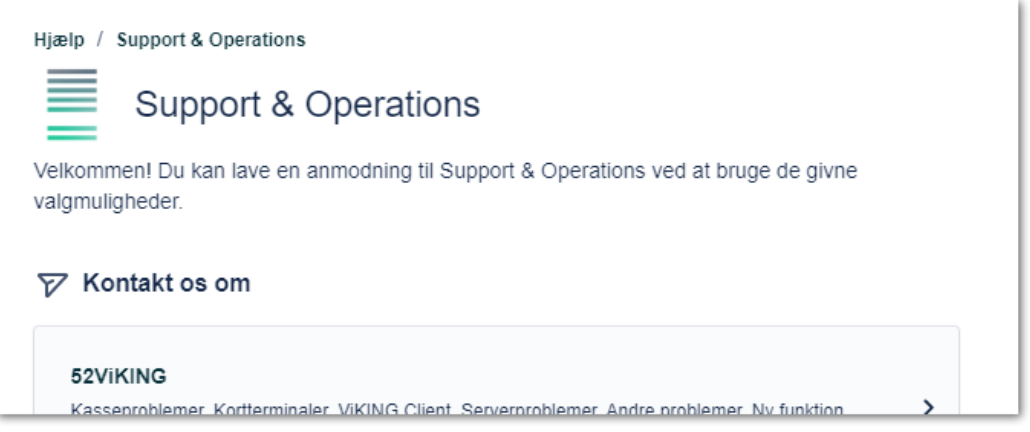

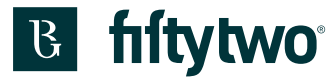

#### <span id="page-7-0"></span>**2.2 Send en mail**

Du kan sende en mail til os, hvori du beskriver din problemstilling. Mailadressen er [support@fiftytwo.com](mailto:support@fiftytwo.com)

Kort tid derefter får du en mail retur, hvori der er et link.

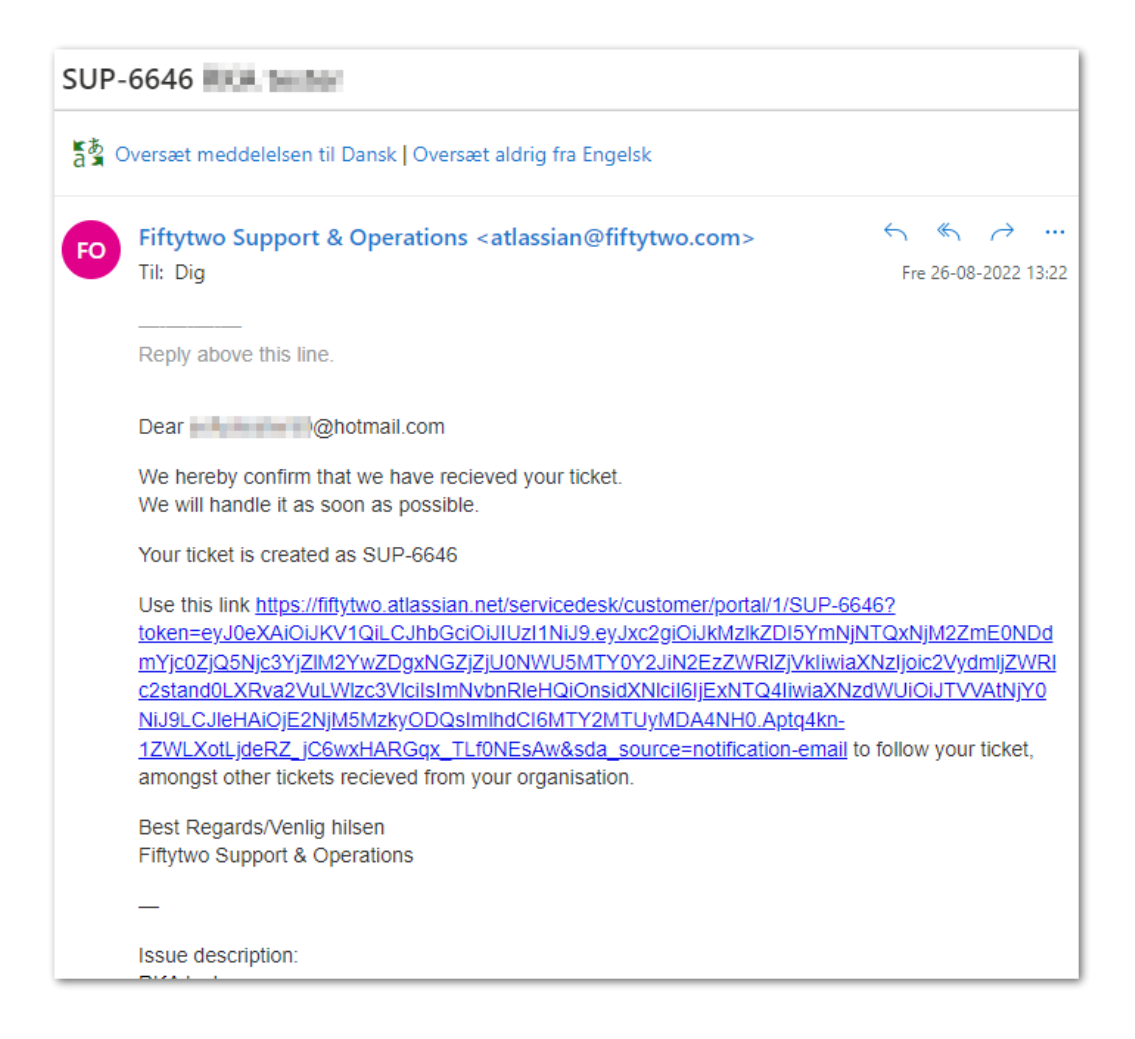

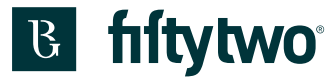

Når du klikker på linket, kommer du til en side, hvor du skal klikke "Send link" for at modtage en mail, så du kan blive oprettet i systemet.

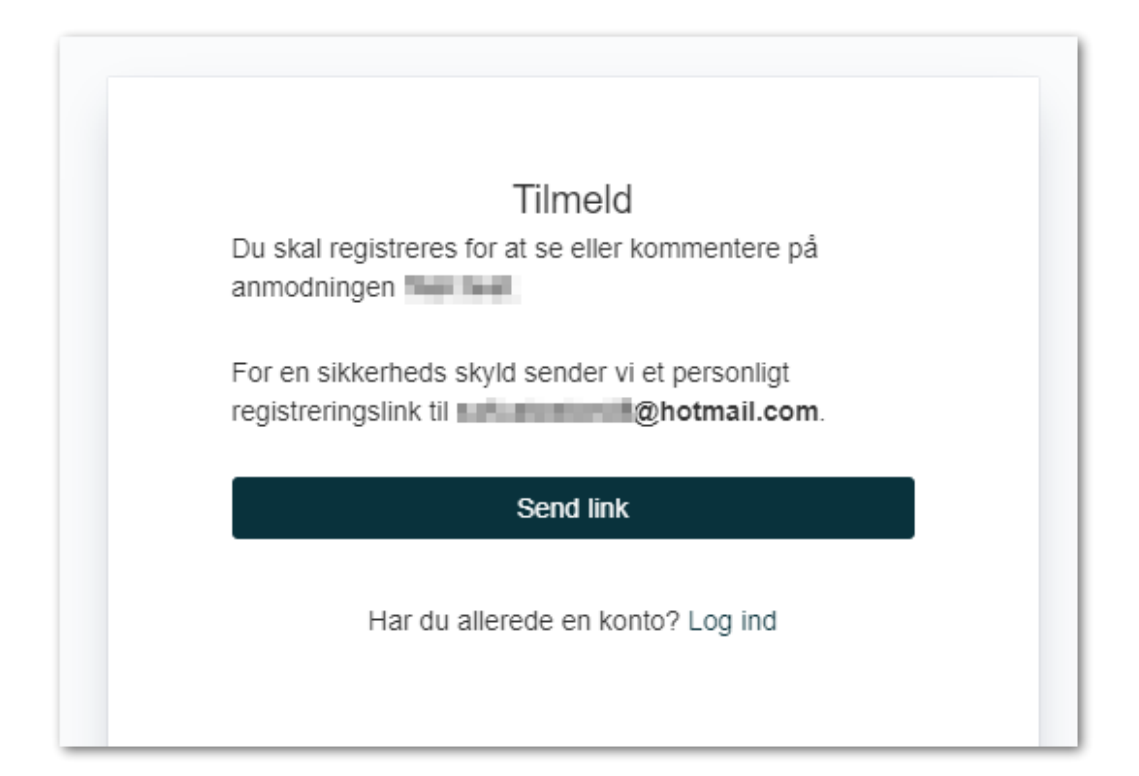

Der kommer en besked om, at vi har sendt en mail til dig.

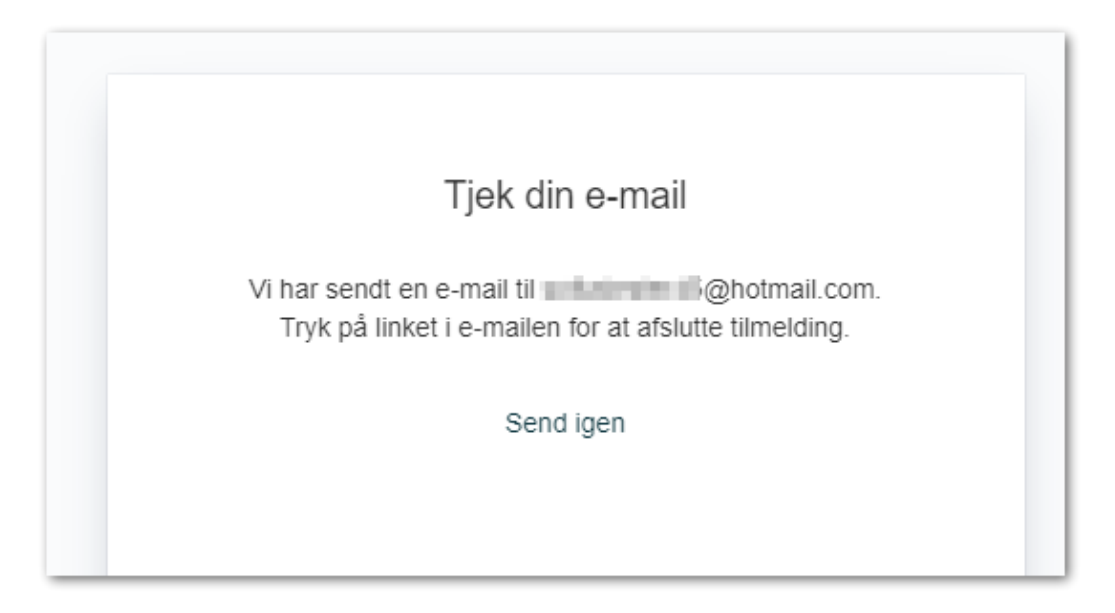

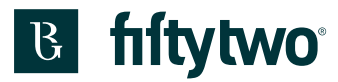

I den mail, du har modtaget, skal du klikke "Sign up"

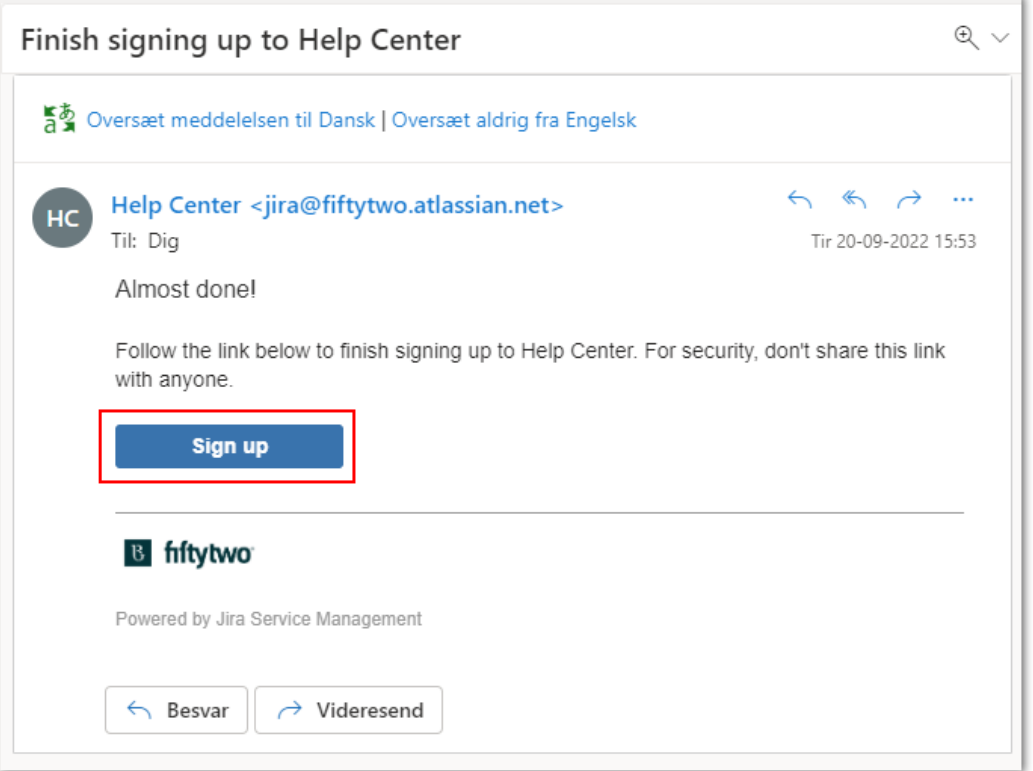

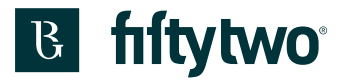

1: Skriv dit navn.

2: Skriv dit ønskede password.

3: Klik "Tilmeld dig".

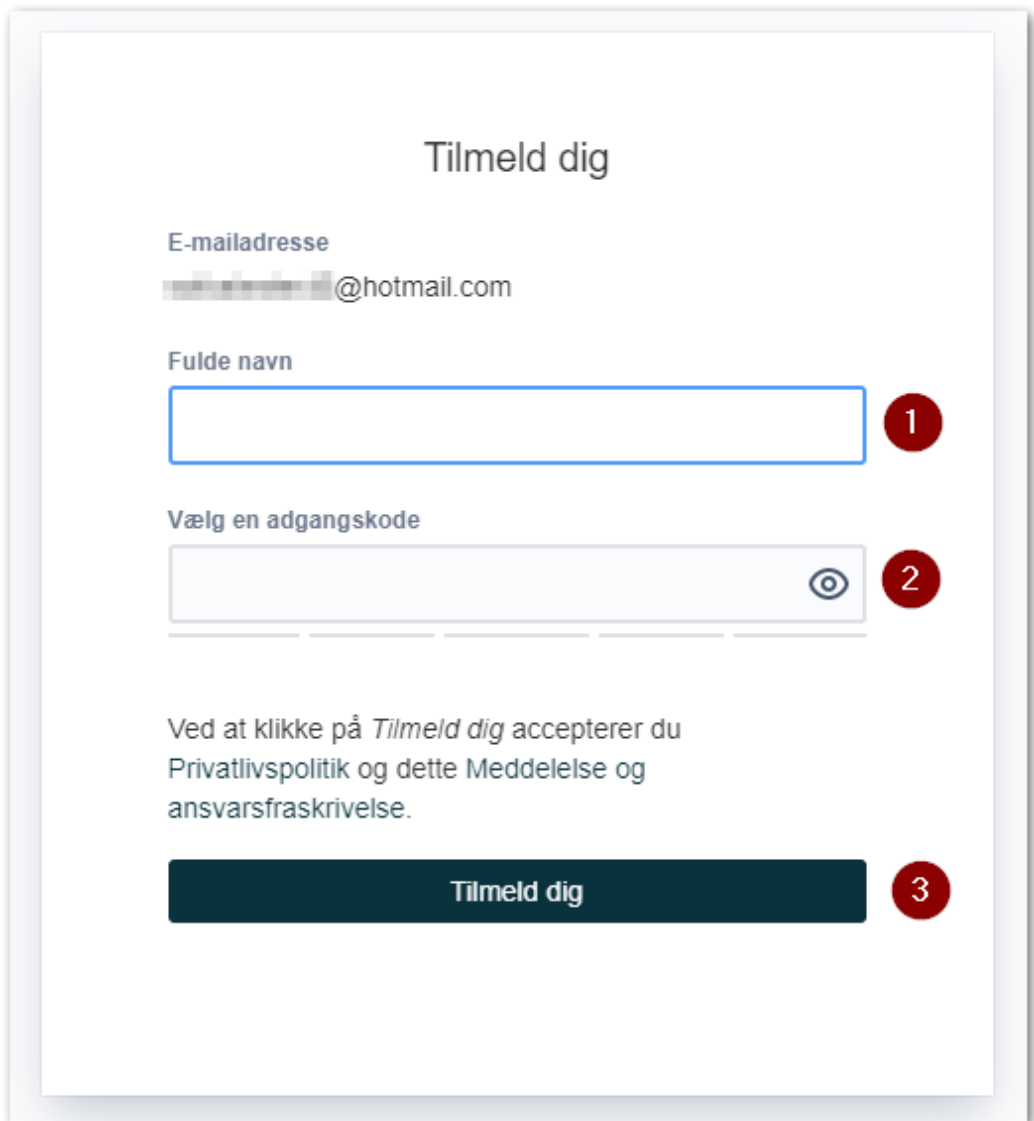

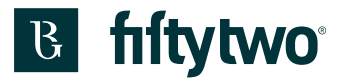

Så kommer du til forsiden af servicedesk portalen.

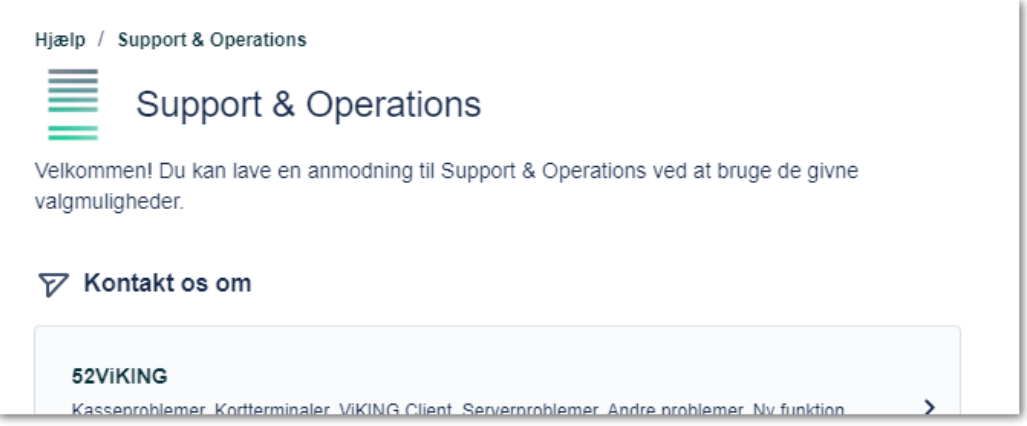

#### <span id="page-11-0"></span>**2.3 Ring til os**

Du kan ringe til os på tlf. 80 30 17 00 og få tilsendt en mail med et aktiveringslink. Klik på "Sign-up link"

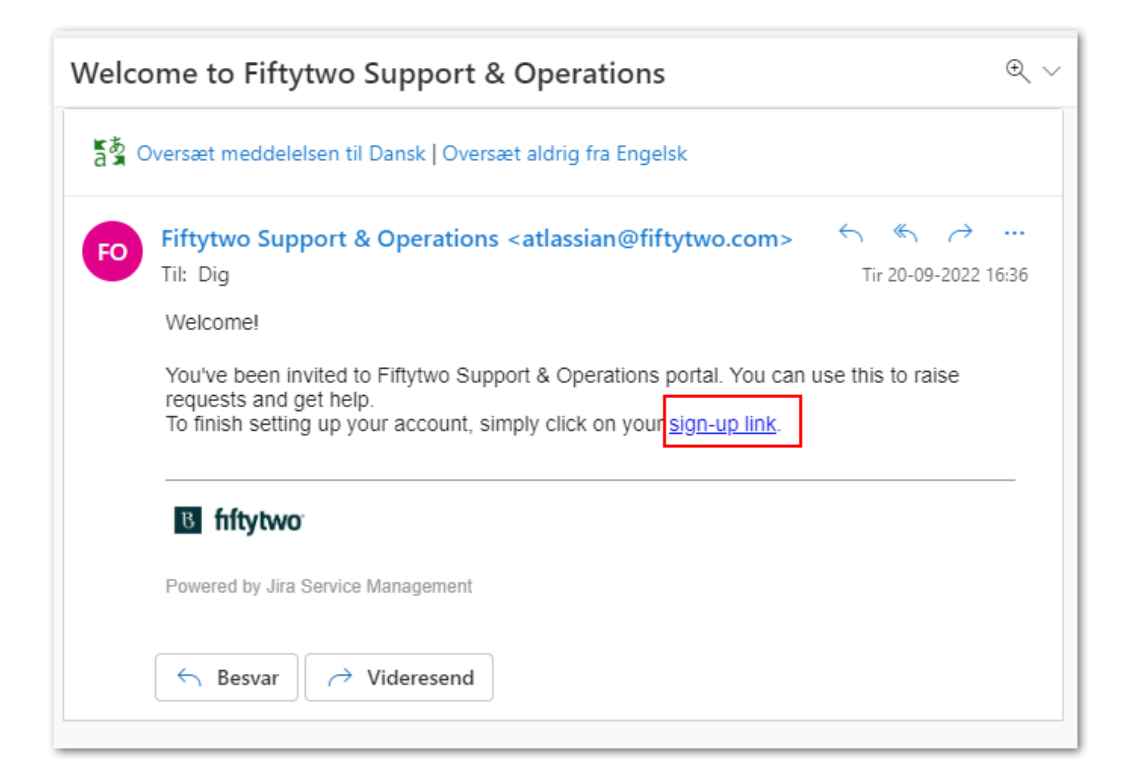

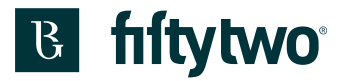

1: Skriv dit navn.

- 2: Skriv dit ønskede password.
- 3: Klik på "Gem, og fortsæt".

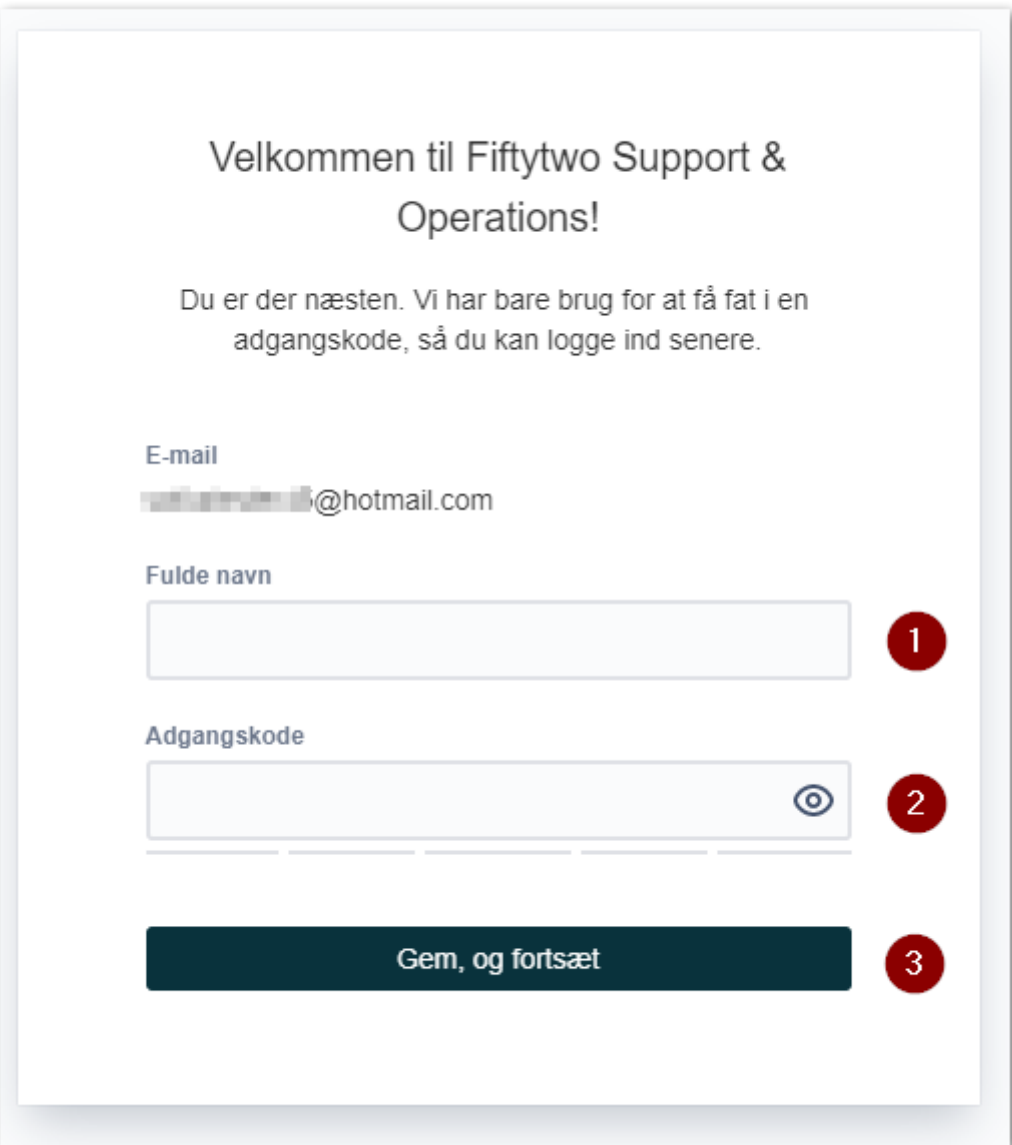

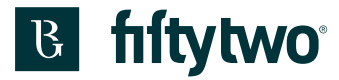

Så kommer du til forsiden af servicedesk portalen.

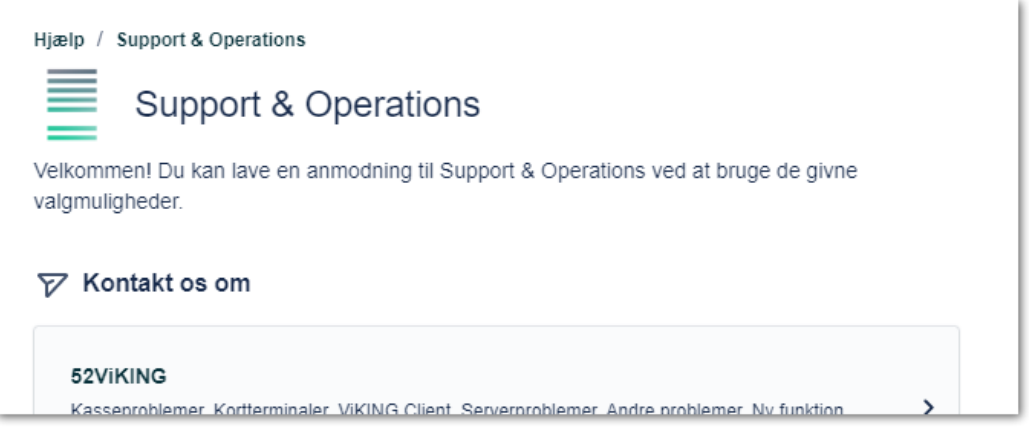

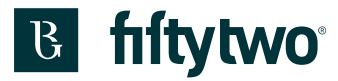

## <span id="page-14-0"></span>**3 Glemt password**

1: Har du glemt dit password, kan du skrive din mailadresse på loginsiden. 2: Klik "Næste"

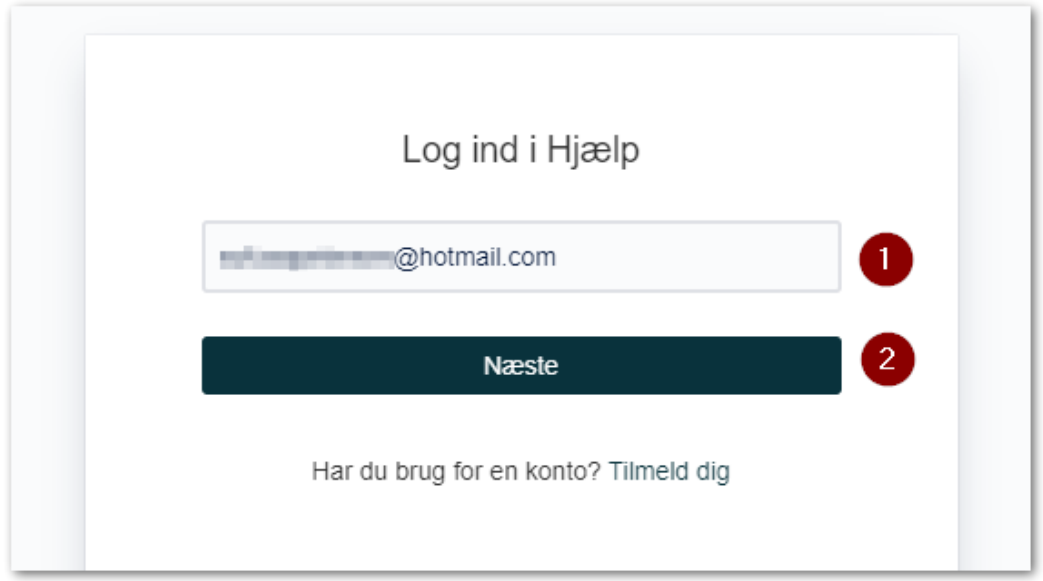

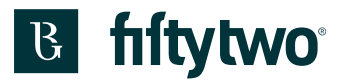

Klik på "Har du glemt din adgangskode?"

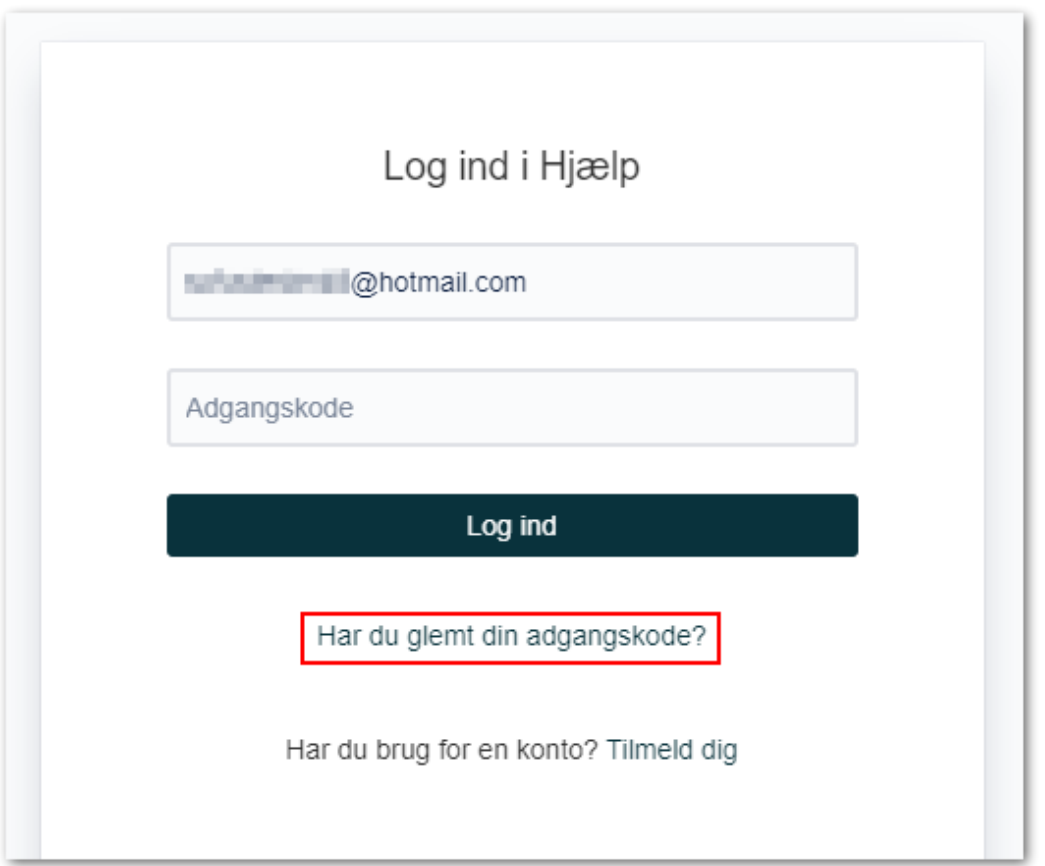

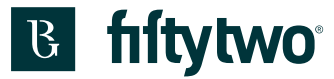

Der kommer en besked om at du du vil få tilsendt et link, hvor du kan nulstille dit password.

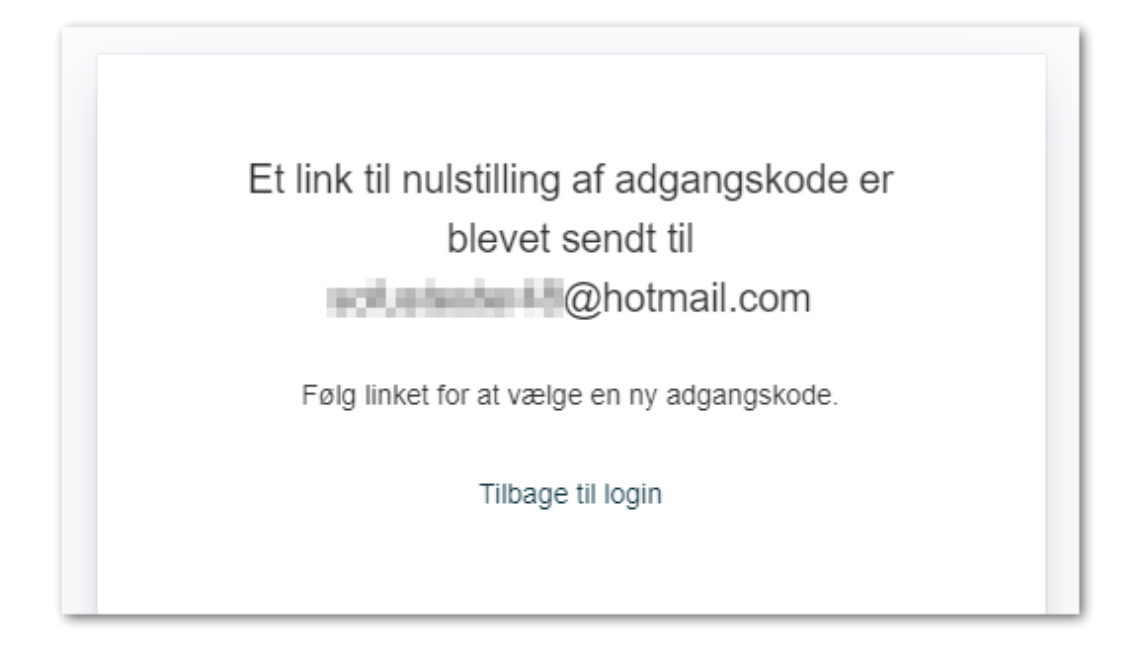

I din mailindbakke ligger der en mail, hvor du skal klikke på "Nulstil min adgangskode"

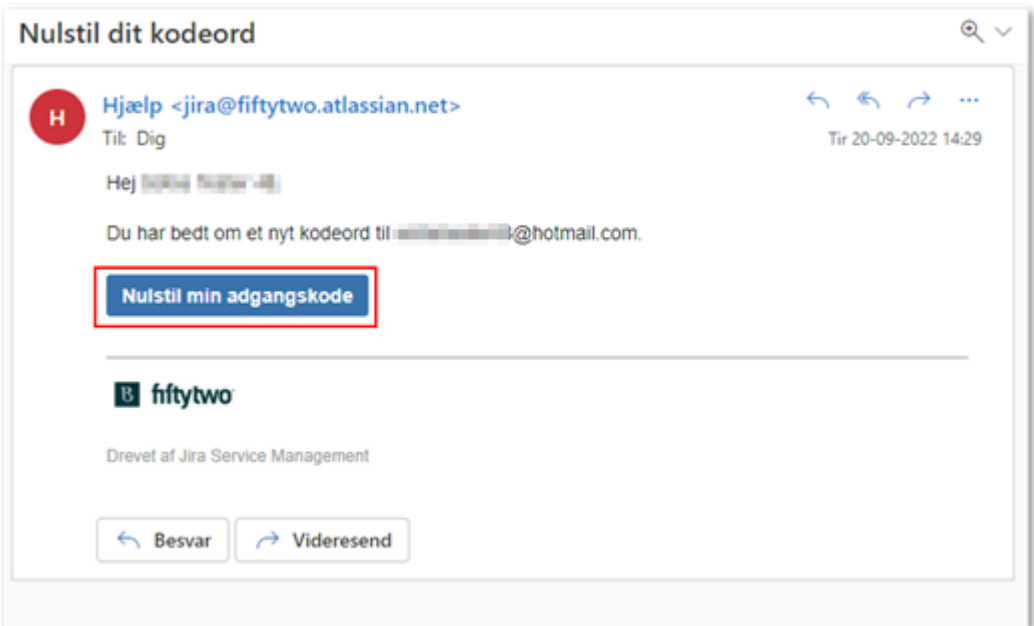

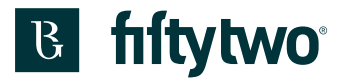

1: Skriv dit nye kodeord

#### 2: Klik på "Bekræft"

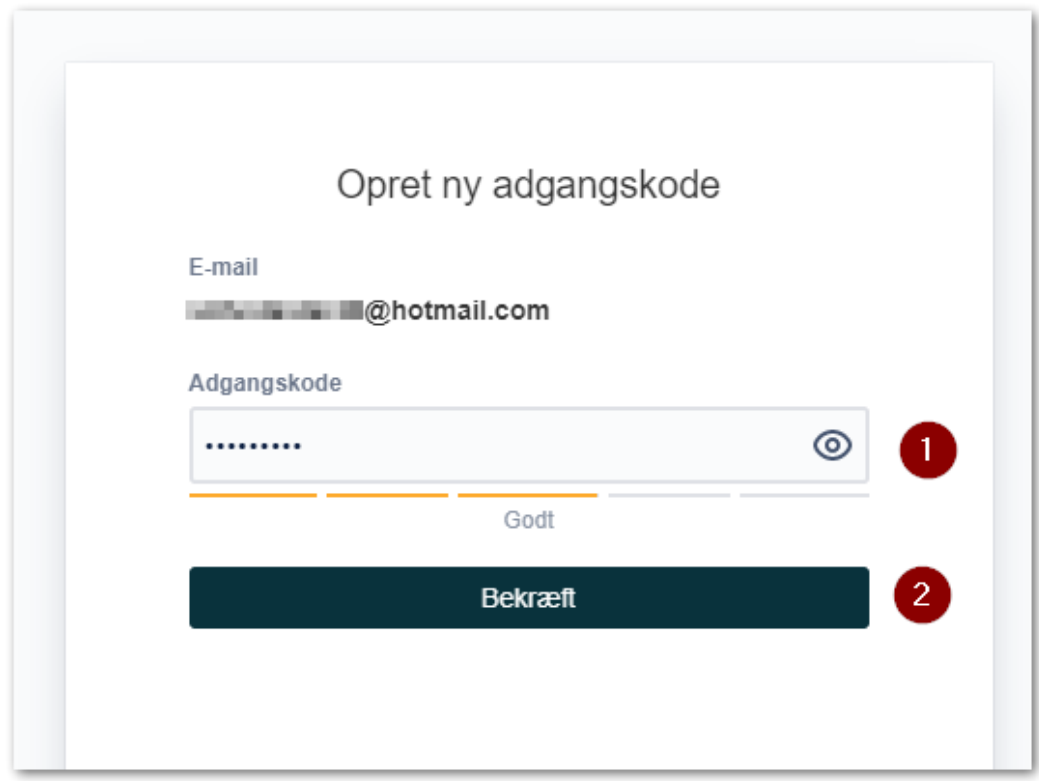

Så kommer du ind på forsiden af servicedesk portalen.

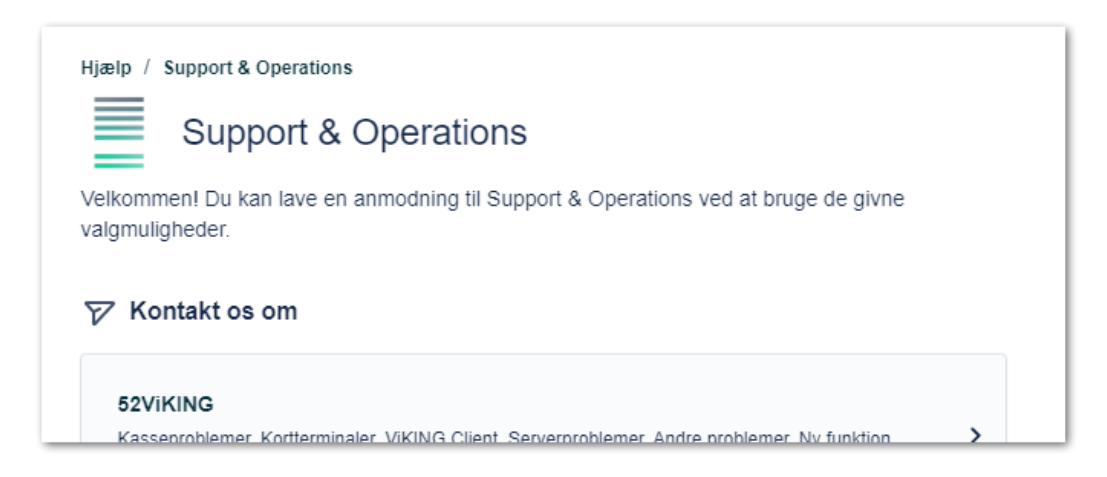

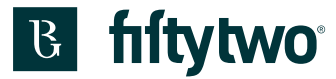

#### <span id="page-18-0"></span>**4 Startside på servicedesk portalen**

Dette er din startside, når du er logget ind.

- 1: Her kan du søge efter muligheder for indberetning af sager, fx kasse, kortterminal, server osv.
- 2: Vælg hvilken afdeling i Fiftytwo, du vil sende sagen til.
- 3: Her vises de seneste typer sager, du har oprettet.
- 4: Her kan du se alle dine sager både åbne og lukkede.
- 5: Her kan du se og ændre på dine kontoindstillinger.

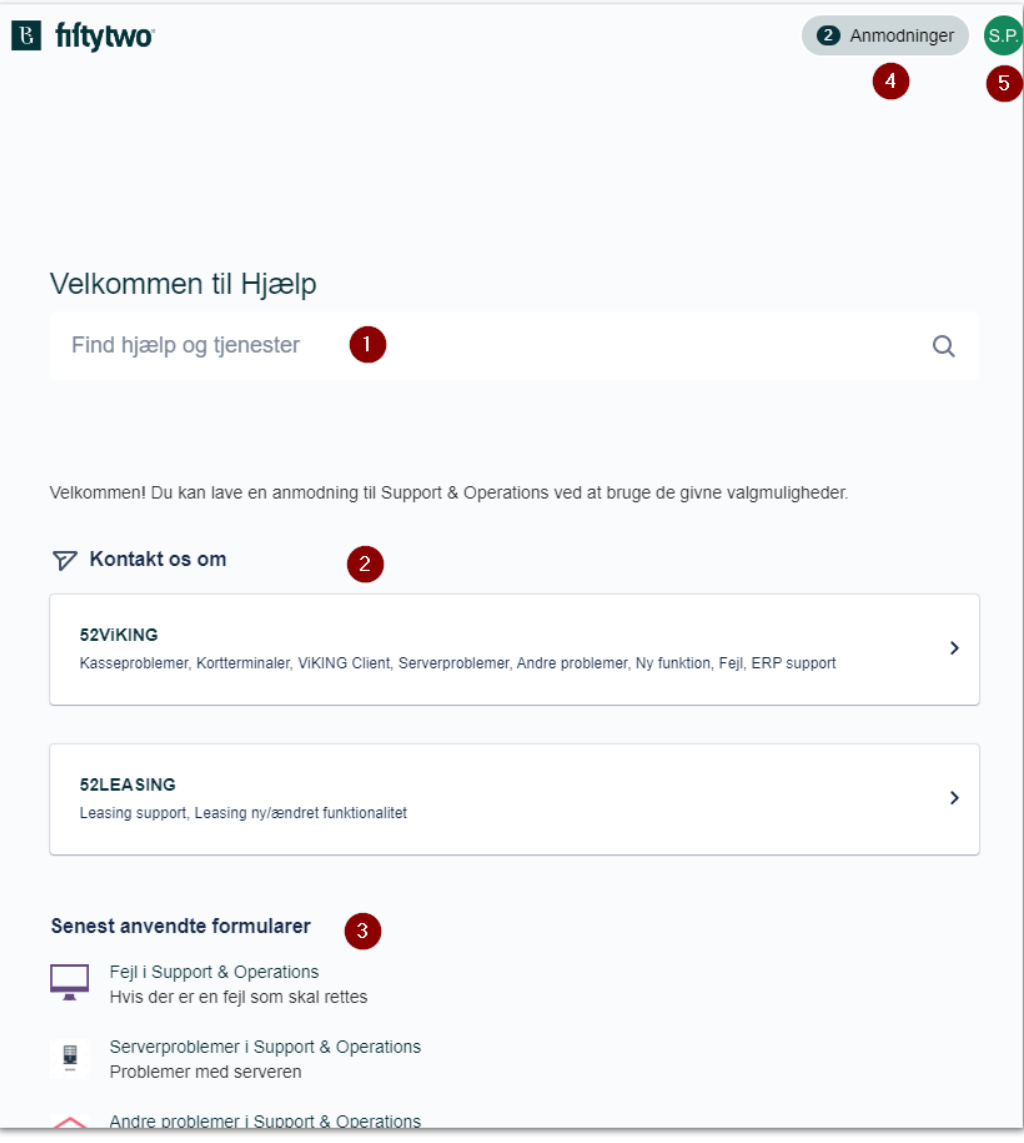

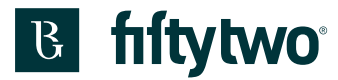

### <span id="page-19-0"></span>**5 Din konto**

Når du har oprettet din konto, kan du ændre dine indstillinger.

1: Klik på dine initialer.

2: Klik på "Profil" (Hvis du vil logge ud, kan du også vælge det (3))

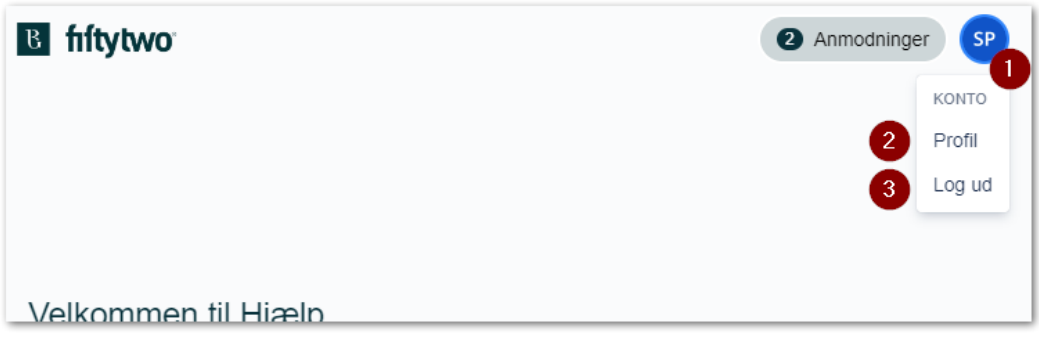

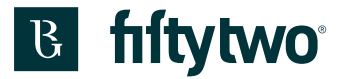

På den viste side vil då få et overblik over dine indstillinger. For at skifte sprog skal du klikke "Rediger kontoindstillinger" (2). Hvis du vil ændre/tilføje profilbillede, skal du klikke "Administrer din konto" (1).

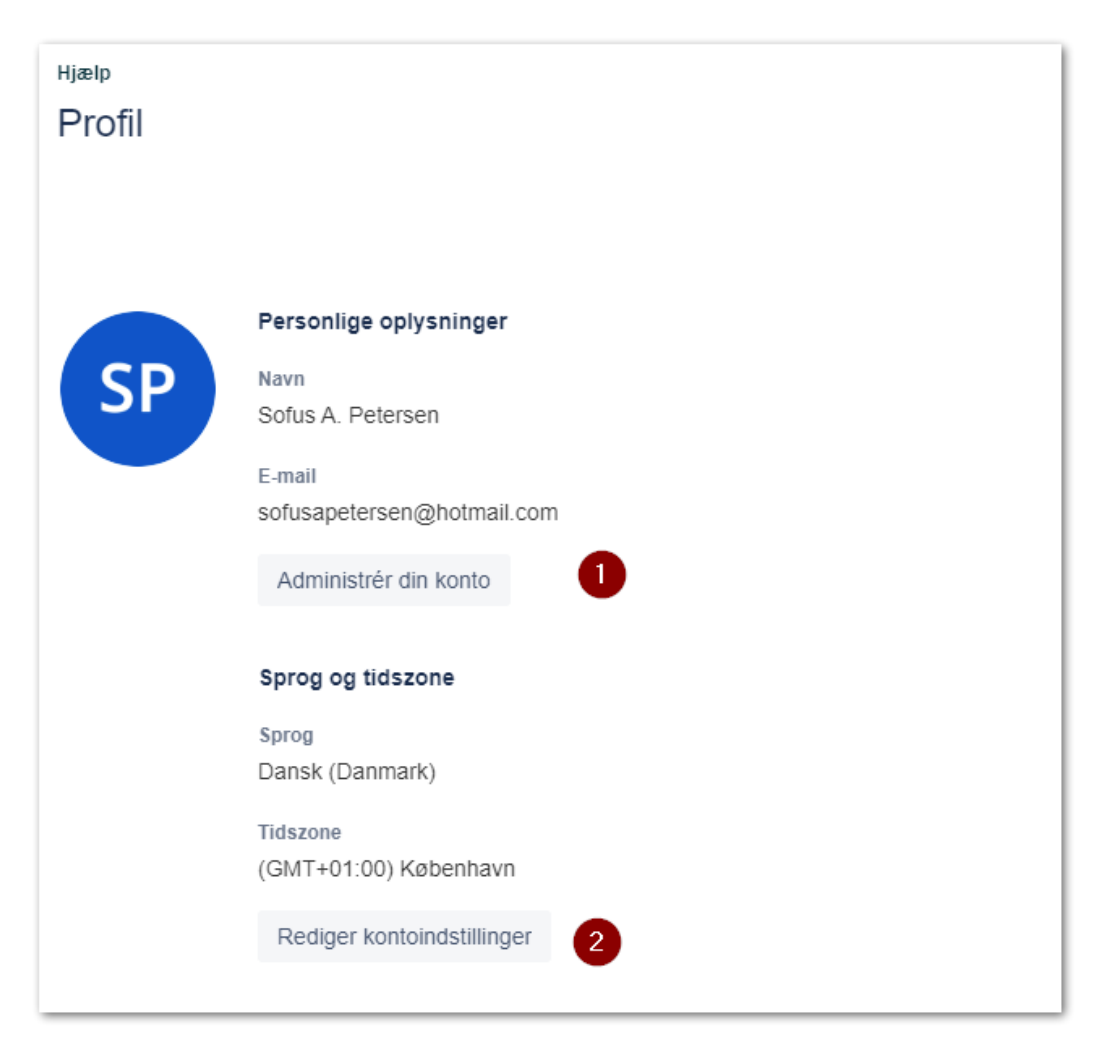

Der åbnes en ny fane.

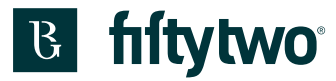

## <span id="page-21-0"></span>**5.1 Navn og profilbillede**

Hvis du vil ændre dit profilbillede, skal man i menuen til højre vælge "Profil og synlighed" (1). Hold musen over cirklen med dine initialer og klik på kameraet (2). Så kan du uploade dit profilbillede (3).

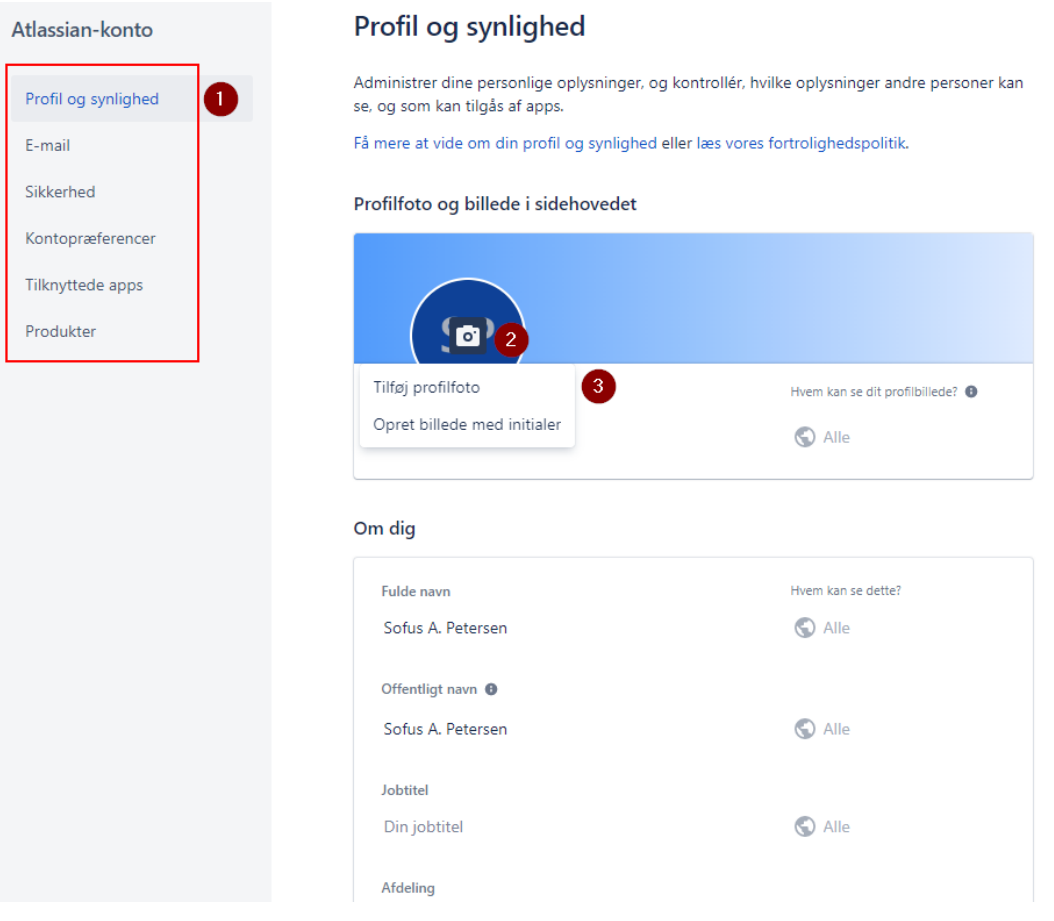

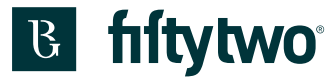

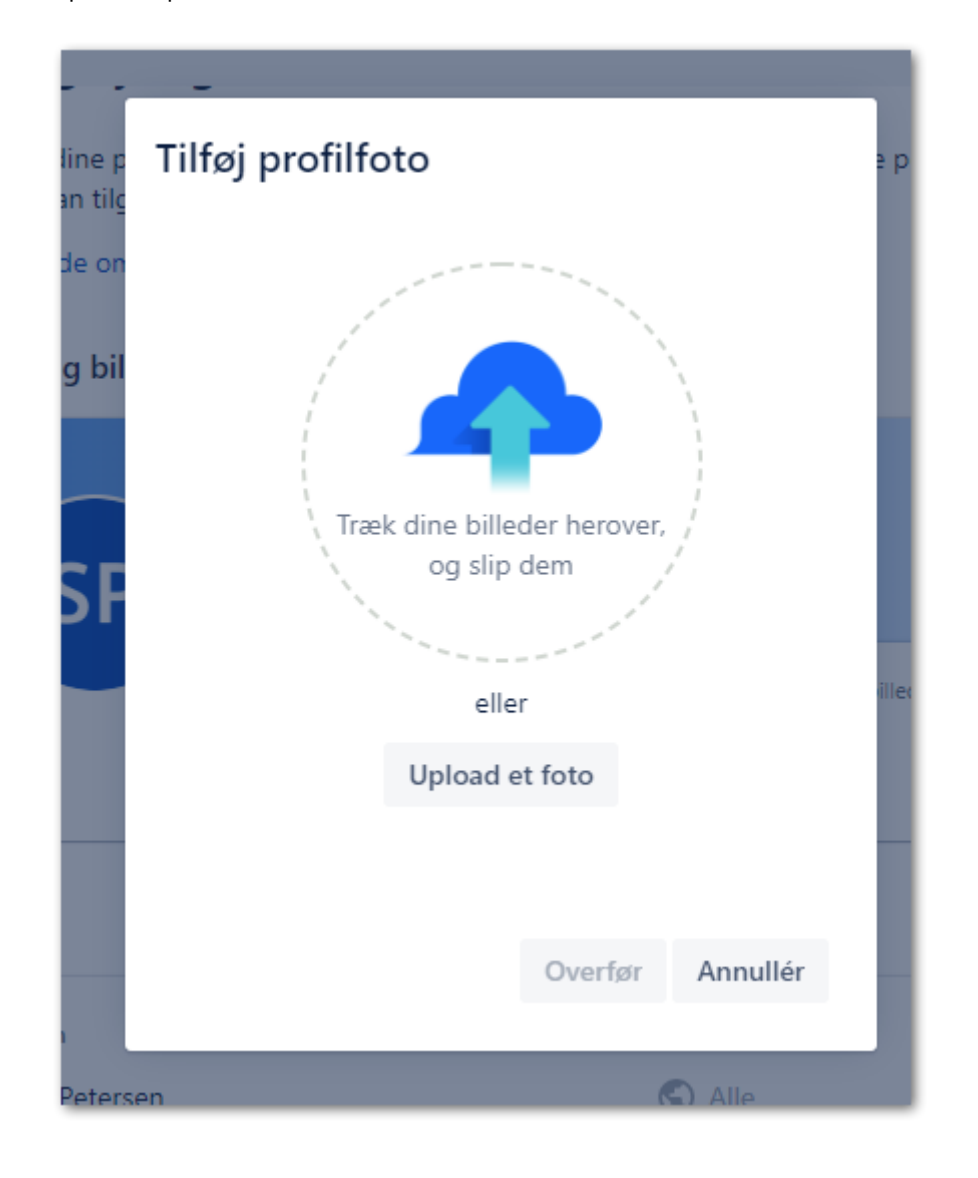

Upload dit profilbillede eller træk billedet over i cirklen. Klik derefter "Overfør"

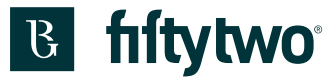

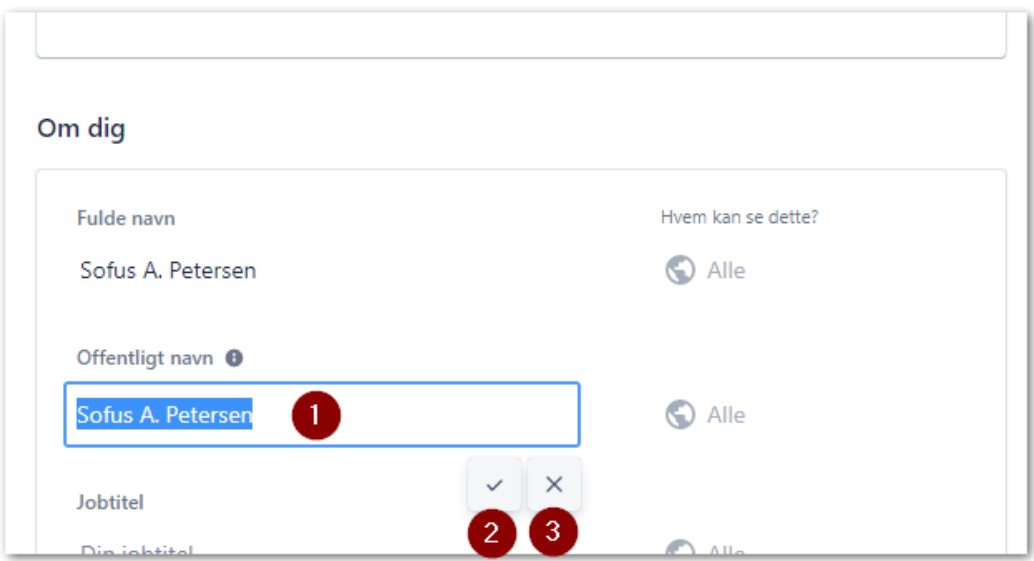

Du kan også redigere dit navn ved at klikke i feltet (1). Skriv dit navn og klik på fluebenet (2) eller annuller ved at klikke på krydset (3).

#### <span id="page-23-0"></span>**5.2 Password**

- I venstre side kan man under "Sikkerhed" (1) ændre sit password.
- 2: Skriv dit nuværende password.
- 3: Skriv dit nye password.
- 4: Klik "Gem ændringer".

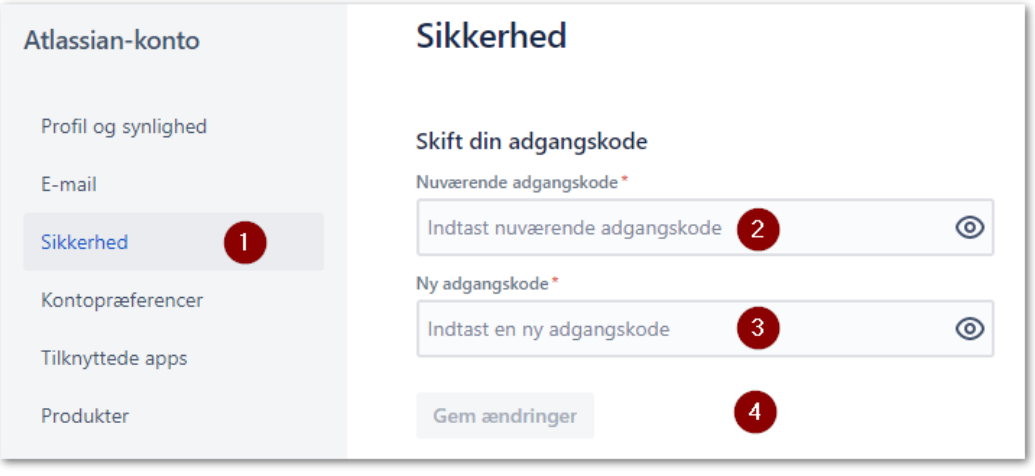

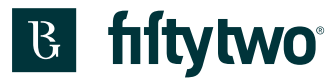

## <span id="page-24-0"></span>**5.3 Sprog**

I venstre side kan man under "Kontopræferencer (1) skifte sprog. (2).

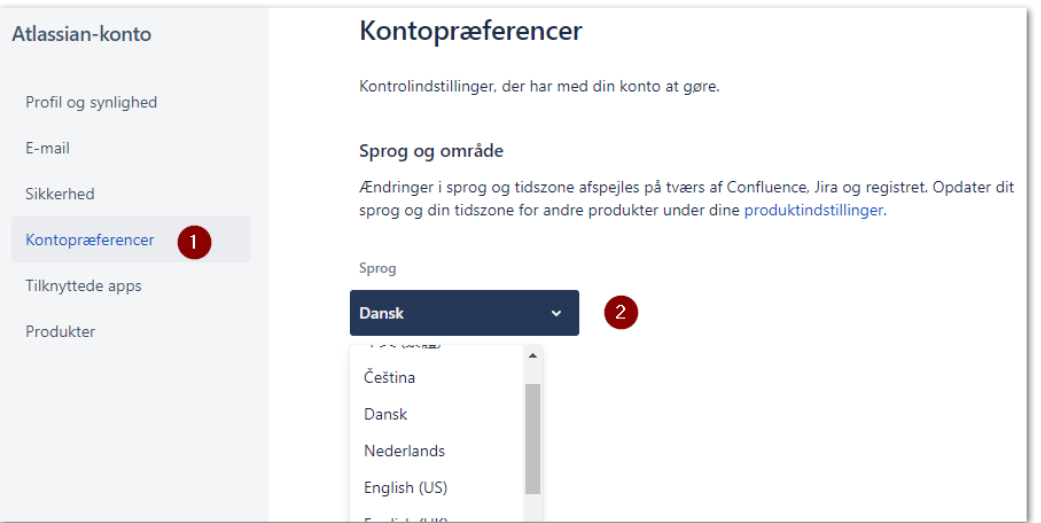

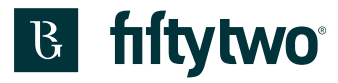

## <span id="page-25-0"></span>**6 Opret en supportsag**

Hvis du vil oprette en ny supportsag, skal du vælge afdeling deling herunder.

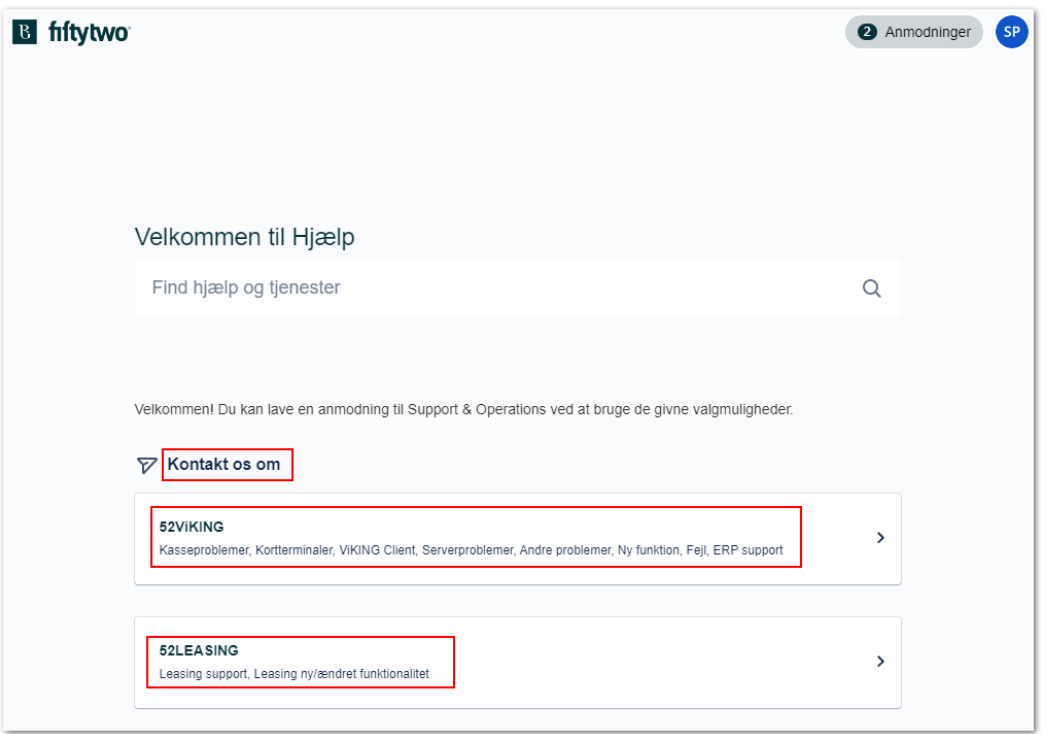

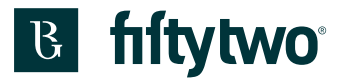

Bagefter vælges kategorien for din henvendelse.

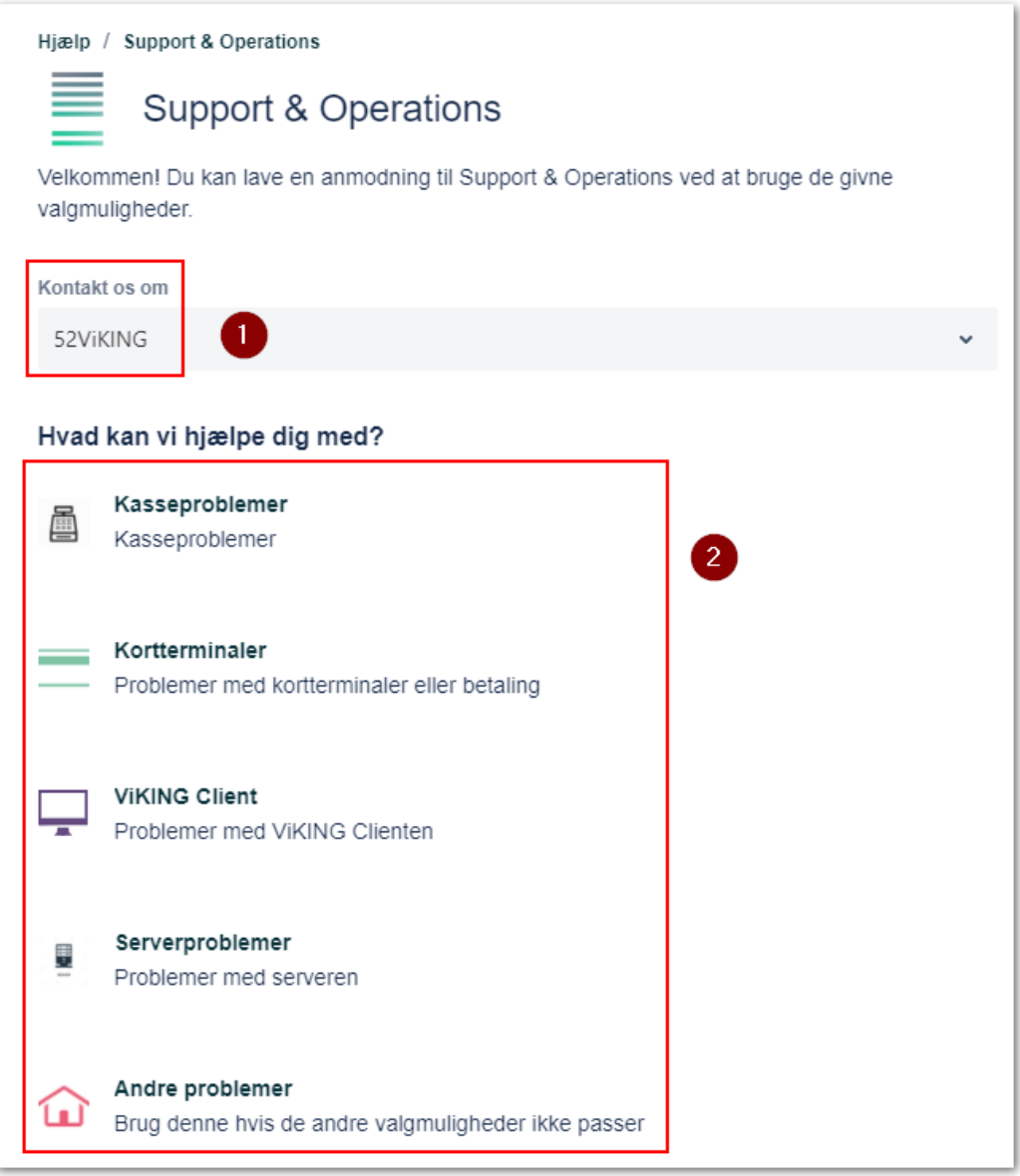

Når du har valgt kategorien, vil du få mulighed for at oprette en sag ved at udfylde felterne.

1: "Overskrift": Her skrives en overskrift.

2: "Beskrivelse": Her skrives selve problemstillingen samt dine kontaktinformationer.

3: "Vedhæftede filer": Her kan du indsætte skærmbilleder eller andre filer som er relevante for sagsbehandlingen.

4: Hvis der er andre af dine kolleger, som også bruger servicedesk portalen, kan du vælge om dine kolleger skal kunne se din sag eller ej.

5: Klik på "Send".

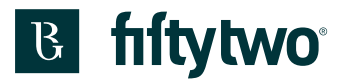

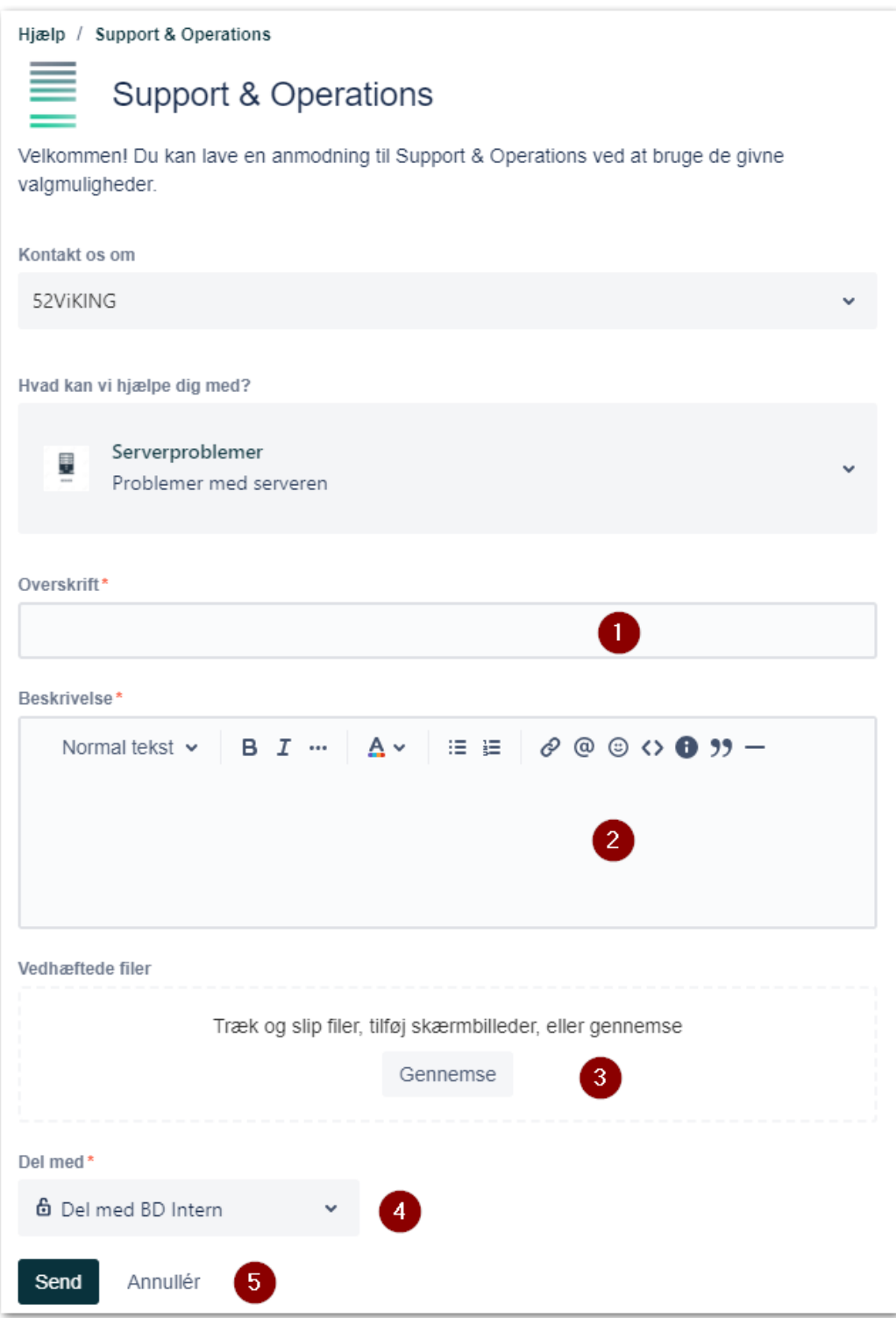

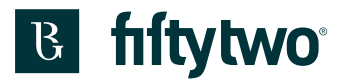

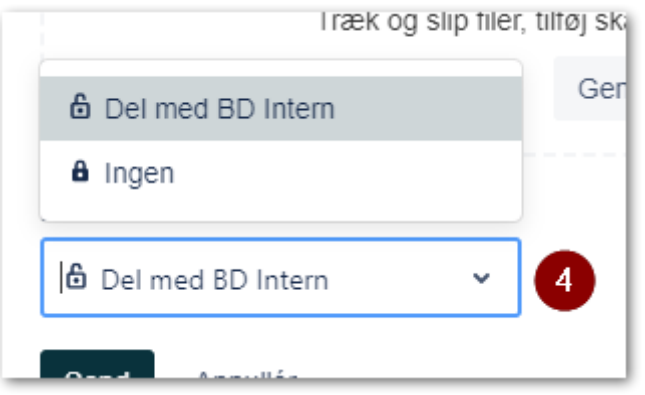

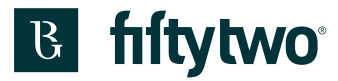

### <span id="page-29-0"></span>**7 Følg dine sager**

I øverste højre til højre kan du tilgå dine sager.

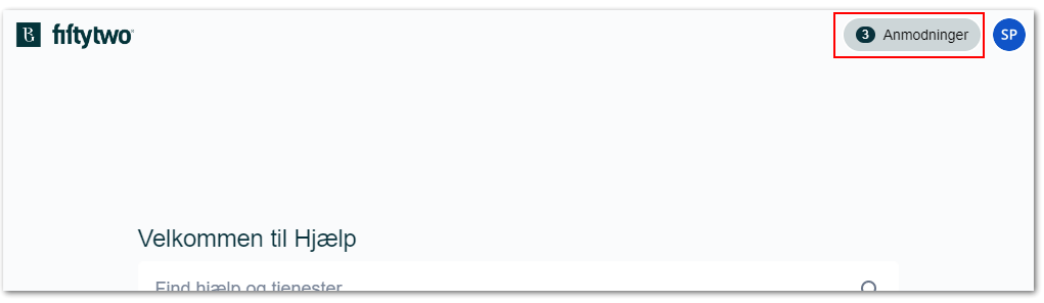

1: Klik på "Anmodninger". Der vil være vist antallet af åbne sager.

2: Her vises de sager, som du har oprettet.

3: Her vises sager, som dit firma har oprettet. Dette er dog kun relevant hvis I er flere I firmaet, der har sendt sager ind.

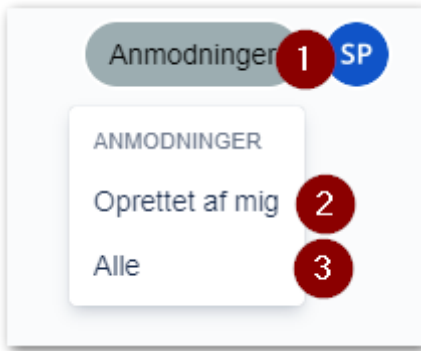

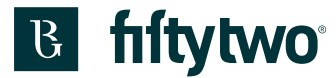

- 1: I kolonnen "Reference" vises sagsnummeret.
- 2: I kolonnen "Sammendrag" vises din overskrift på opgaven.
- 3: I kolonnen "Status" vises den status, som din sag har.
	- Pending: Sagen venter på at supporten skal gå I gang med at kigge på problemstillingen.
	- Waiting for Support: Supporten er I gang med at arbejde på din sag
	- More info: Sagen afventer flere information fra dig.
	- Waiting for Consultant: Sagen venter på at konsulenten skal se på problemstillingen.
	- Waiting for Developer: Sagen venter på at en udvikler skal se på problemstillingen.
	- Closed: Sagen er løst.

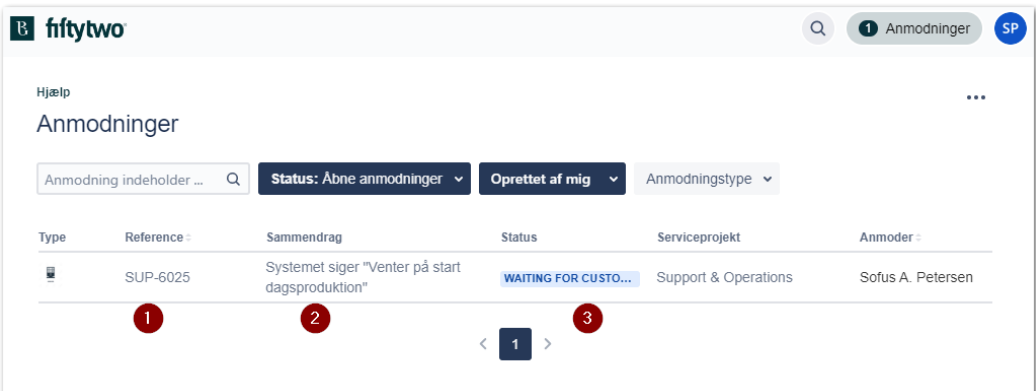

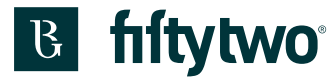

Klikker man på sagsnummeret eller overskriften, kan man læse mere om sagen.

- 1: Her vises status på sagen.
- 2: Dette er din oprindelige problemstilling
- 3: Her vises eventuelle vedhæftede filer
- 4: Her kan du se den seneste aktivitet i sagen. Der vil stå hvem der har skrevet i sagen. I eksemplet er det Fiftytwo, der har tilføjet en kommentar.
- 5: Her kan du skrive en kommentar i sagen. Det kan fx være yderligere oplysninger

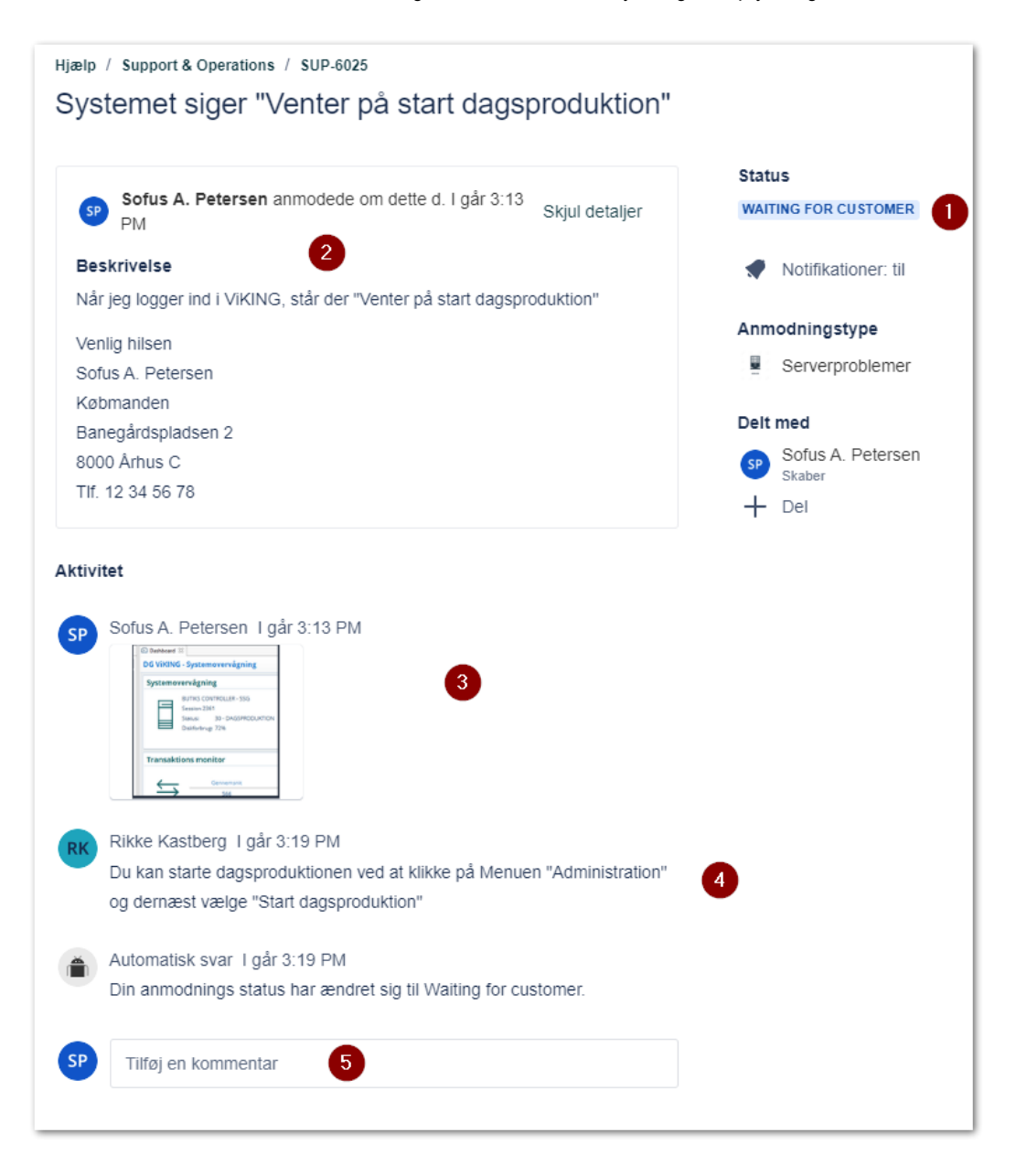

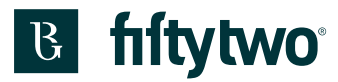

Når sagen har fået "Status" "Løst", er sagen lukket.

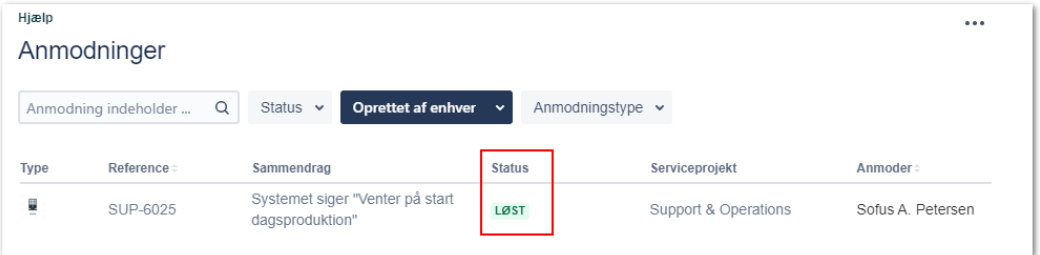

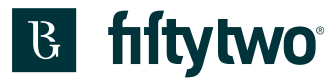

- 1: Status" er ændret til "Løst"
- 2: Her står løsningen på sagen.
- 3: Status er ændret til "Løst"
- 4: Her kan du tilføje en/flere kolleger, som skal have mails, hvis der sker noget i sagen.

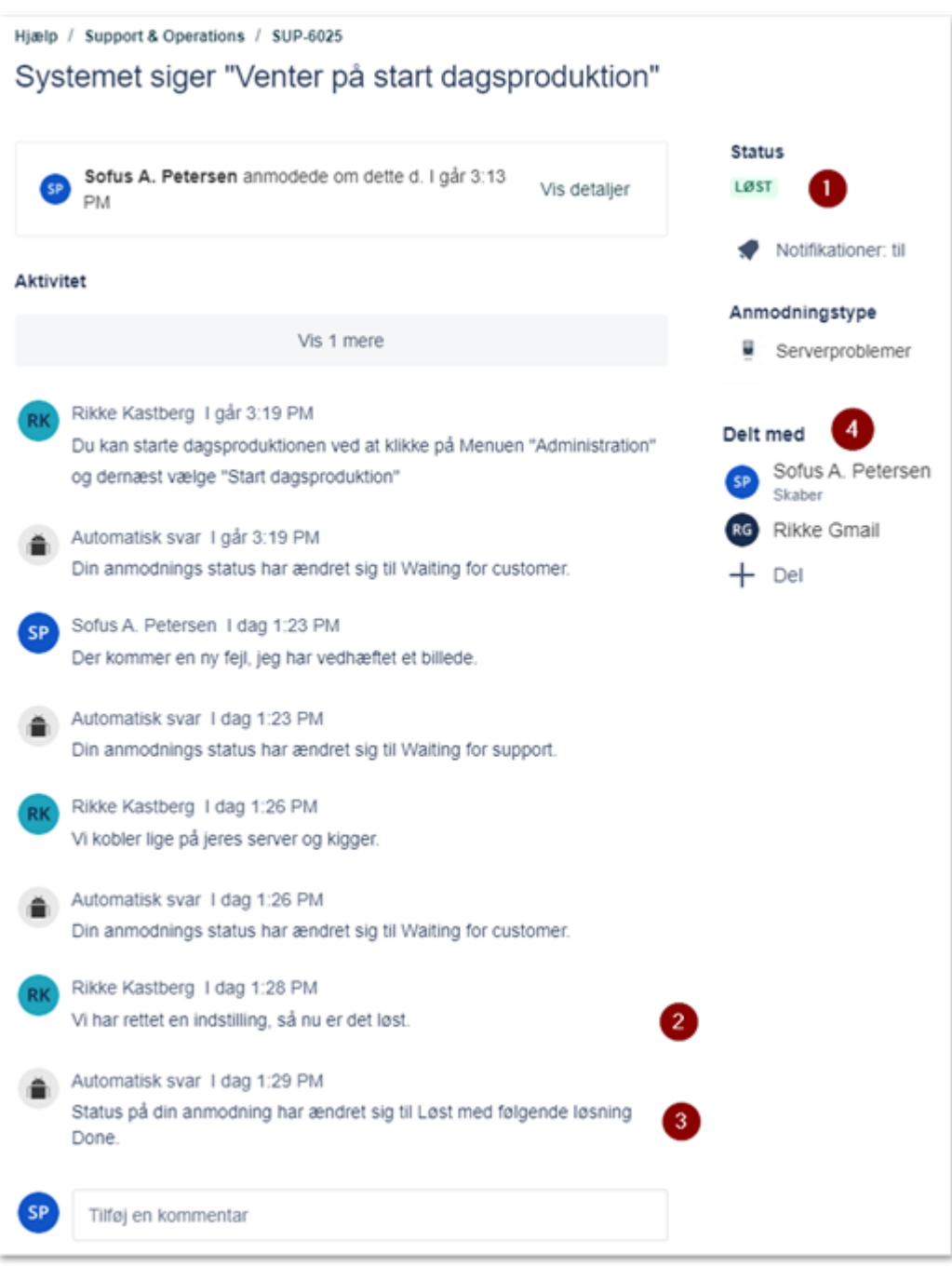

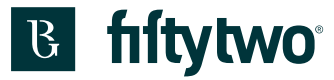

Hvis du af forskellige årsager ønsker at lukke din sag, inden den bliver lukket af os, skal du blot notere det i sagen eller svare på en af de tilsendte notifikationsmails. Så stopper vi behandlingen af sagen og lukker den for dig.

Der er desværre ikke en knap, du kan klikke på for selv at lukke sagen.

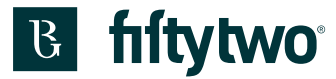

#### <span id="page-35-0"></span>**8 Mails**

Når du opretter en sag, uanset om det er via servicedesk portalen eller via mail, vil du få en kvittering retur. I mailen er der et link, hvor du kan gå direkte til din sag.

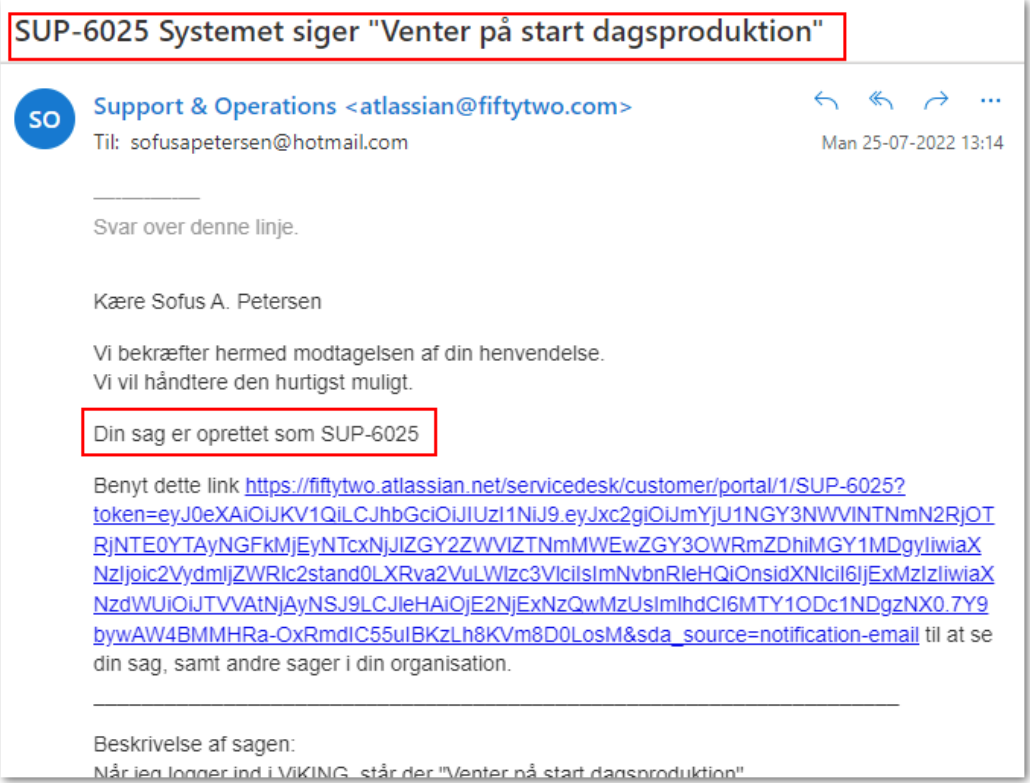
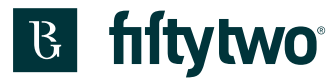

#### Når der sker noget i sagen, vil du modtage en mail, så du hele tiden er opdateret.

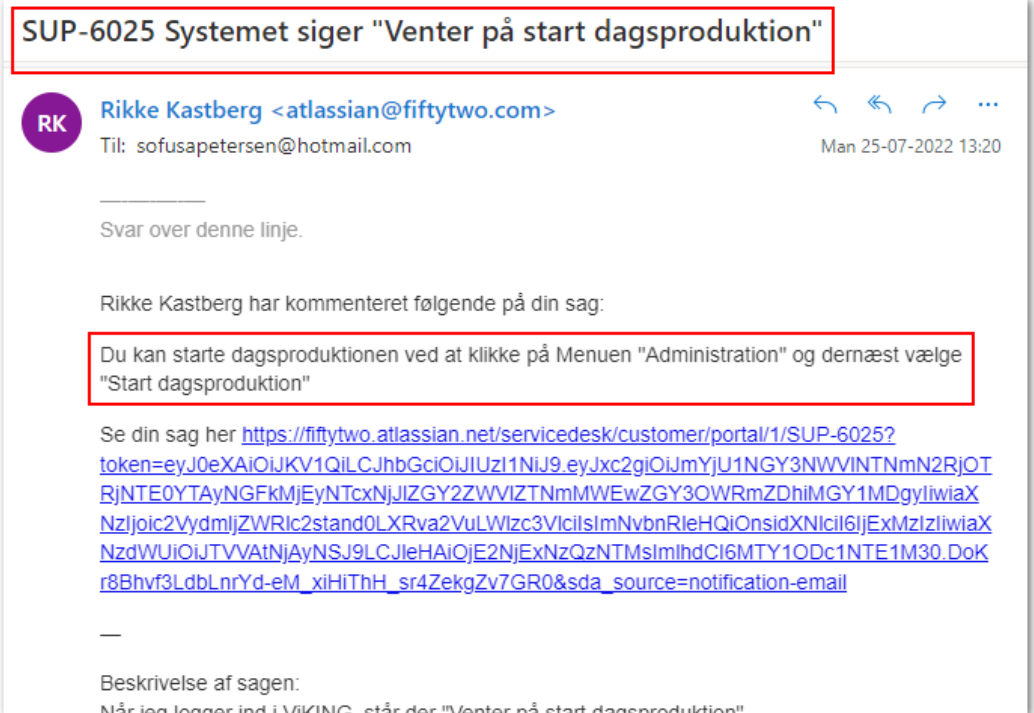

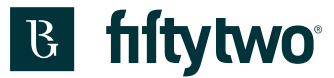

Hvis du har kommentarer til sagen, kan du blot besvare mailen, så kommer det direkte ind på sagen.

Til: support@fiftytwo.com

Sv: SUP-6025 Systemet siger "Venter på start dagsproduktion"

Hej

Mange tak. Er der noget, jeg selv kan gøre for at forhindre dette fremover?

Venlig hilsen Sofus A. Petersen

Fra: Rikke Kastberg <atlassian@fiftytwo.com> Sendt: 26. juli 2022 11:29 Til: sofusapetersen@hotmail.com <sofusapetersen@hotmail.com> Emne: SUP-6025 Systemet siger "Venter på start dagsproduktion"

Svar over denne linje.

Rikke Kastberg har kommenteret følgende på din sag:

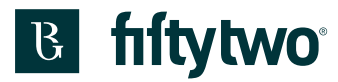

Her er dit svar via mail registreret.

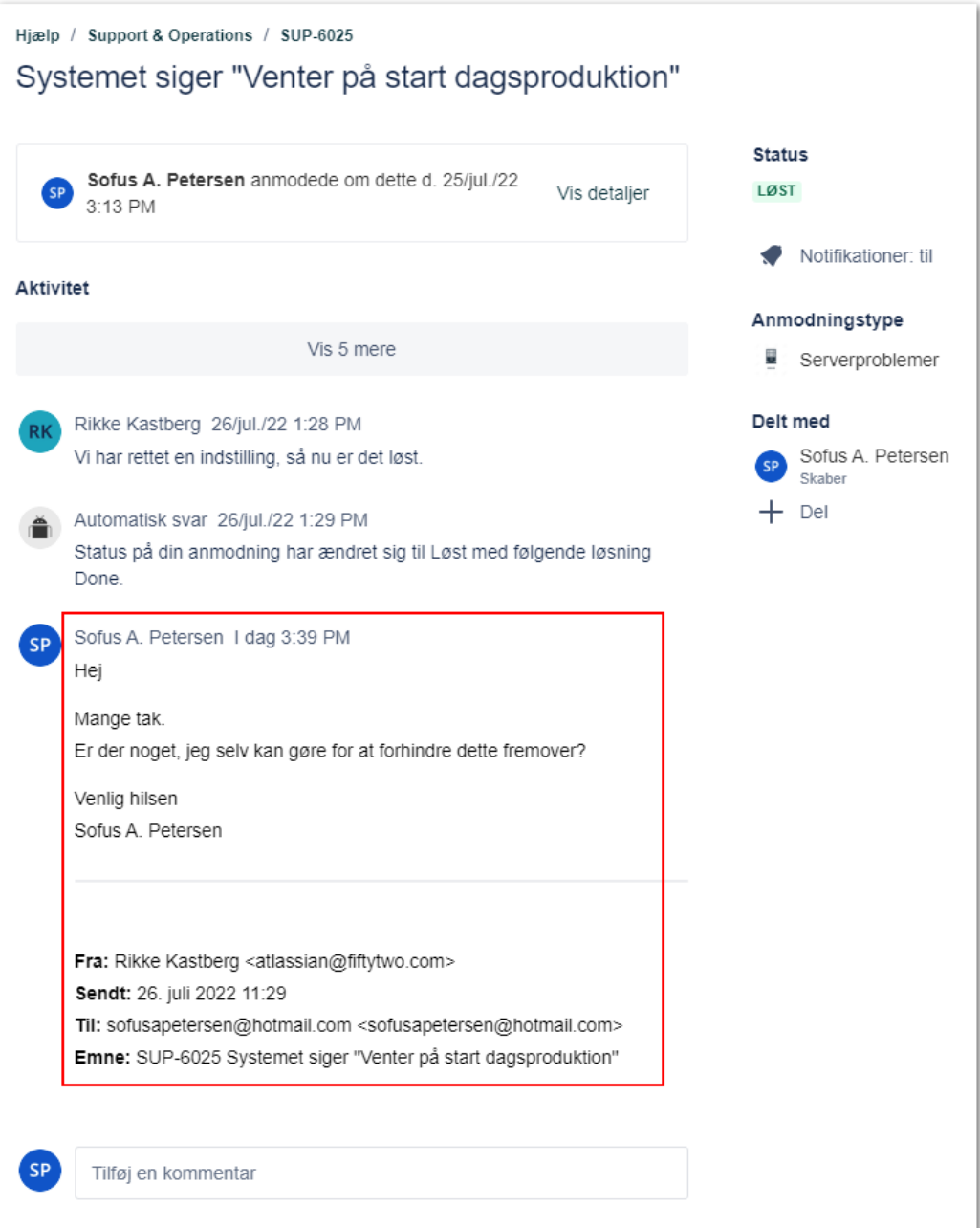

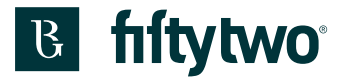

## **9 Se oprettede sager**

I øverste højre hjørne kan du få en oversigt over dine sager.

- 1: Klik på "Anmodninger". Her vil du også kunne se antallet af åbne sager.
- 2: Her kan du få vist sager oprettet af dig. Her vil du også kunne se antallet af åbne sager.
- 3: Her kan du se alle sager. Dette er dog kun relevant, hvis I er flere i firmaet, der opretter sager.

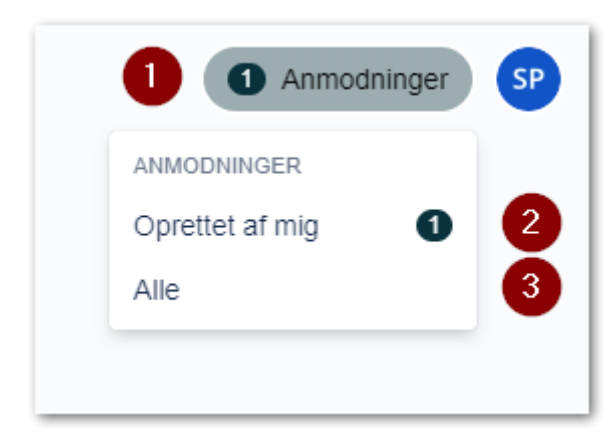

Her kan man indstille forskellige parametre.

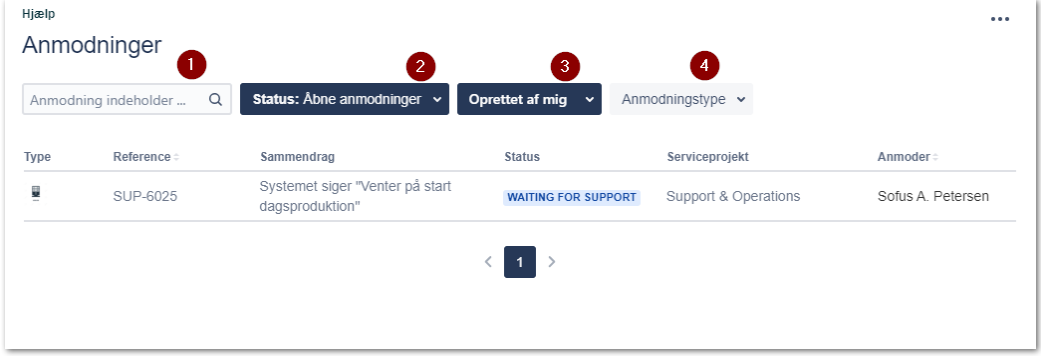

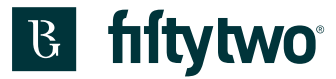

1: Det er muligt at udfylde søgeord, så du kan søge efter en given sag, hvis du ikke lige kan huske sagsnummeret.

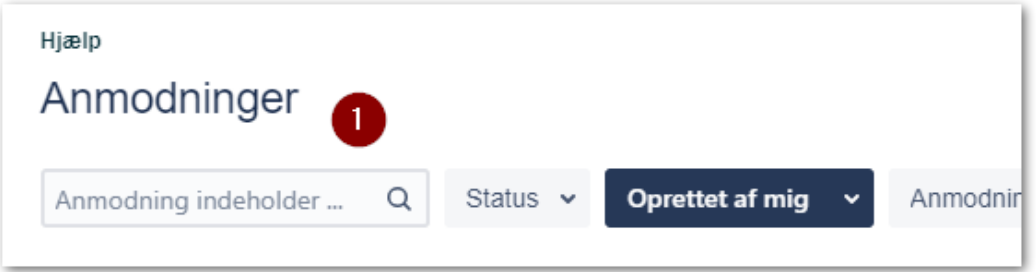

2: Du kan vælge om du vil se alle sager uanset status.

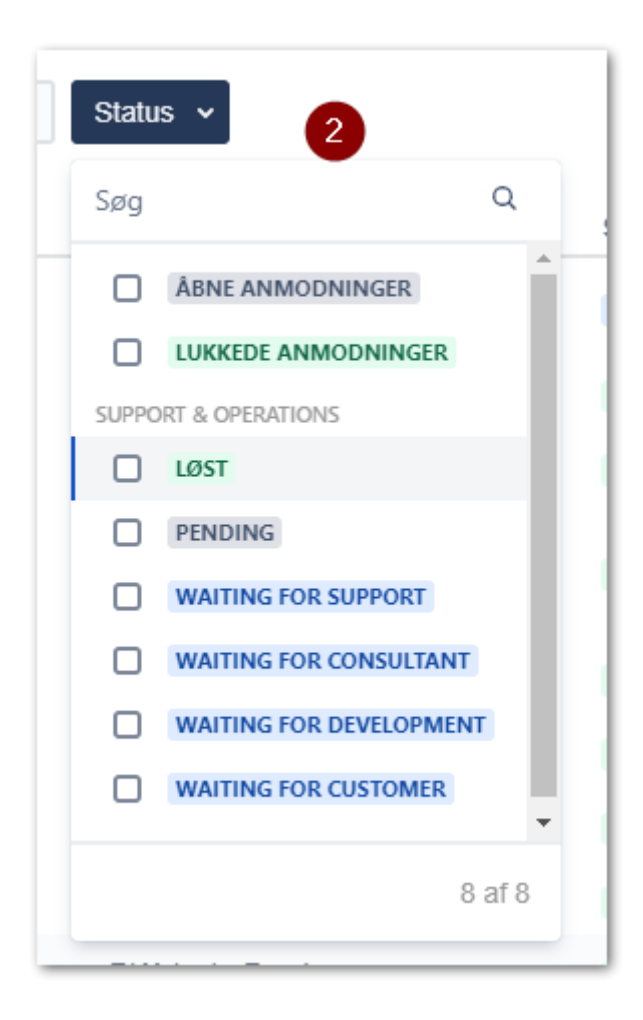

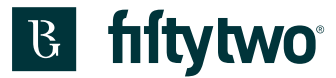

3: Du kan vælge om du vil se sager, hvor har oprettet sagen eller om du vil se alle sager fra dit firma.

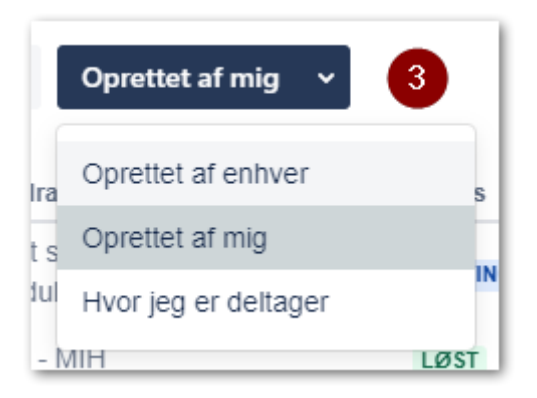

4: Du kan vælge, om du vil se alle typer af sager eller du vil have det begrænset på emner.

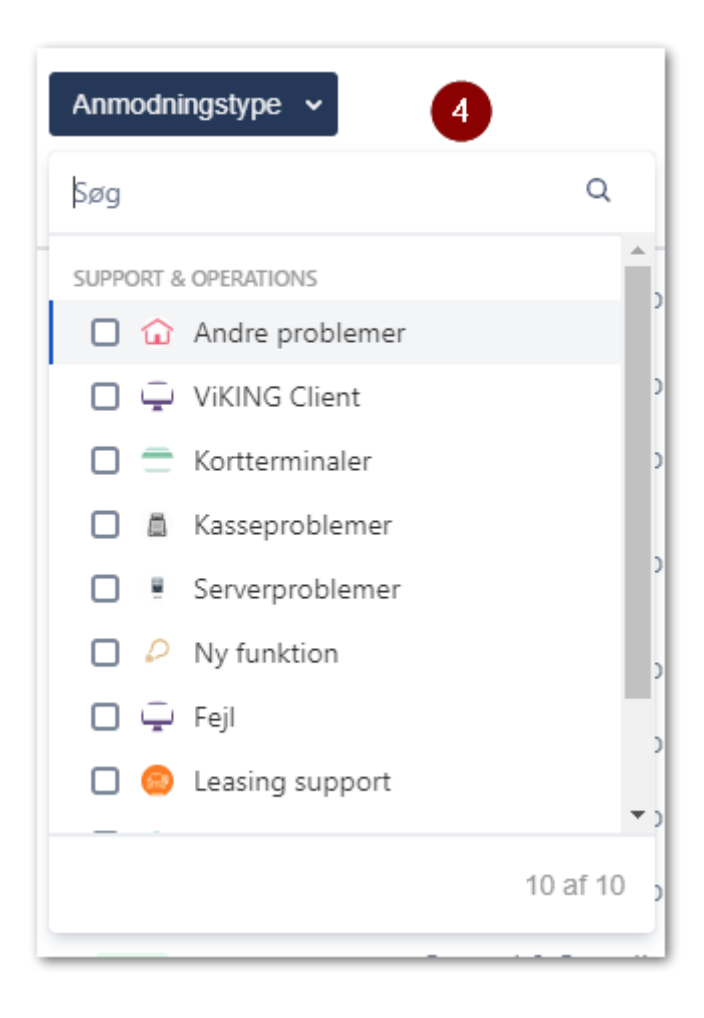

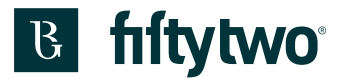

## **10 ENGLISH VERSION**

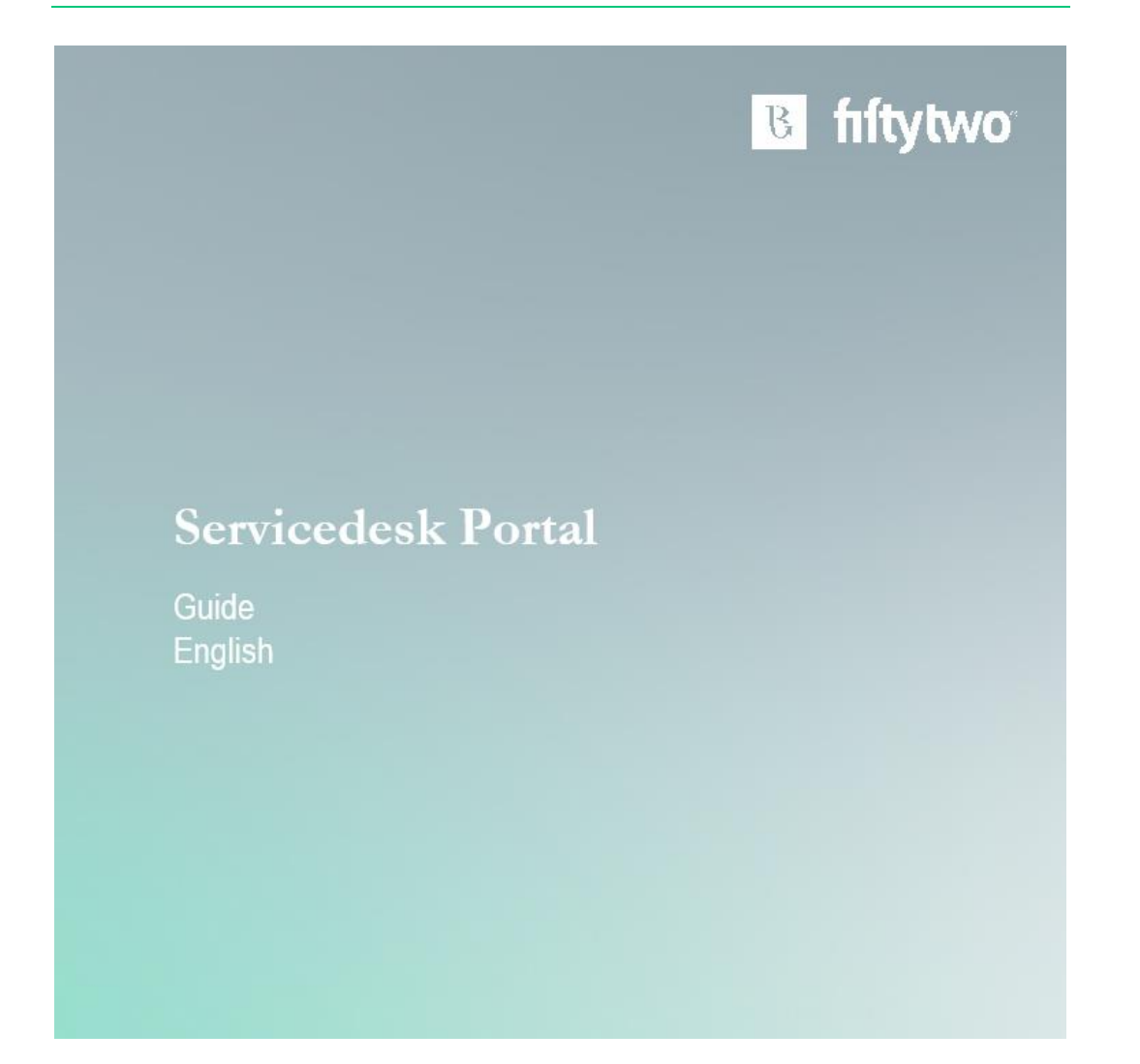

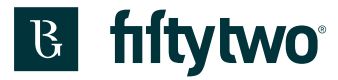

## **11 Create an account.**

There are three ways to create an account.

## **11.1 Servicedesk portal**

Go to the servicedesk portal. The link is <https://fiftytwo.atlassian.net/servicedesk/customer/portal/1>

From the servicedesk portal you must click "Sign up" to create a new account.

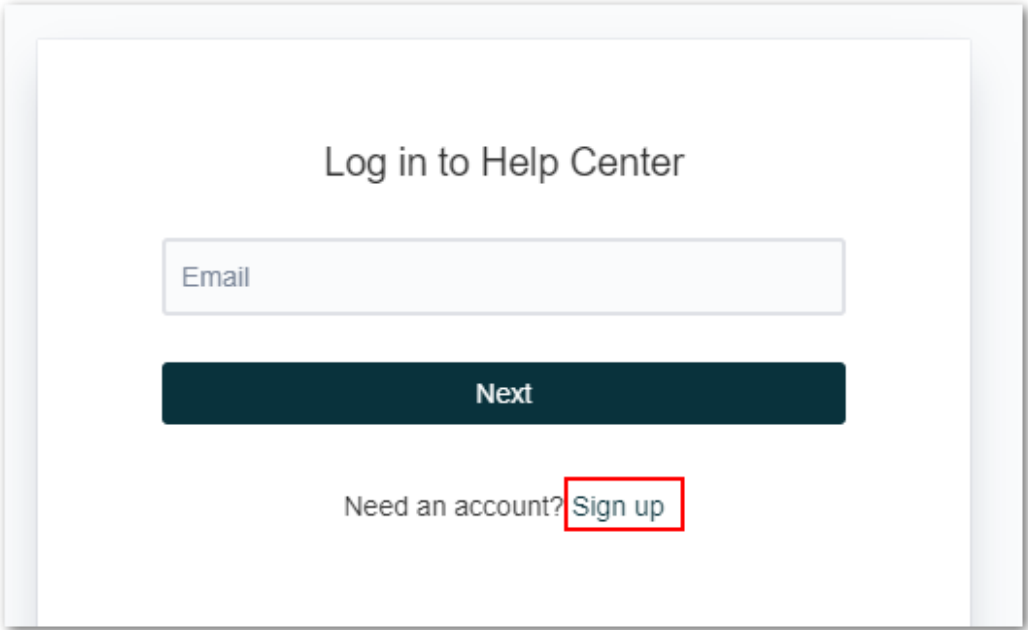

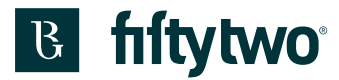

1: Type in your email address.

2: Click "Send link"

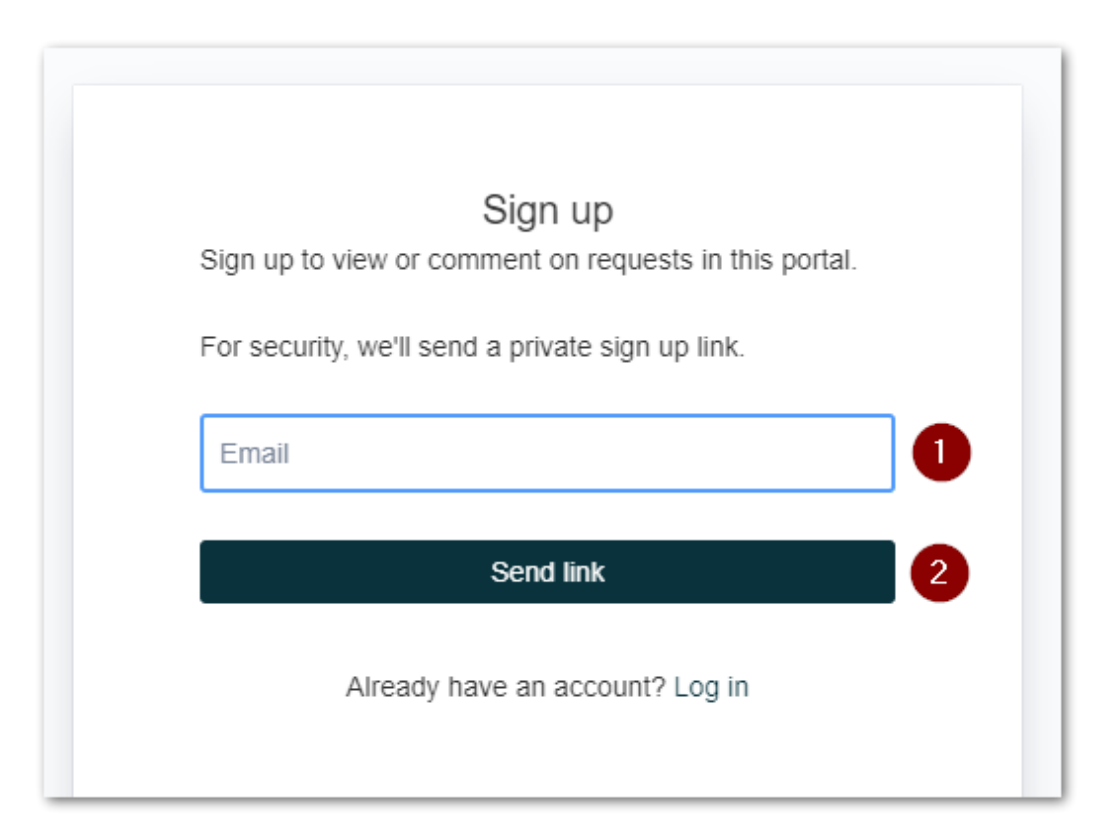

A message saying that we have sent an email to you is shown.

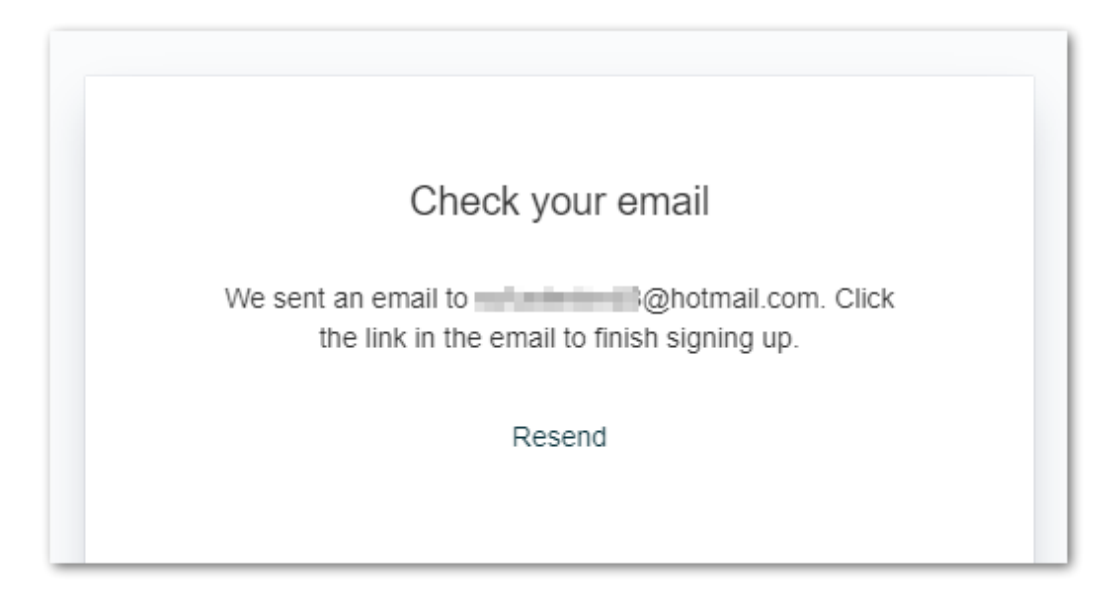

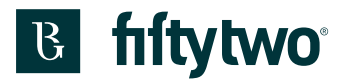

#### Check your email. Click the "sign up" button

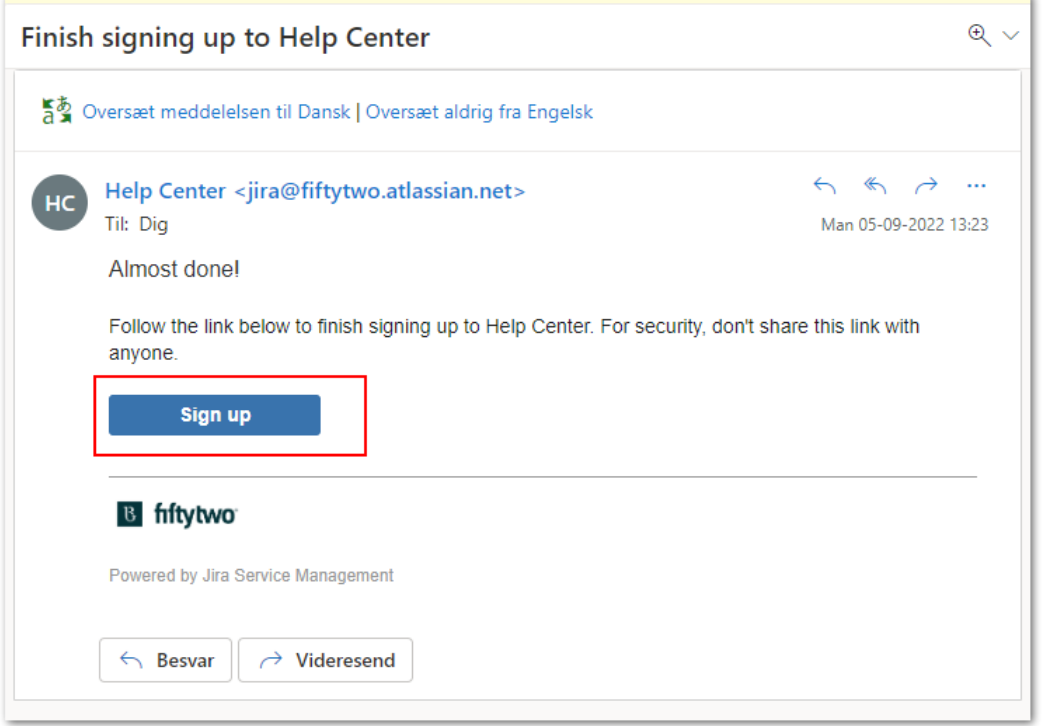

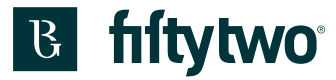

1: Type in your name.

2: Type in the password you would like to use for access to the servicedesk portal

3: Click the "Sign up" button.

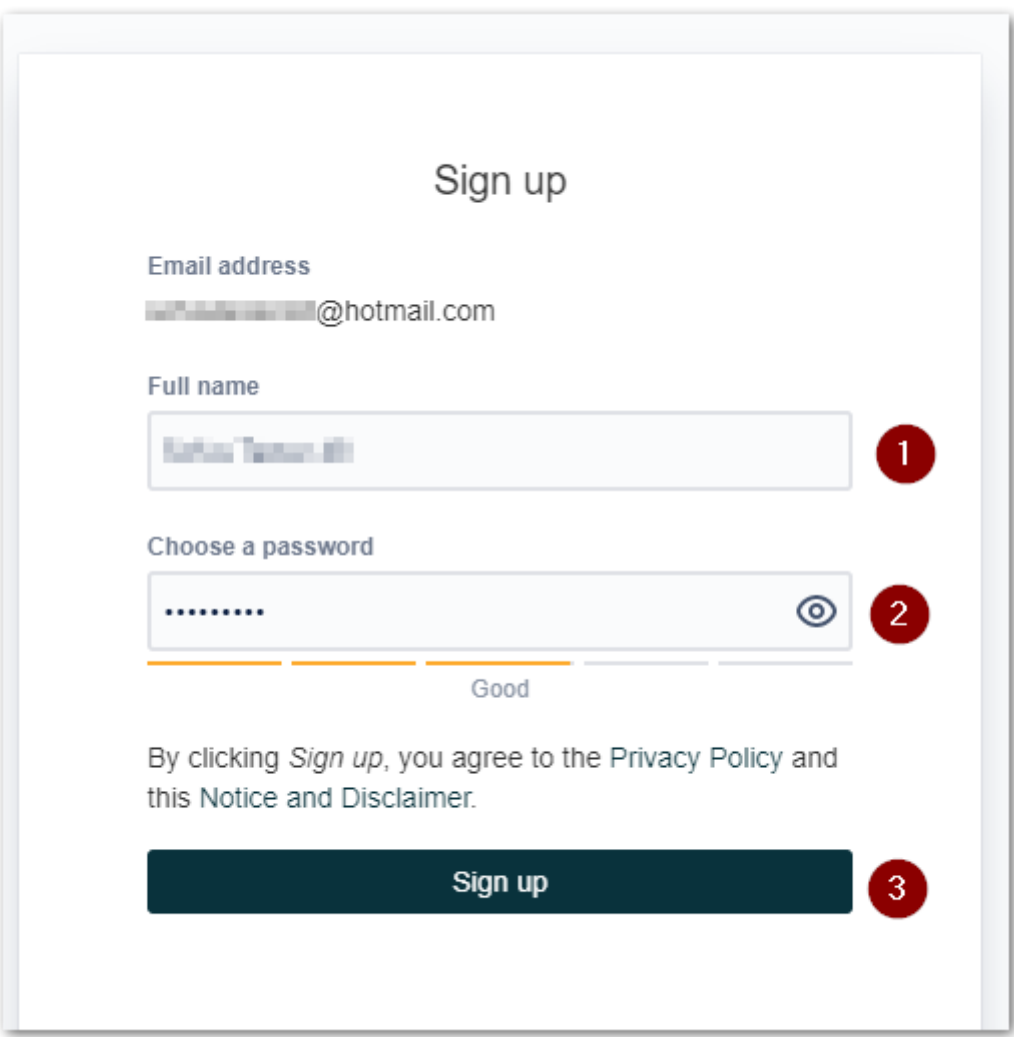

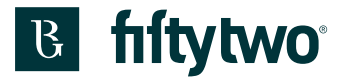

Then you enter the frontpage of the servicedesk portal.

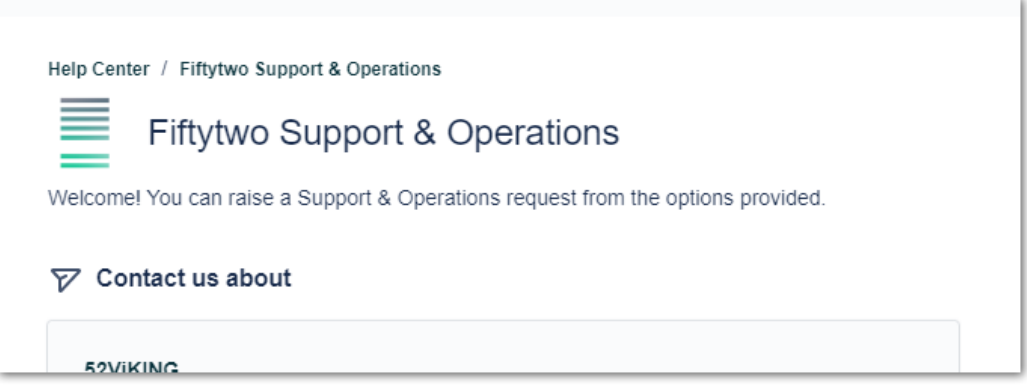

## **11.2 Send an e-mail**

You can also send an email to us, where you describe your problem/challenge. The email address is: [support@fiftytwo.com](mailto:support@fiftytwo.com)

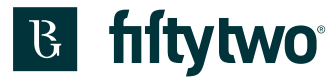

Shortly after you will then receive an email in which there is a link.

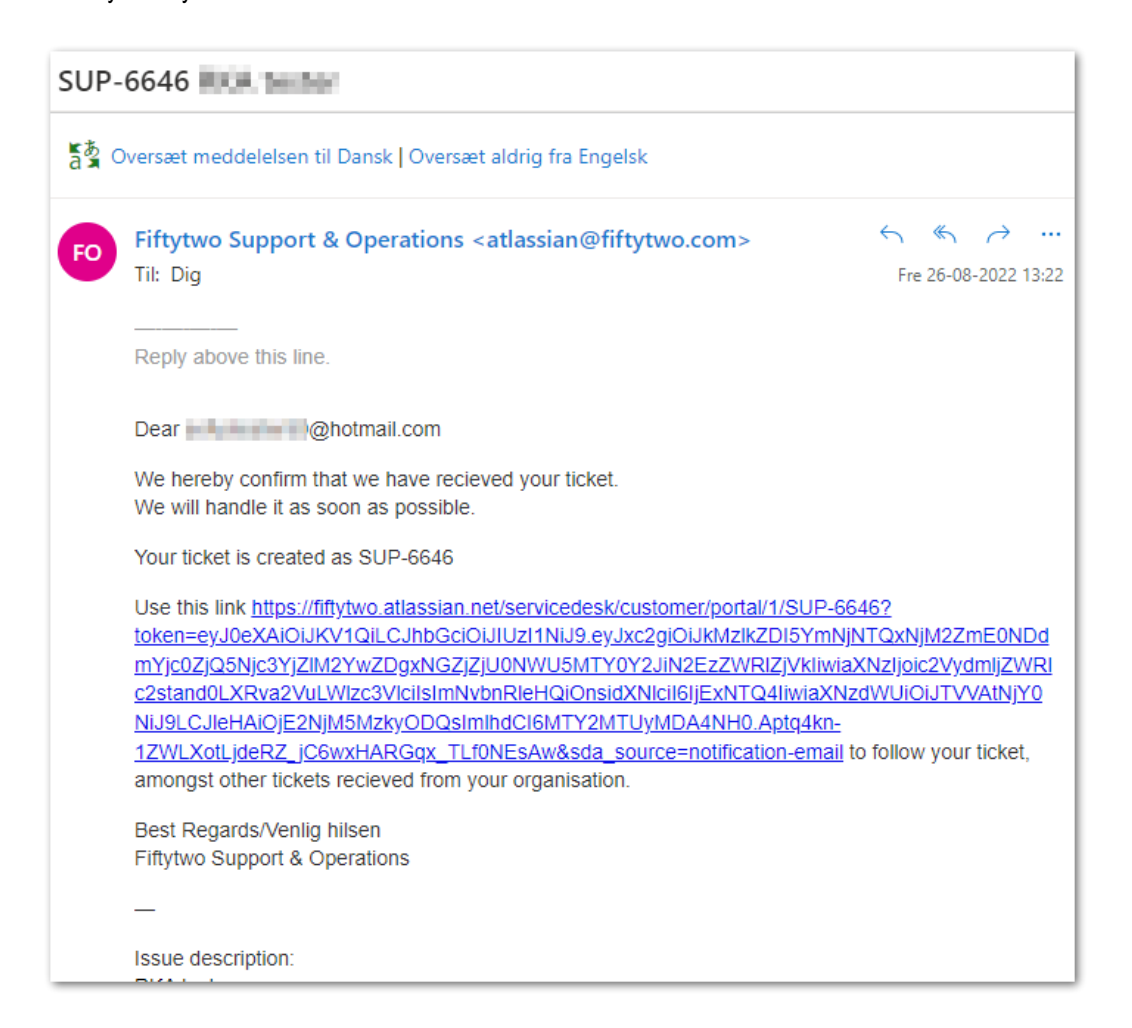

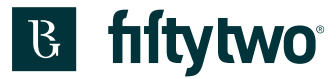

When you click the link, you will be directed to a page where you must click the button "Send link" to have a personal registration mail sent.

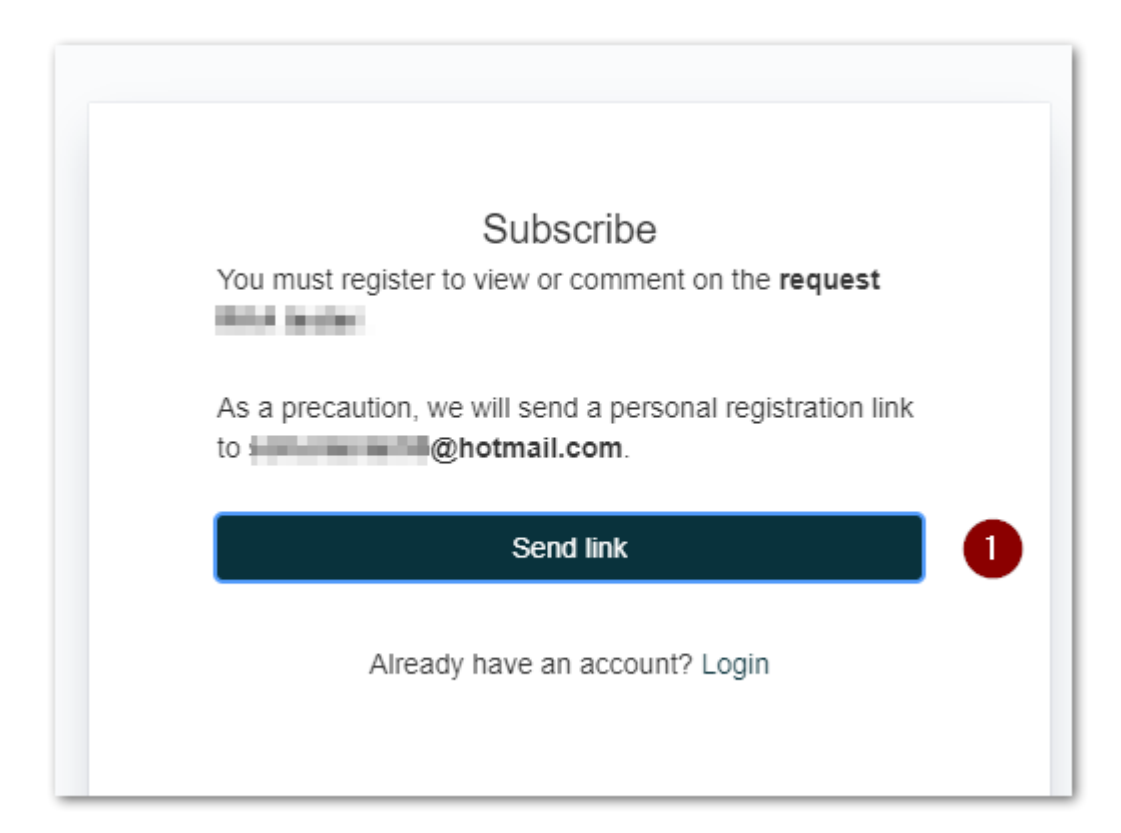

A message saying that we have sent an email to you is shown.

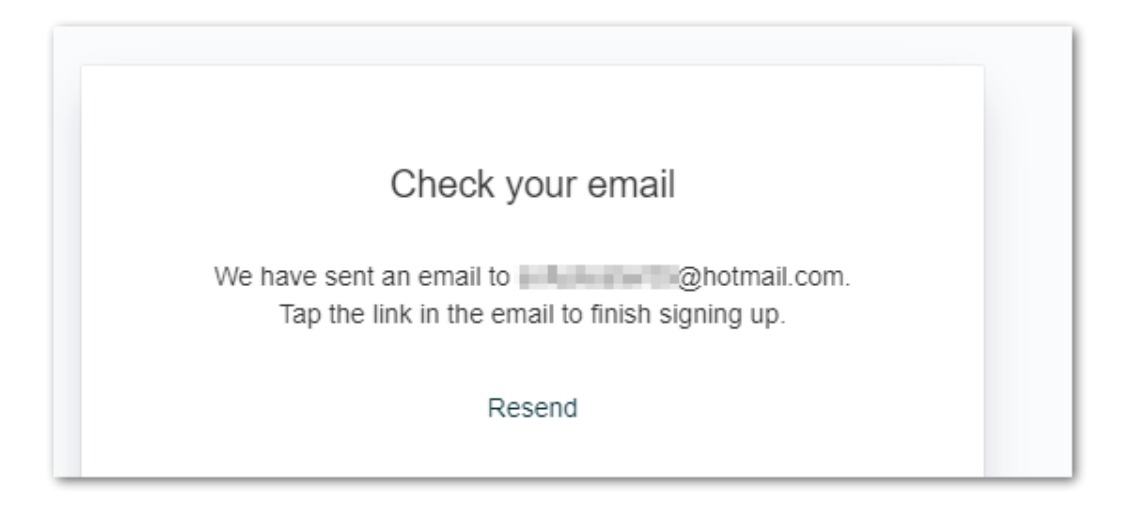

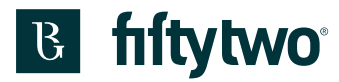

#### Check your email. Click the "sign up" button

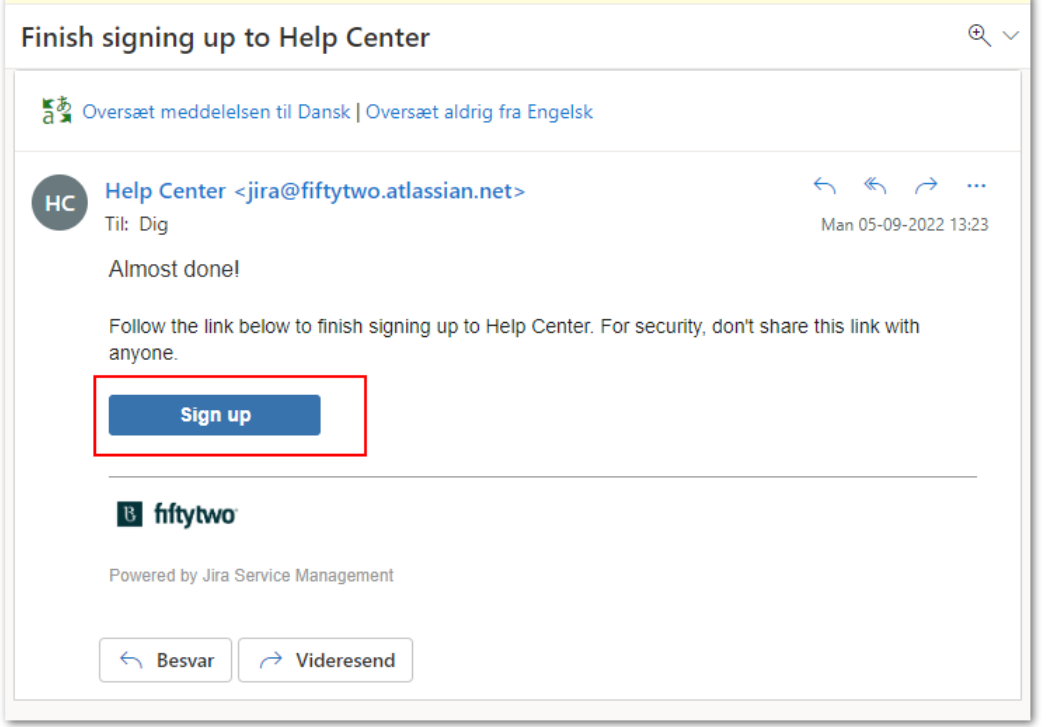

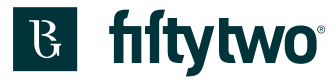

1: Type in your name.

2: Type in the password you would like to use for access to the servicedesk portal

3: Click the "Sign up" button.

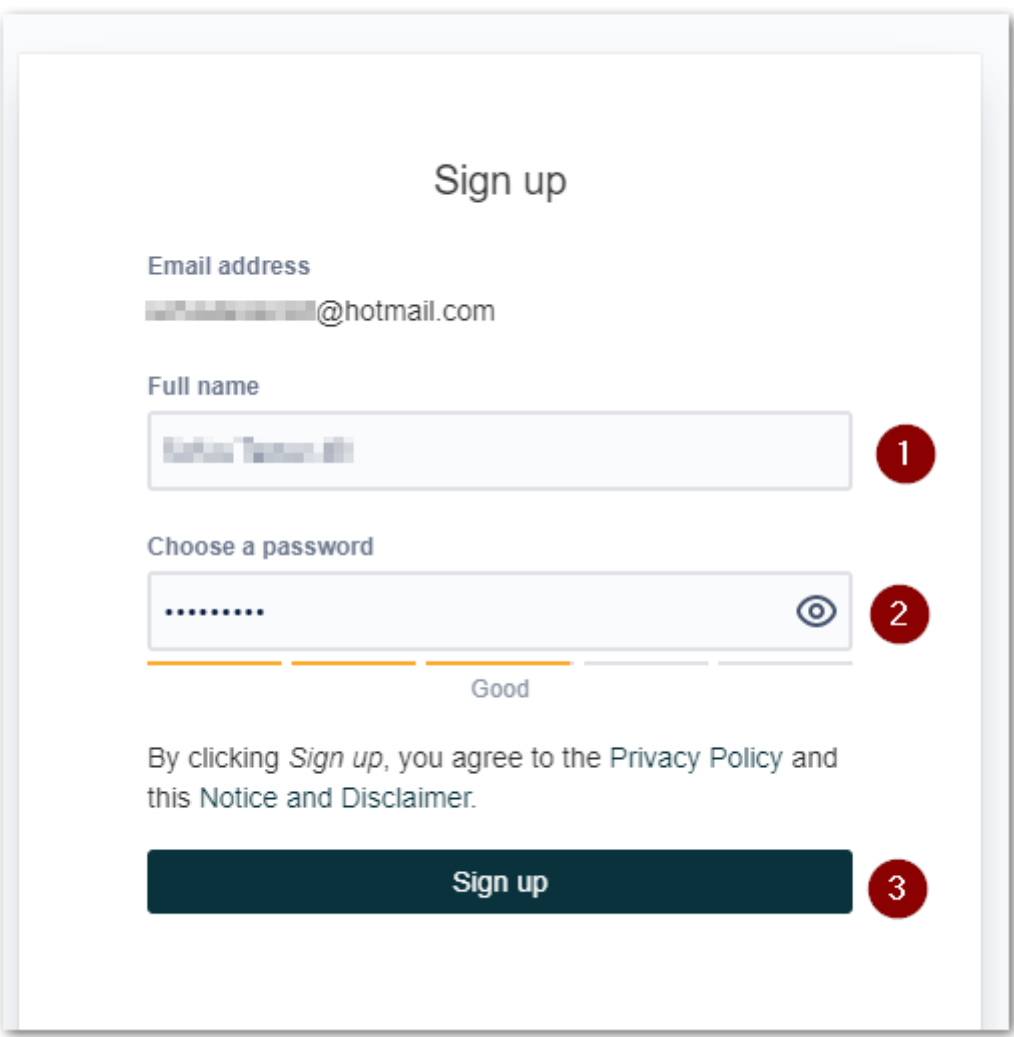

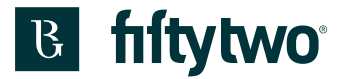

Then you enter the frontpage of the servicedesk portal.

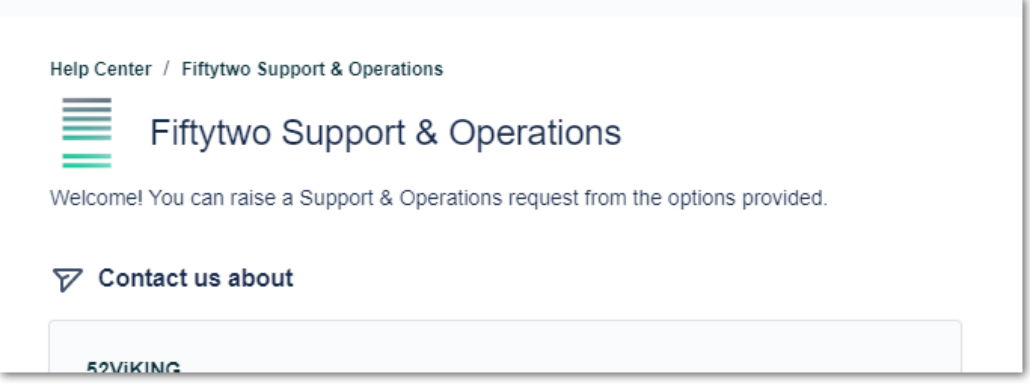

### **11.3 Phone call**

You can call us on (+45) 80 30 17 00 and get an activation link sent. Click "Sign-up link"

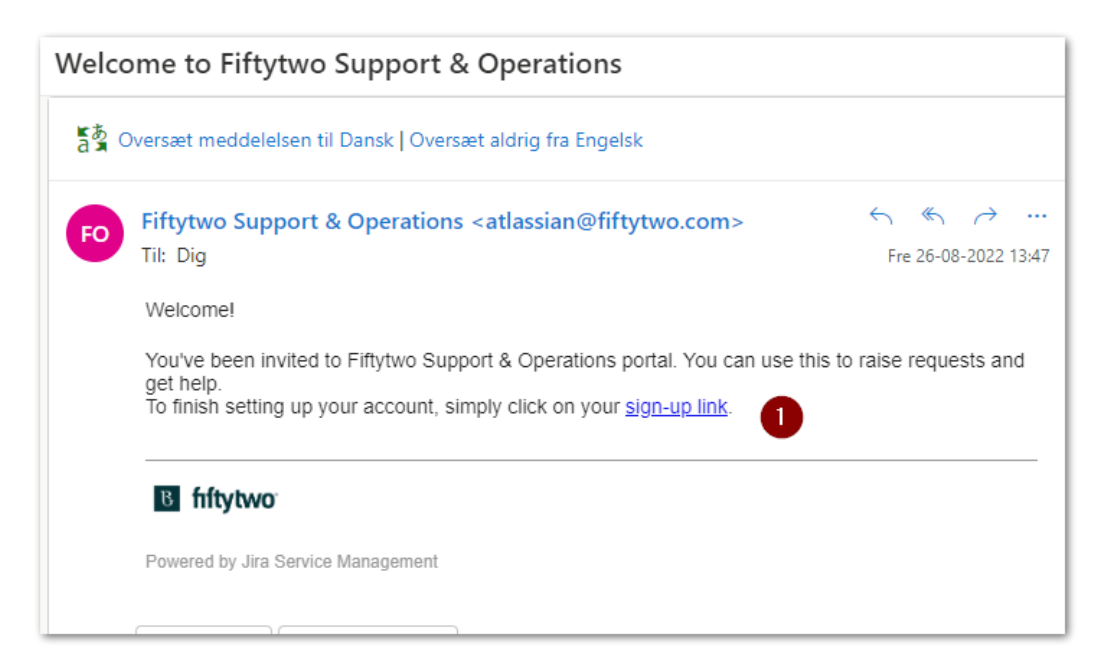

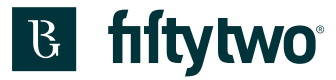

1: Type in your name.

2: Type in the password you would like to use for access to the servicedesk portal

3: Click the "Sign up" button.

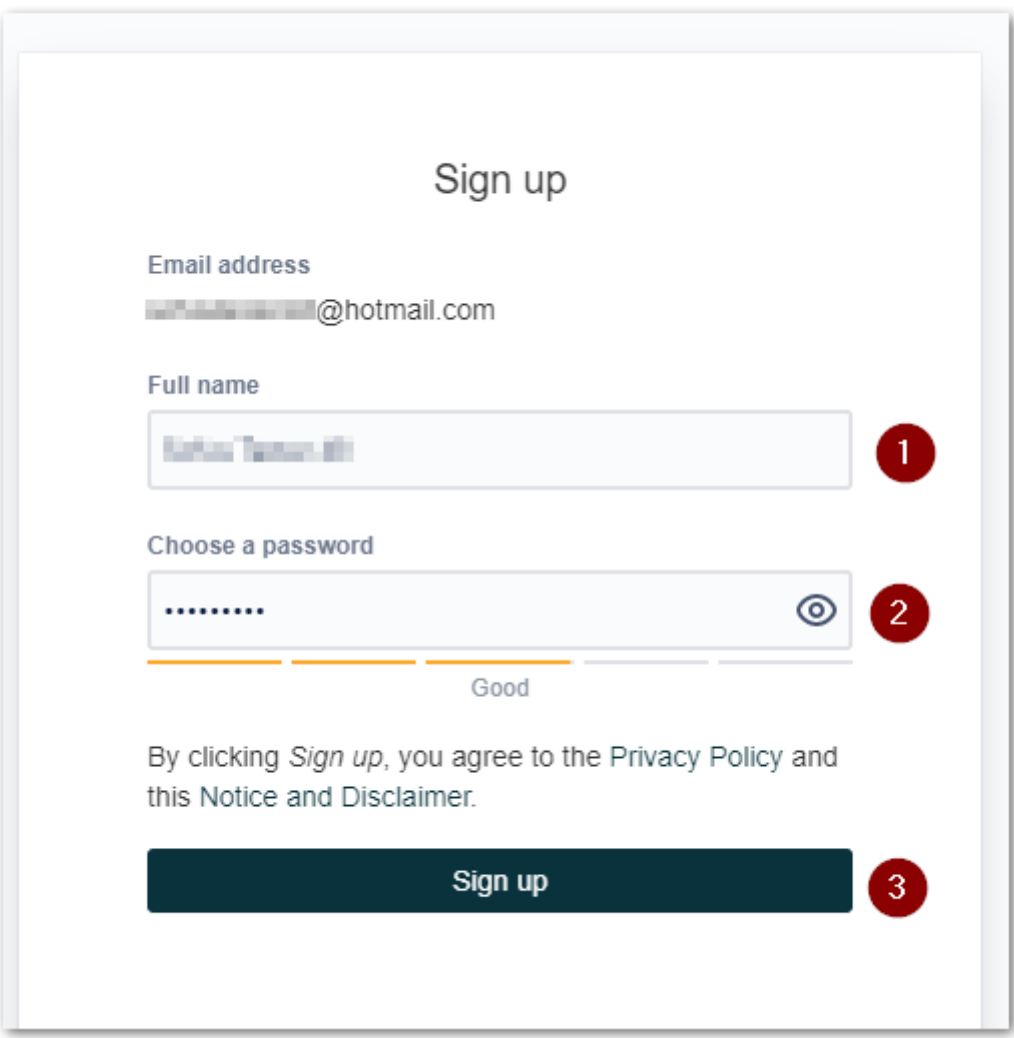

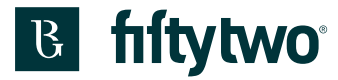

Then you enter the frontpage of the servicedesk portal.

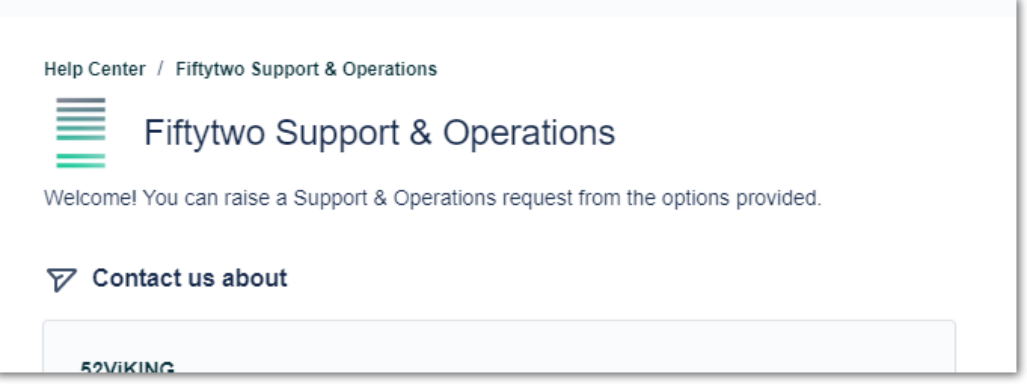

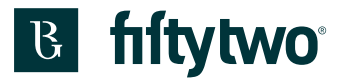

# **12 Forgotten password**

1: If you have forgotten your password, you can type in your email on the login page.

#### 2: Click the "Next" button

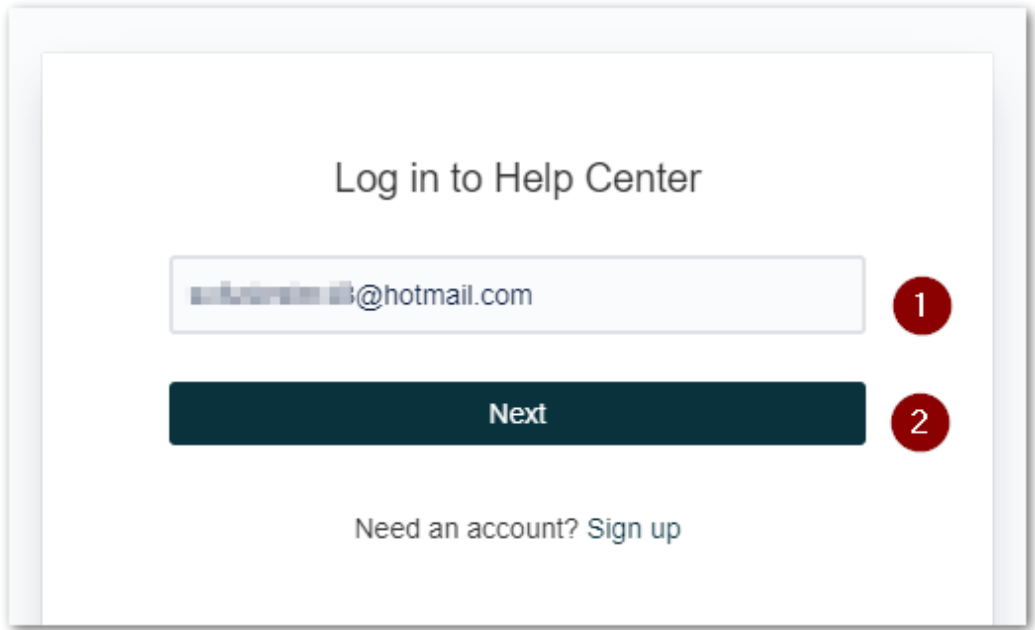

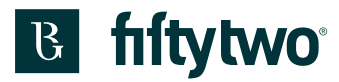

Click the link "Forgot your password?"

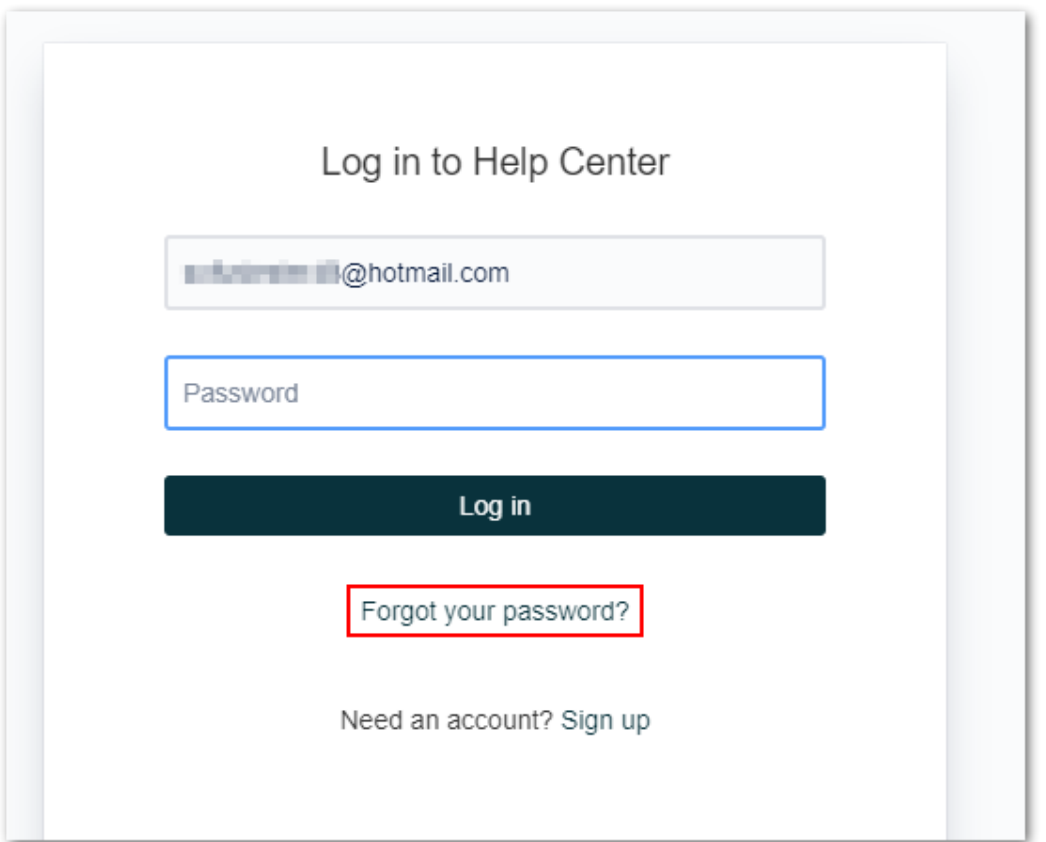

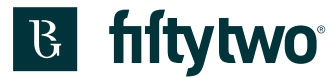

A message saying that we have sendt af reset password link is shown.

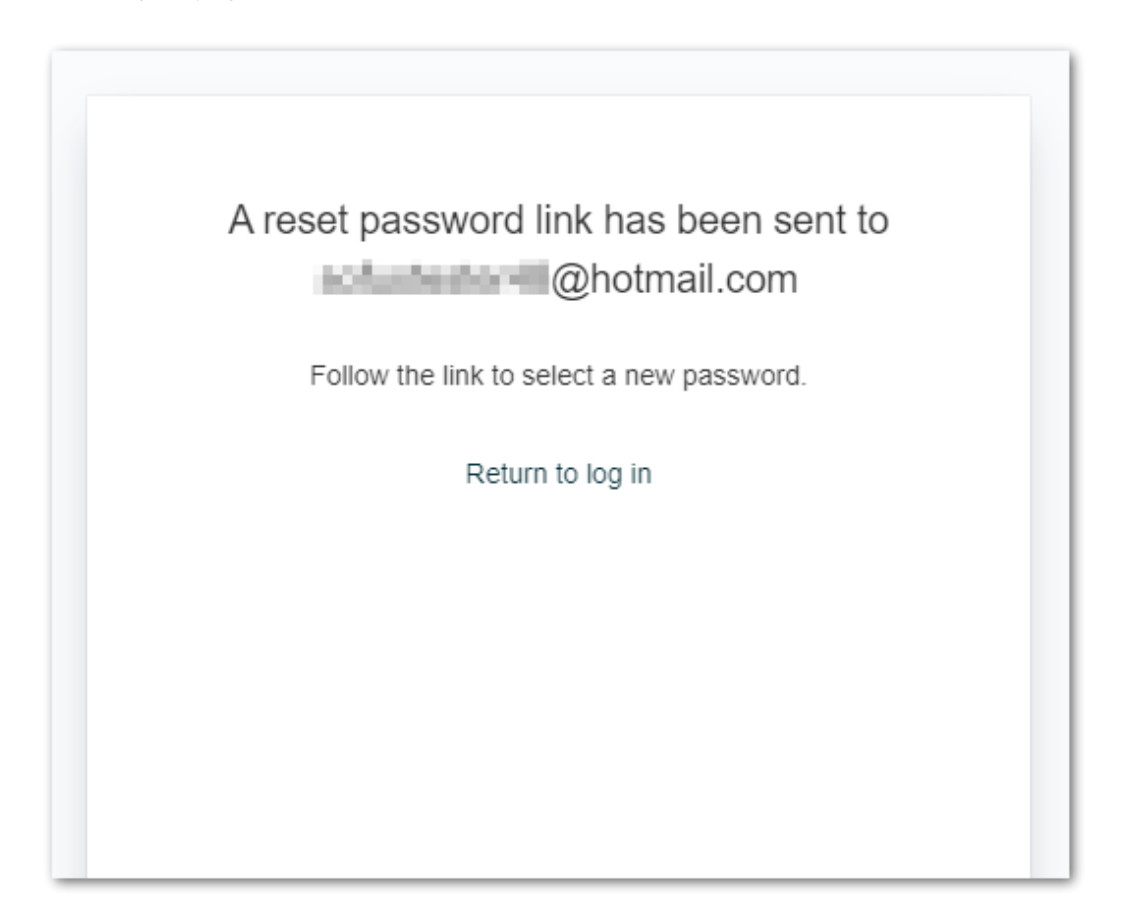

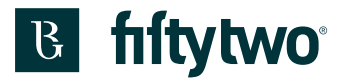

#### Check your email. Click the "Reset my password" button

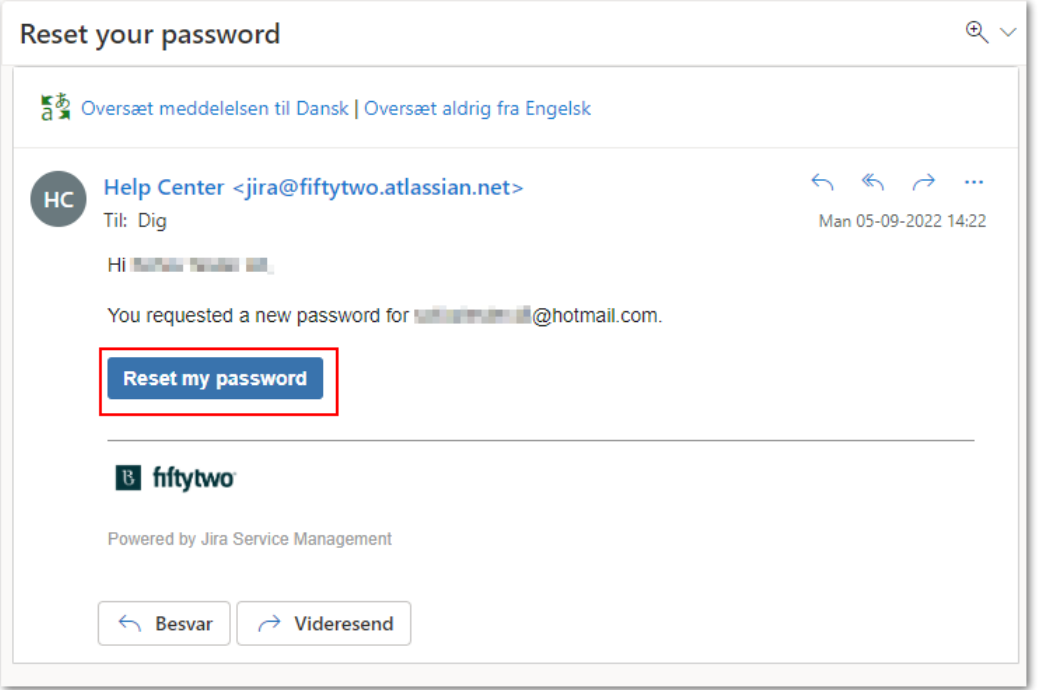

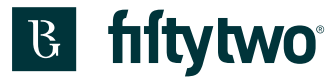

1: Type in the password you would like to use for access to the servicedesk portal

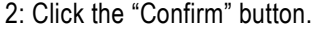

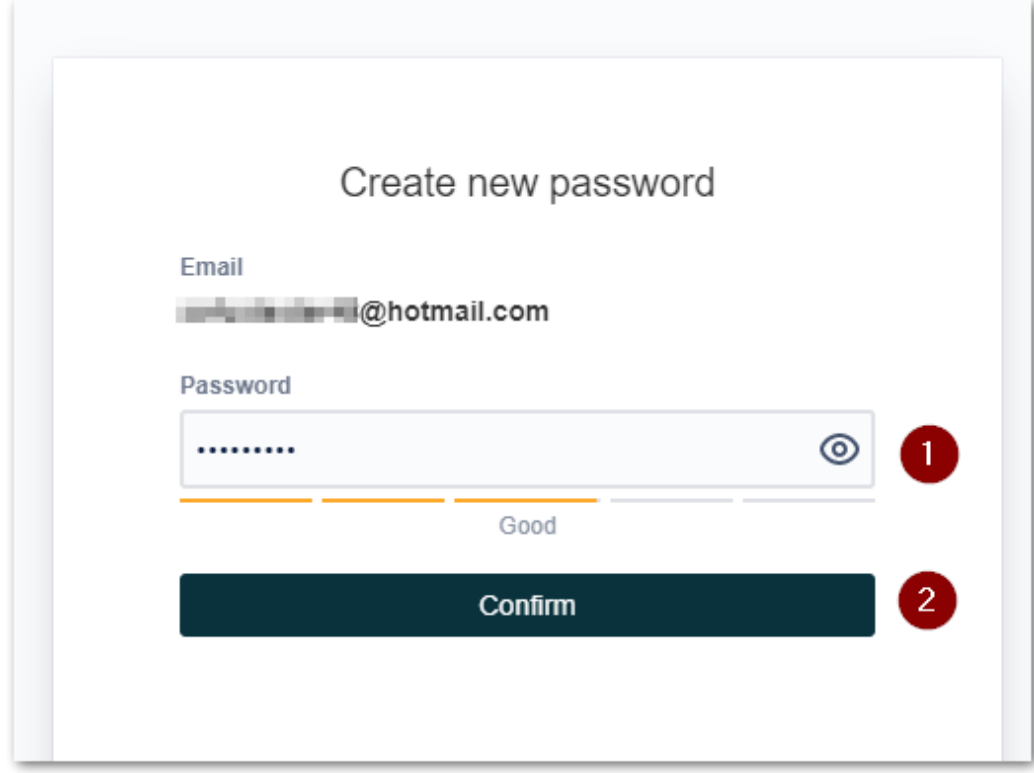

Then you enter the frontpage of the servicedesk portal.

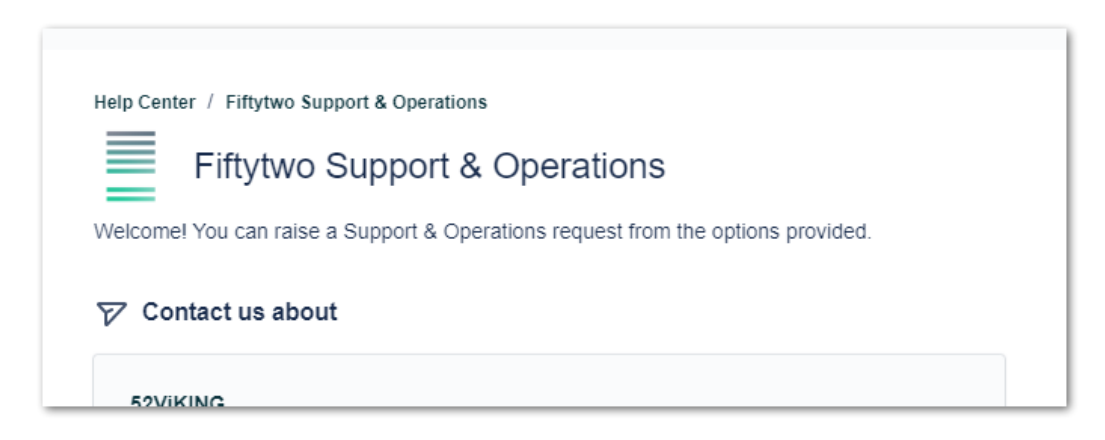

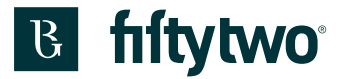

### **13 Servicedesk Portal Frontpage**

This is your starting page when you have logged in.

- 1: In the search bar, you can search for possible types of support tickets to report, such as "till", "card terminal", "server issues" etc.
- 2: Here, you can click and select which department in Fiftytwo you like to send the ticket to.
- 3: The latest types of tickets you have created will appear here.
- 4: If you click here, you will see all your requests both open and closed.
- 5: If you click here, you see your account settings.

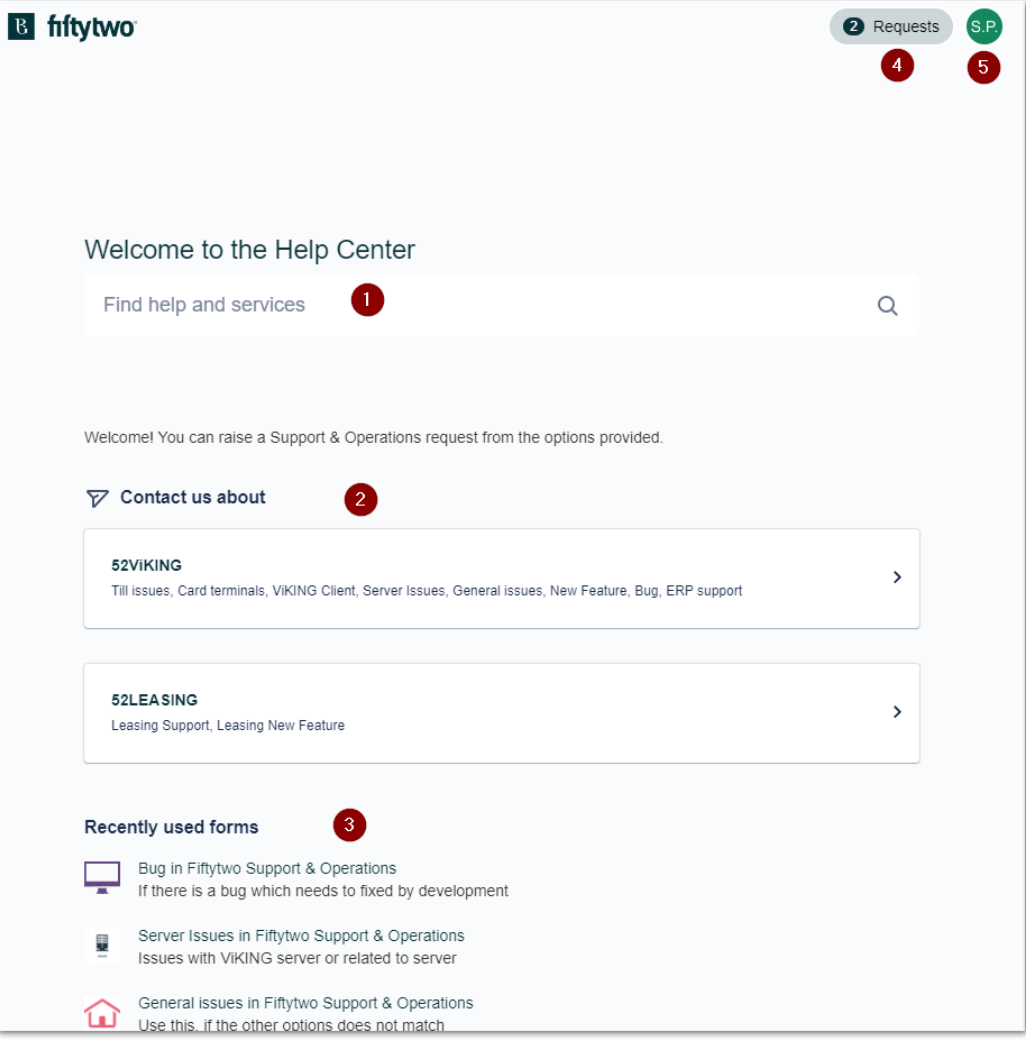

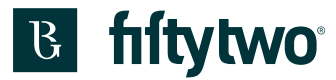

## **14 Your profile**

Once you have created your account, you can change your settings for your profile.

- 1: Click on your avatar logo
- 2: Click "Profile" from the dropdown menu. (If you want to log out, you can choose this (3))

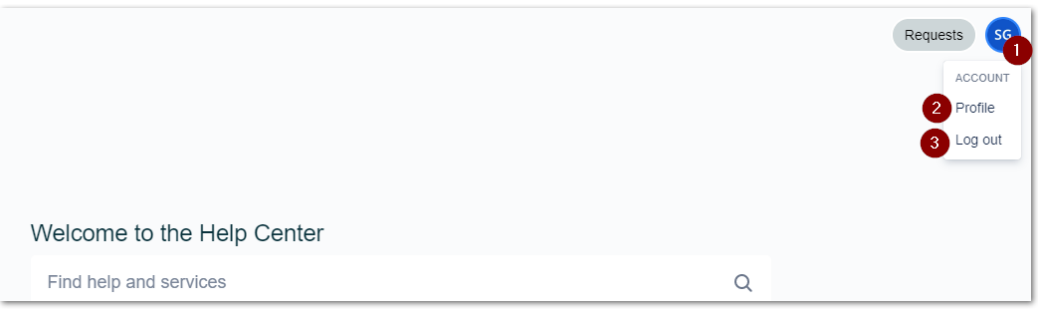

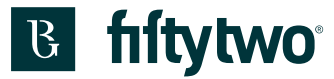

On the page shown you will get an overview of your information. To change your preferred language, click "Manage account preferences" (2). If you would like to change your password, then click "Manage your account" (1).

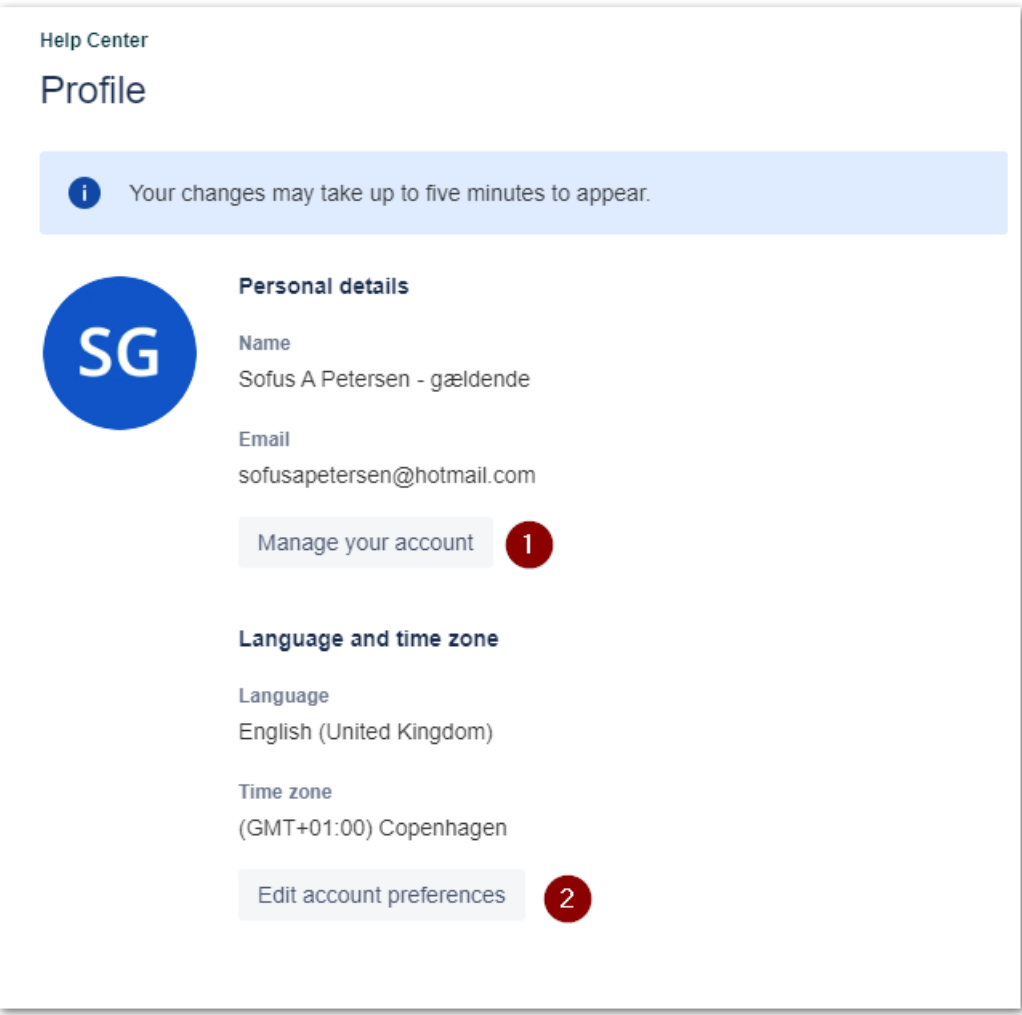

A new tab opens.

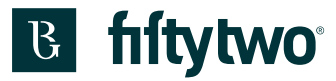

# **14.1 Name and profile photo**

If you want to change your profile picture you choose "Profile and visibility (1) on the left handside.

Hover the mouse over the circle with your initials.

When you click the camera (2), you can choose to change profile photo (3)

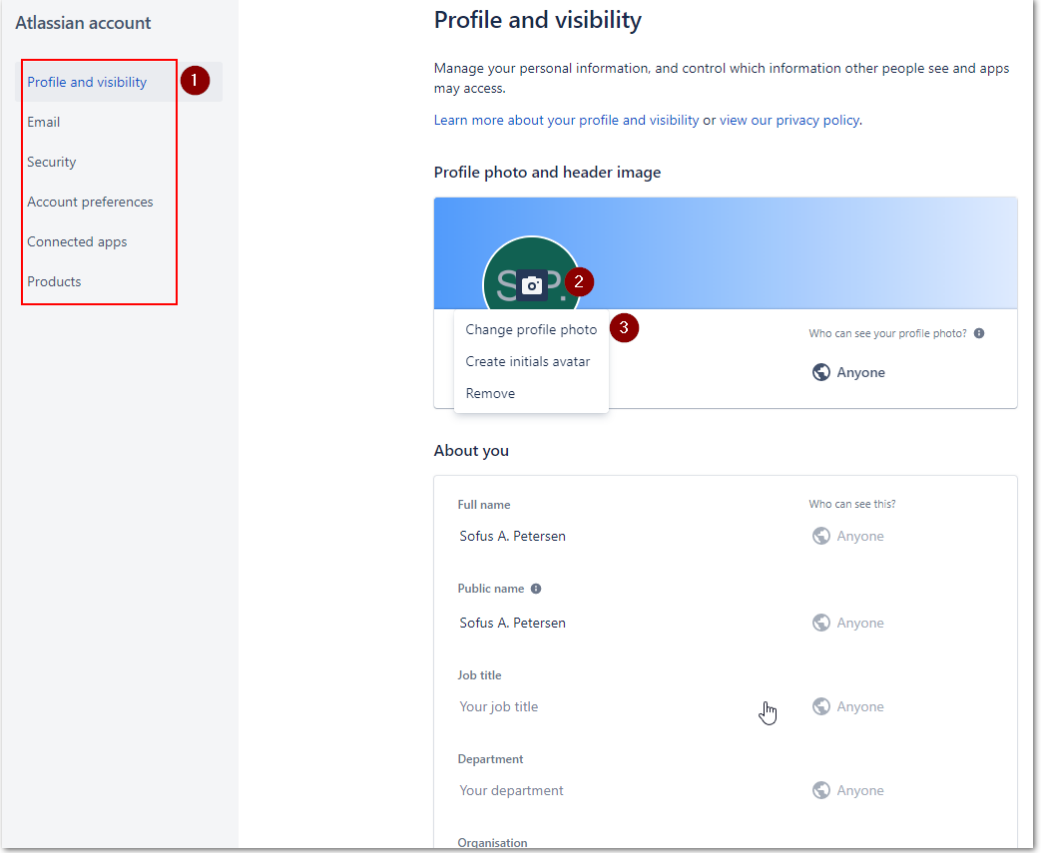

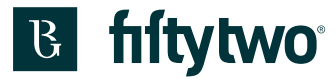

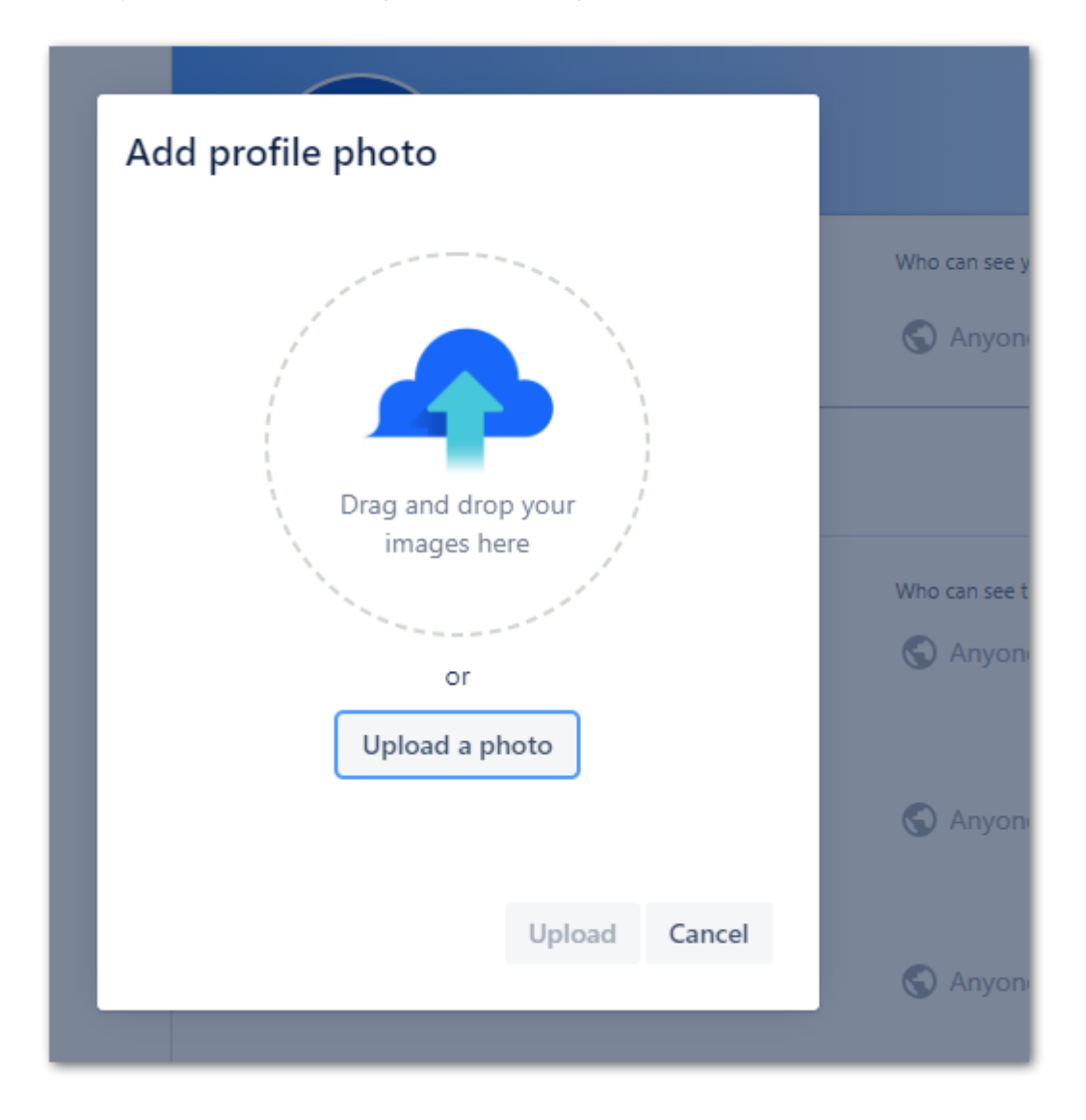

Upload your profile picture or drag and drop the image. Click "Upload"

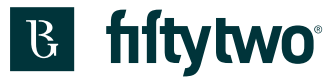

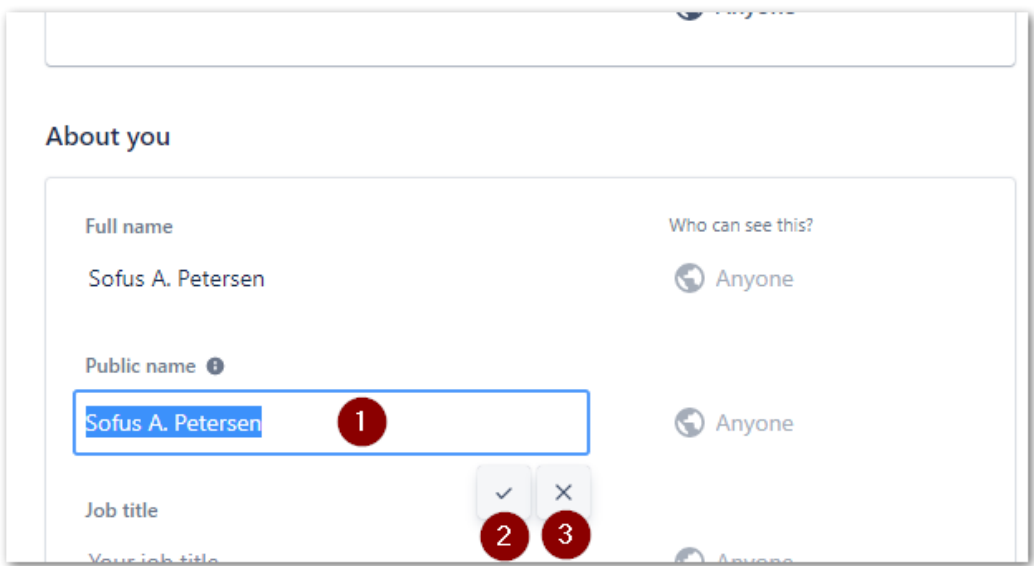

You can also edit your name by clicking the field (1). Write your name and click the tick (2) or reject by clicking the cross (3)

### **14.2 Password**

If you on the left handside click "Security" (1), you will have the opportunity to edit your password. Type your current password (2)

Type your new password (3)

Click "Save changes" (4)

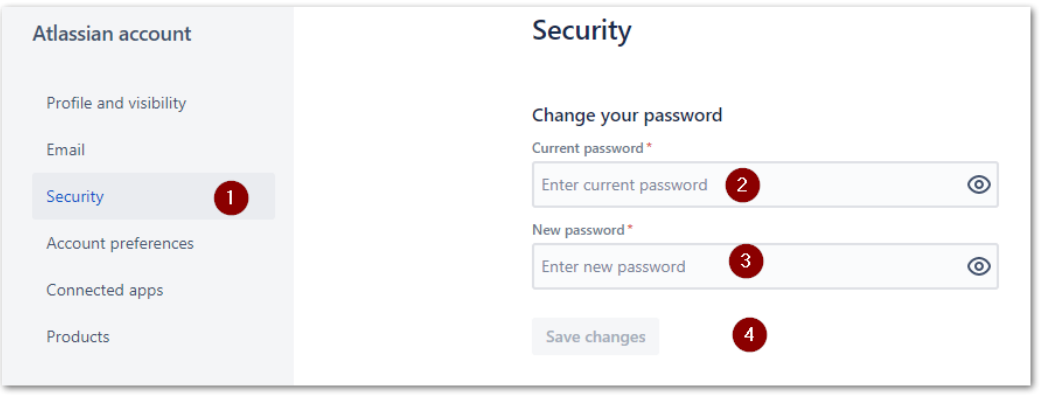

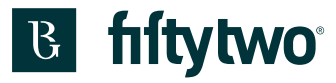

# **14.3 Language**

If you on the left handside click "Account preferences" (1), you have the opportunity to choose another language (2).

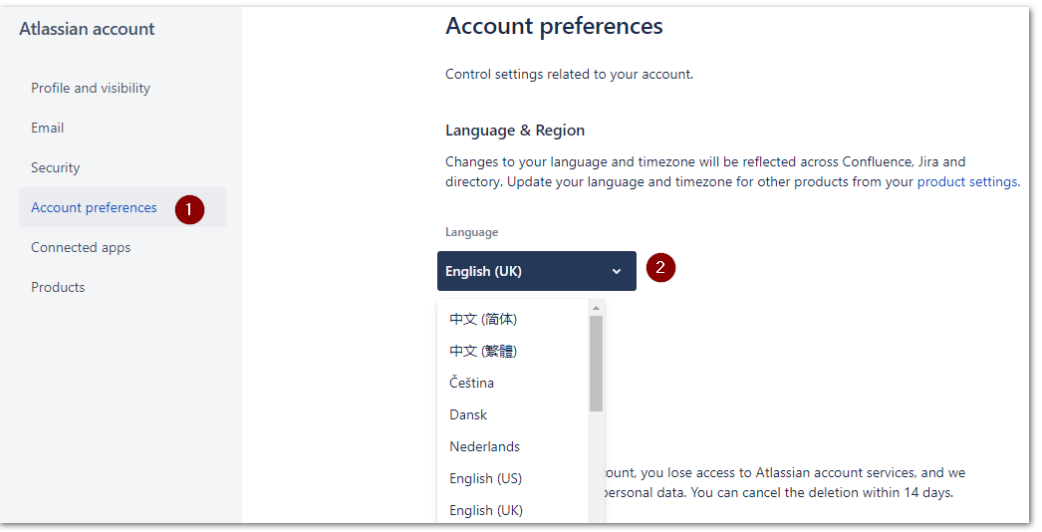

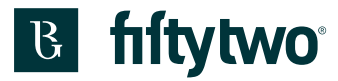

# **15 Create a support ticket**

If you need to create a new support ticket, you must choose your product.

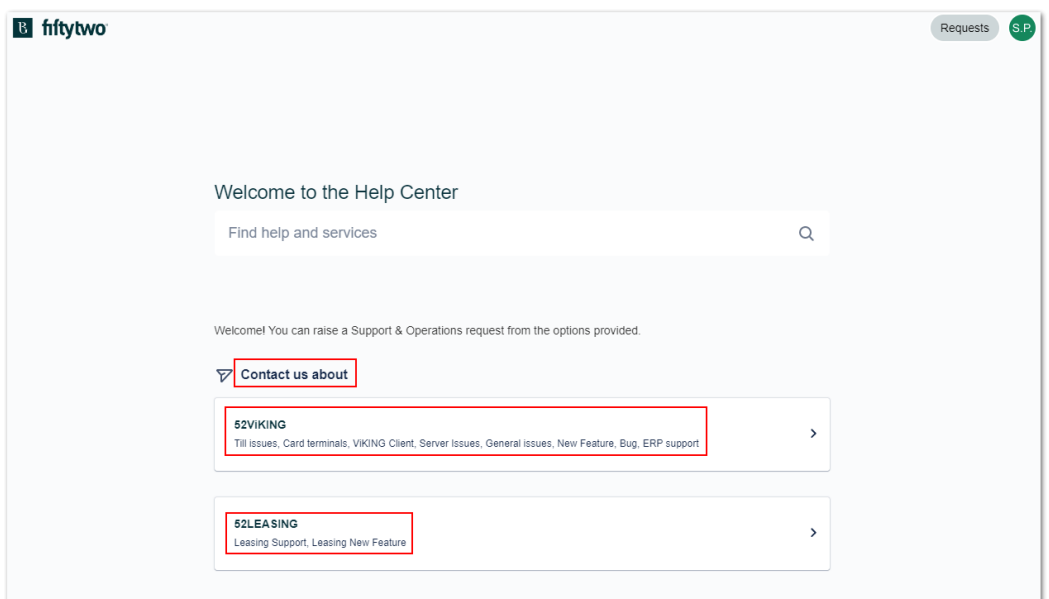

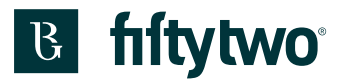

Afterwards choose the category of the issue.

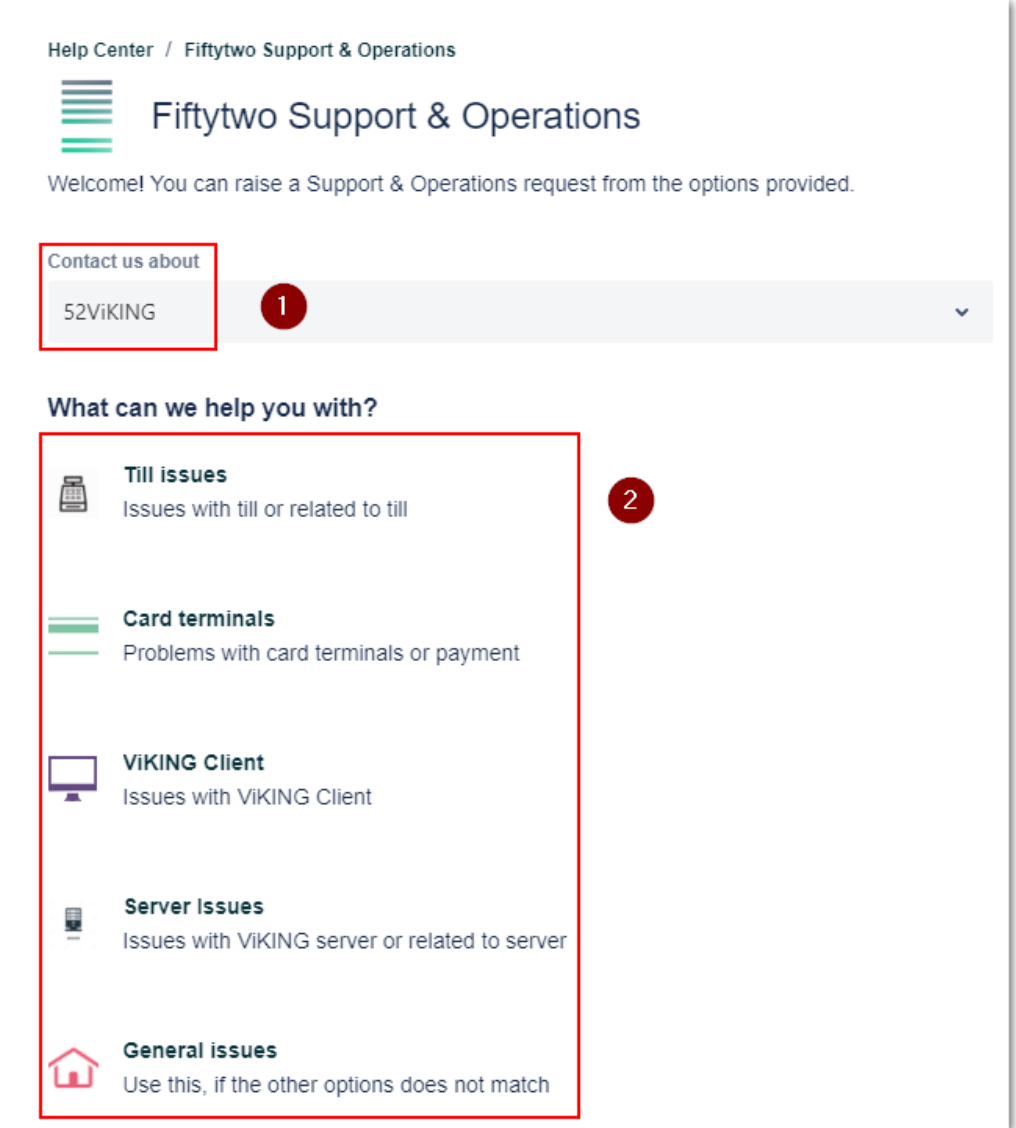

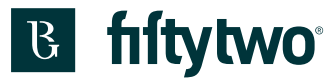

When you have chosen the relevant category of issue, you will be directed to a page to fill out information regarding your problem and submit it.

1: At "Summary" you type in the headline, and it should contain your issue described shortly.

2: At "Contact details and Description" you describe your issue and relevant contact information.

3: At "Attachments" you can include any relevant screenshots, files, or pictures regarding your ticket

4: If there are several colleagues who use the servicedesk portal, you can choose whether your colleagues can see the matter or not.

5: Lastly, you click "Send" to create the support ticket

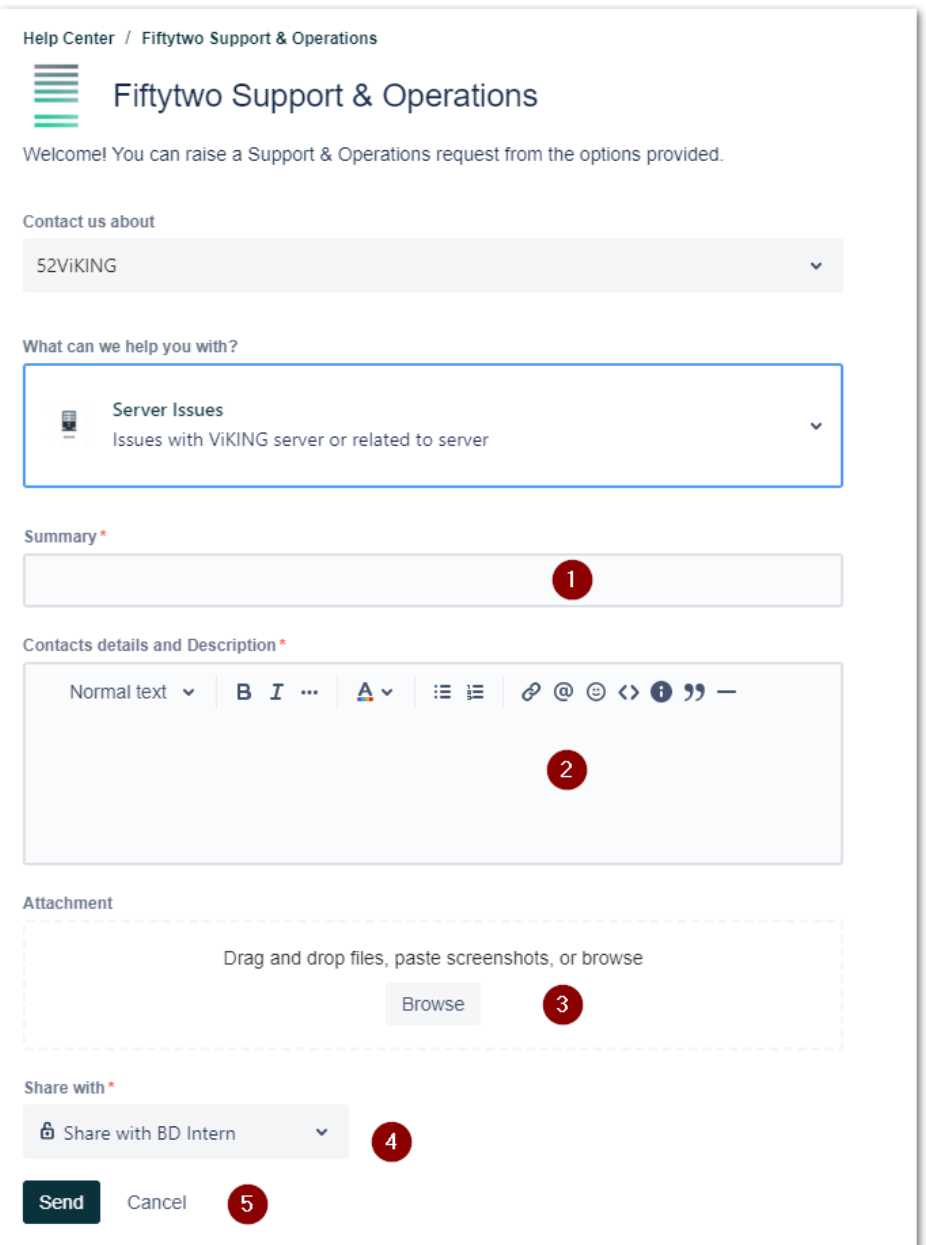

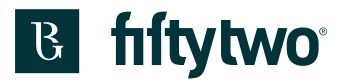

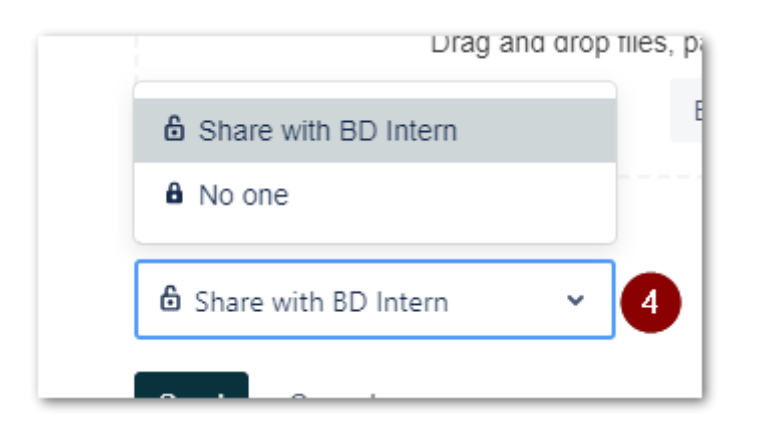

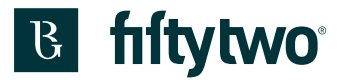

## **16 Look up your tickets**

The top right corner on the start page is where you can access your support tickets.

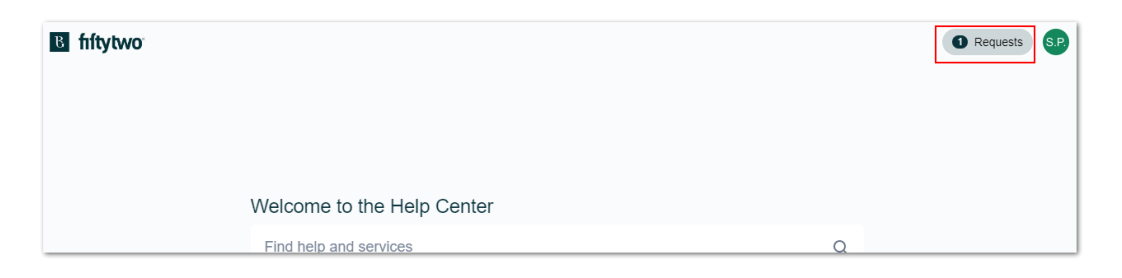

1: Click "Requests" – here, you will also be able to see the number of your open tickets.

2: Here are your requests shown, which you have created.

3: Here are tickets shown which your organization has created. This is only relevant if you are multiple people in the organization who creates support tickets

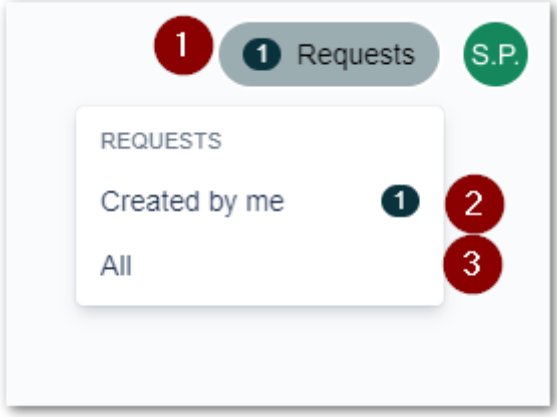
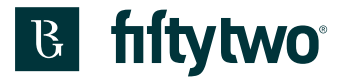

1: You can see your support case number under the column "Reference"

2: The headline for your support ticket is under the column "Summary"

3: Under the column "Status" is shown the status for your support ticket The status can be any of the following explanations:

- Pending: The support ticket is waiting for a supporter to have look at the issue
- Waiting for Support: A supporter is working on your ticket
- More info: We are awaiting more information from you
- Waiting for Consultant: The support ticket is waiting for a consultant to have a look at the issue
- Waiting for Developer: The support ticket is waiting for a developer to have a look at the issue
- Closed: The ticket is resolved and therefore closed

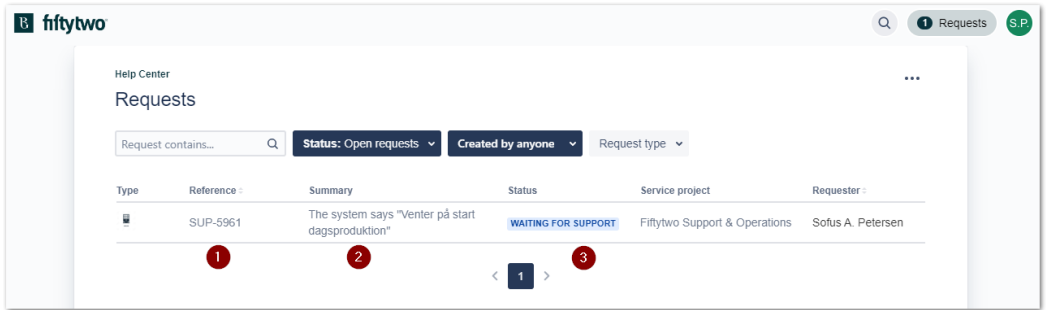

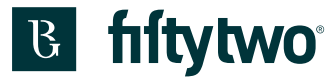

If you click the ticket number or the headline, you will look into the ticket and read more about it.

1: Here is shown the status of the ticket. Status has been changed to "waiting for customer",

which means we await relevant information from you.

- 2: The issue description
- 3: Here is shown the attached file.

4: Here is shown a comment from Fiftytwo.

5: Here you can insert a comment to the ticket. It could be further information regarding the issue or anything relevant to the ticket.

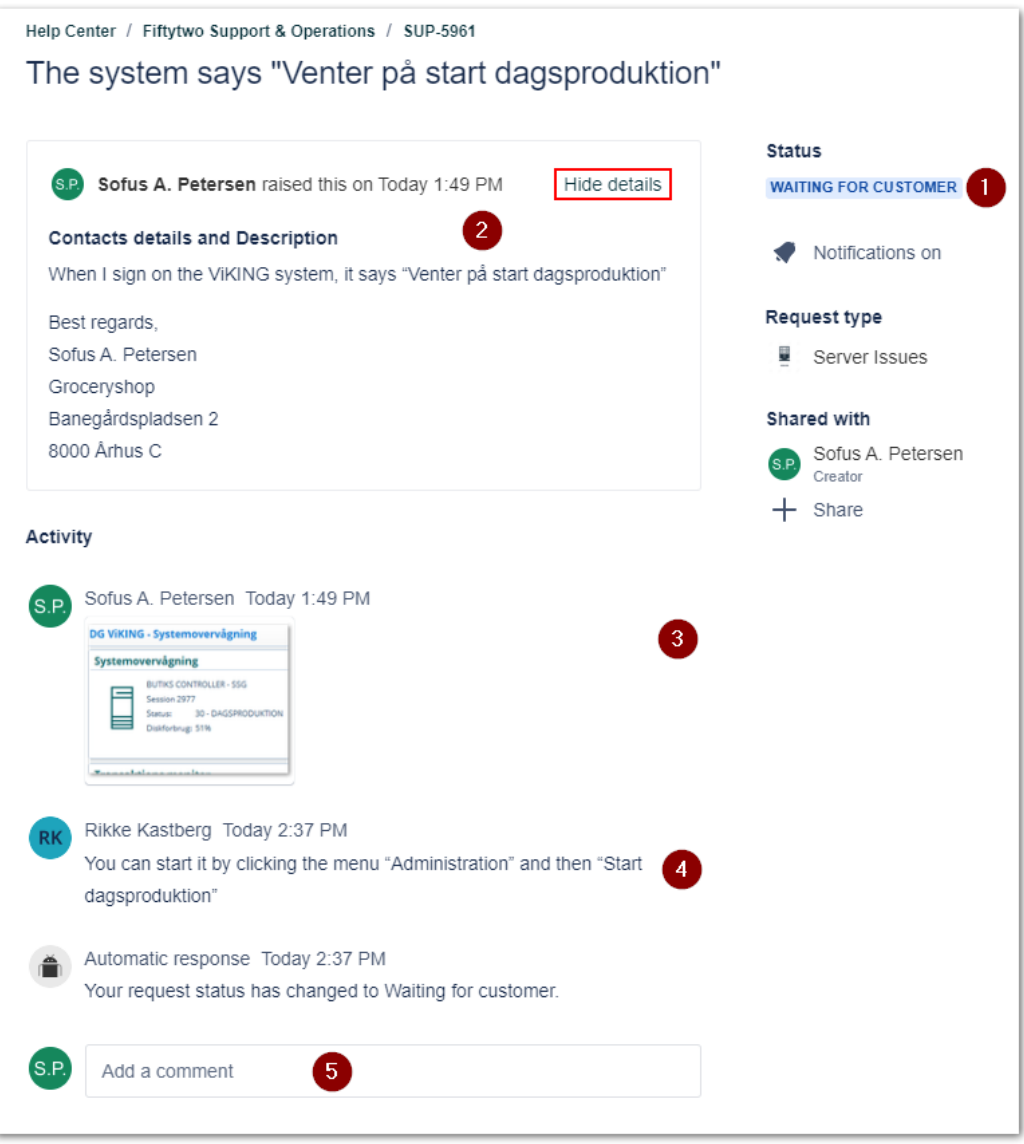

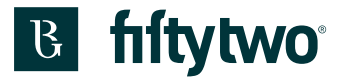

A ticket is solved and done when the status for a support ticket is "Resolved".

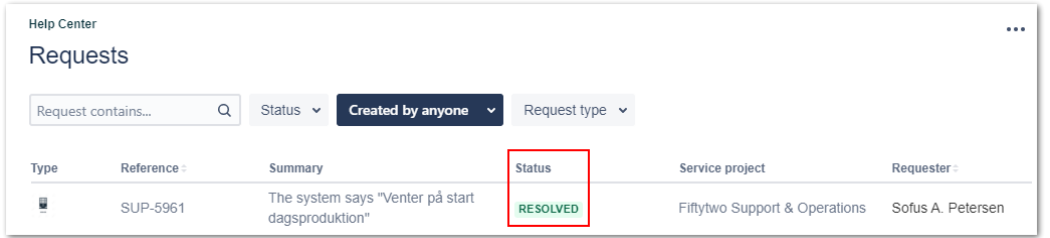

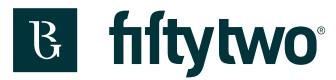

1: "Status" is changed to "Resolved"

2: A comment from Fiftytwo with the solution is shown.

3: Lastly, the status has been changed to "Done"

4: Here you can add colleagues if they need to receive notifications when something happens in the case.

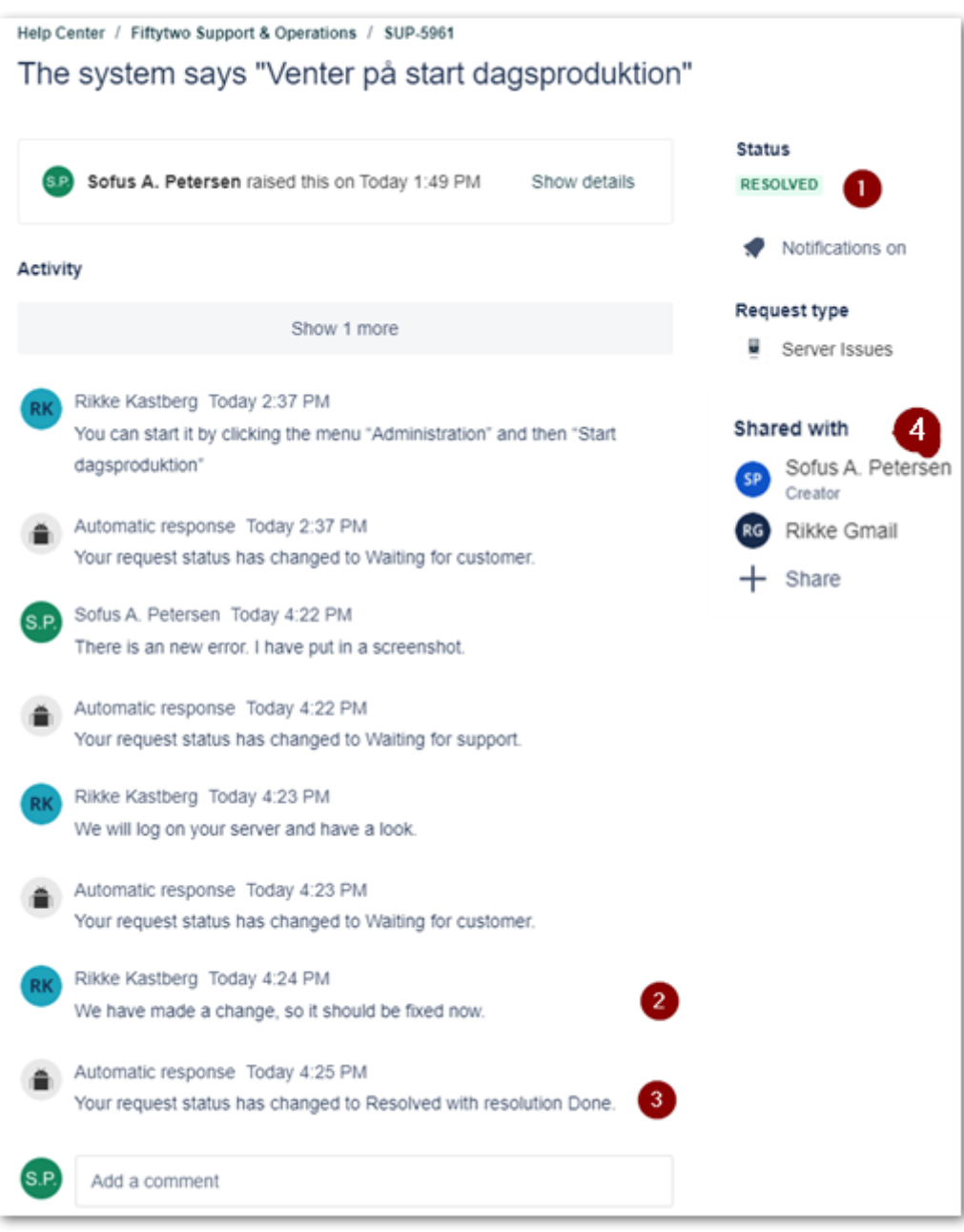

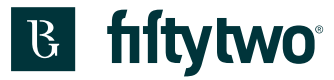

If, for various reasons, you wish to close your ticket before it is closed by Fiftytwo, simply note it in the ticket or respond to one of the sent notification emails.

Then Fiftytwo will stop processing the ticket and close it for you.

Unfortunately, there is not a button for you so you can close the case yourself.

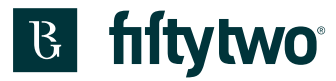

## **17 Mails**

When creating a support ticket, whether, through our Servicedesk portal or by email, you will receive an email with a receipt in return. In this email there will be a link directing you directly to your support ticket.

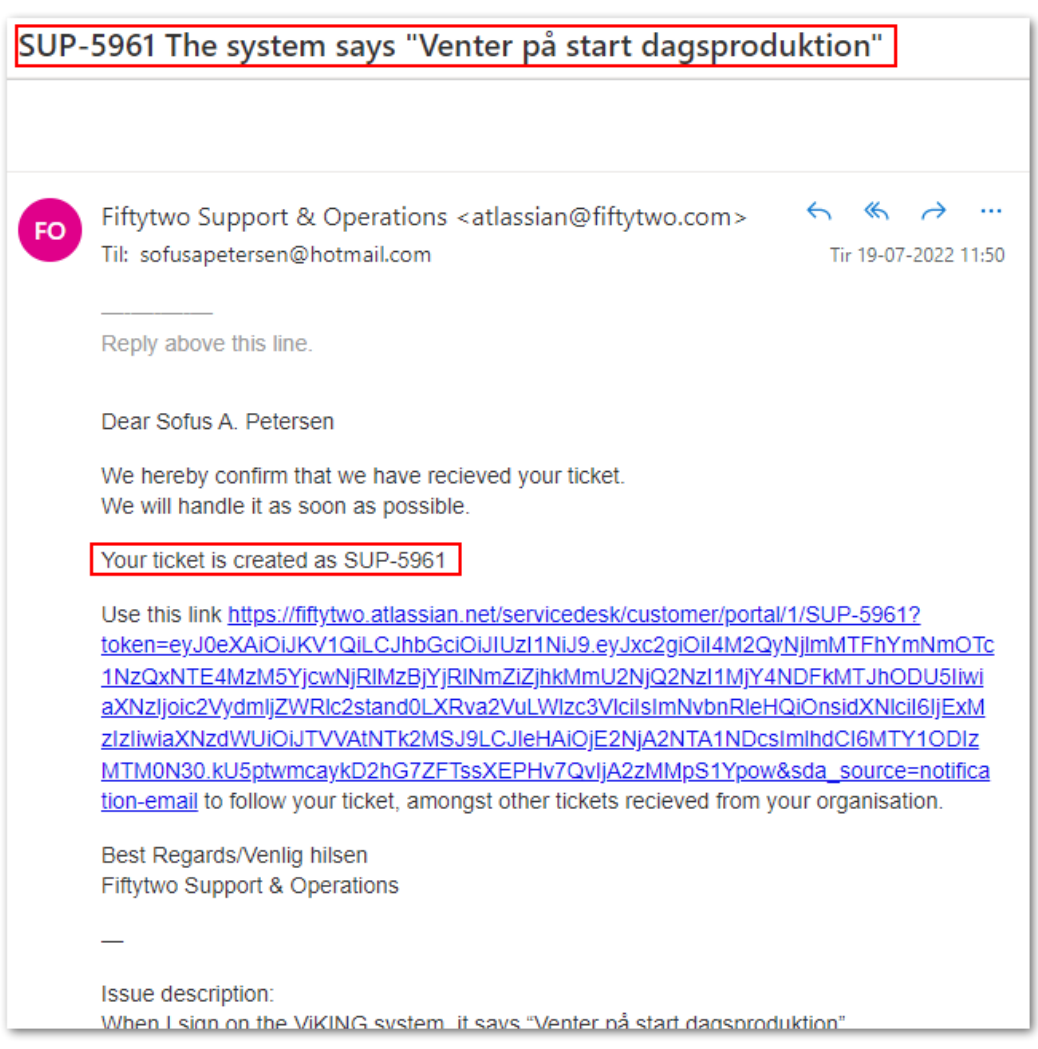

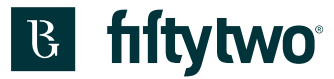

We will always update you about changes. If we add a comment, you will receive an email about it to ensure that you are up to date with everything.

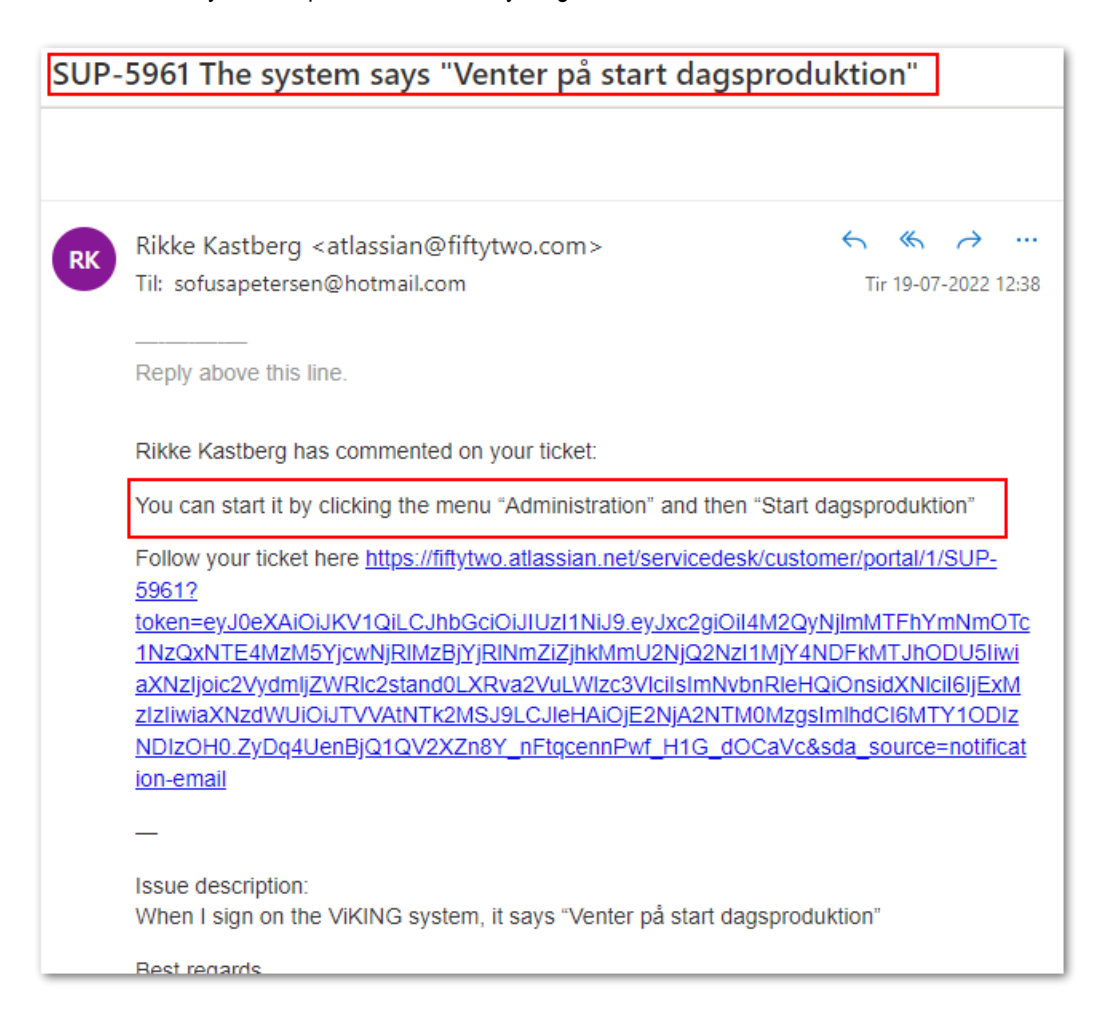

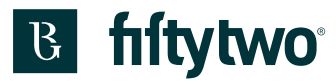

If you have any comments about your support ticket, you can simply reply to the email then it will be inserted directly to your ticket.

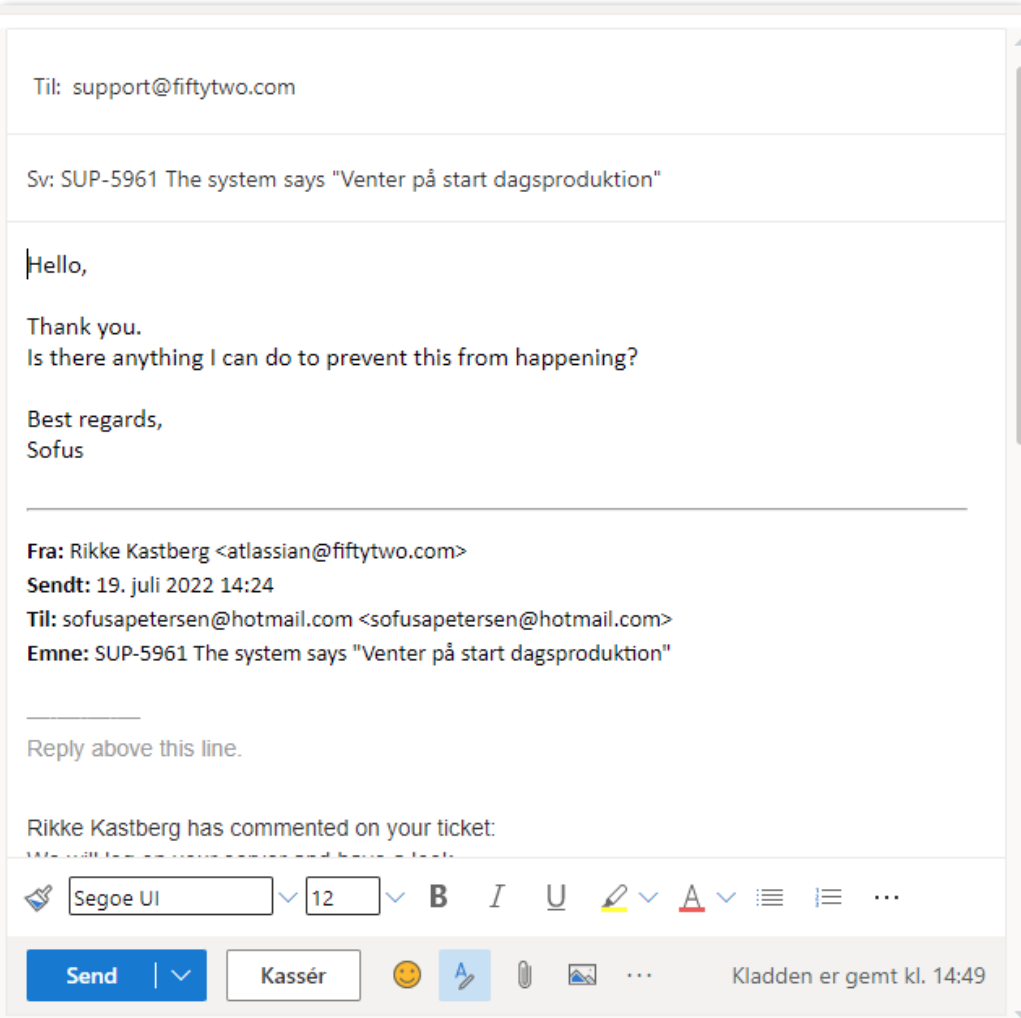

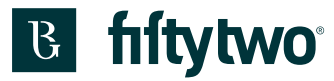

In the example above, a reply through the email in the support ticket is shown.

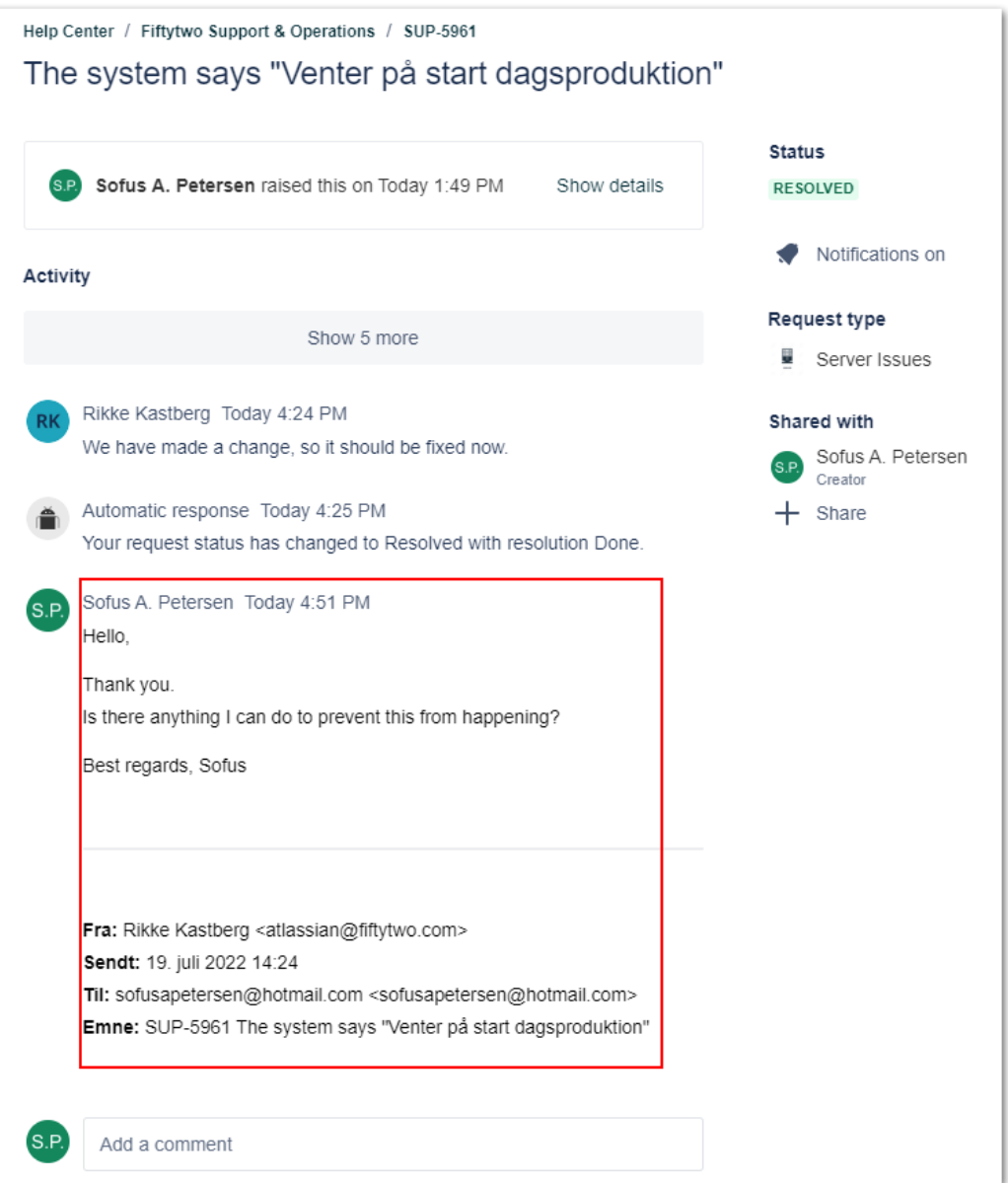

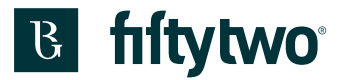

## **18 Look up support tickets**

The top right corner on the start page is where you can access your support tickets.

1: Click "Requests" – here, you will also be able to see the number of your open tickets

2: Here are your requests shown, which you have created

3: Here are tickets shown which your organization has created. This is only relevant if you are multiple people in the organization who creates support tickets

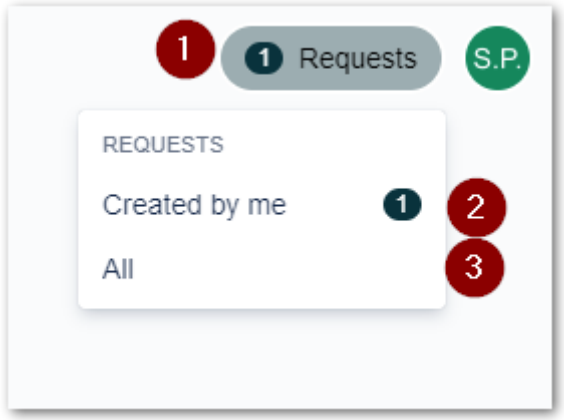

When you click one of the two options, a list of your support tickets will be shown.

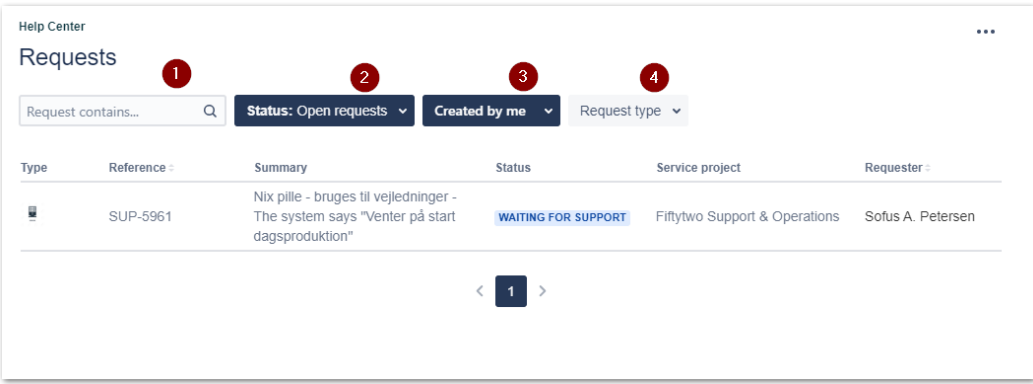

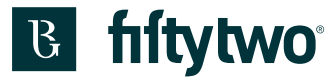

1: It is possible to fill in key terms from a support ticket in the search bar if you cannot remember the ticket number.

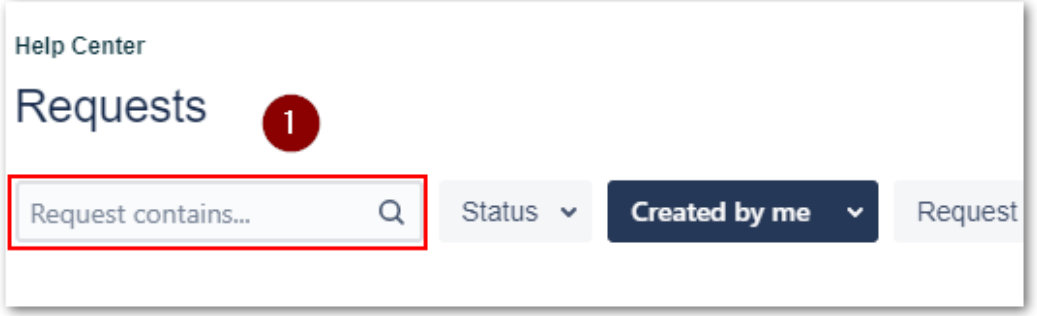

2: From here, you can choose to see all your support tickets regardless of their status. You can also choose only to look at your open or closed support tickets.

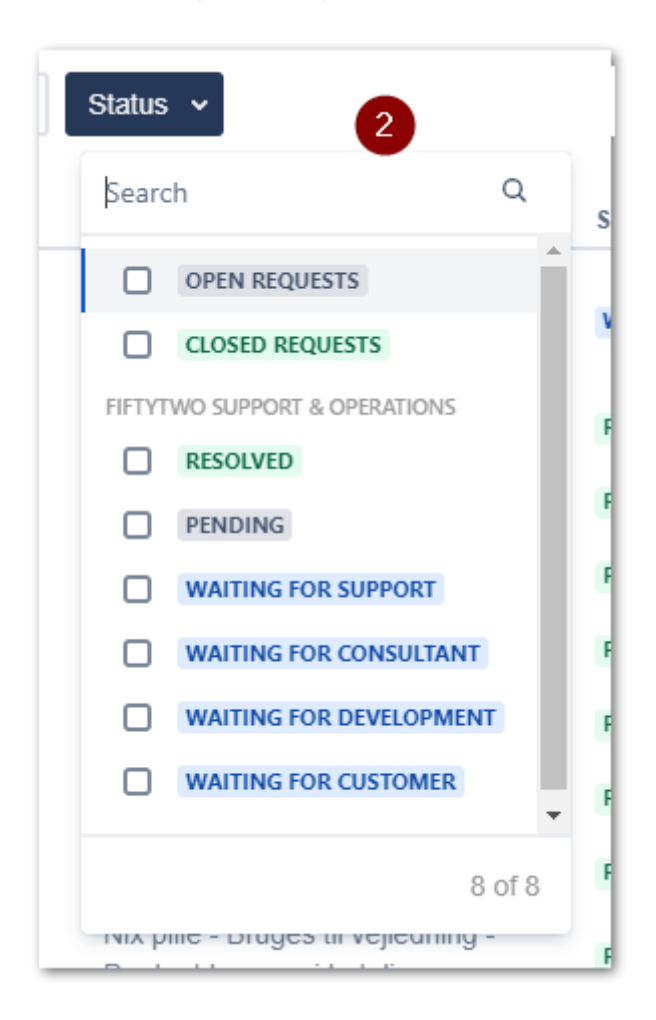

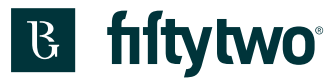

3: You can choose between seeing support tickets submitted by you or your organization.

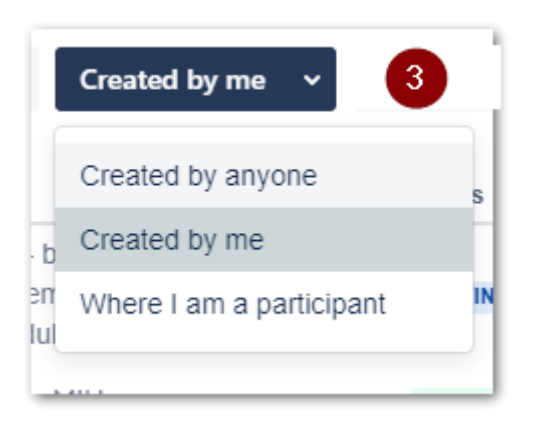

4: Here, you can sort the various types of support tickets with categories or choose to see all types.

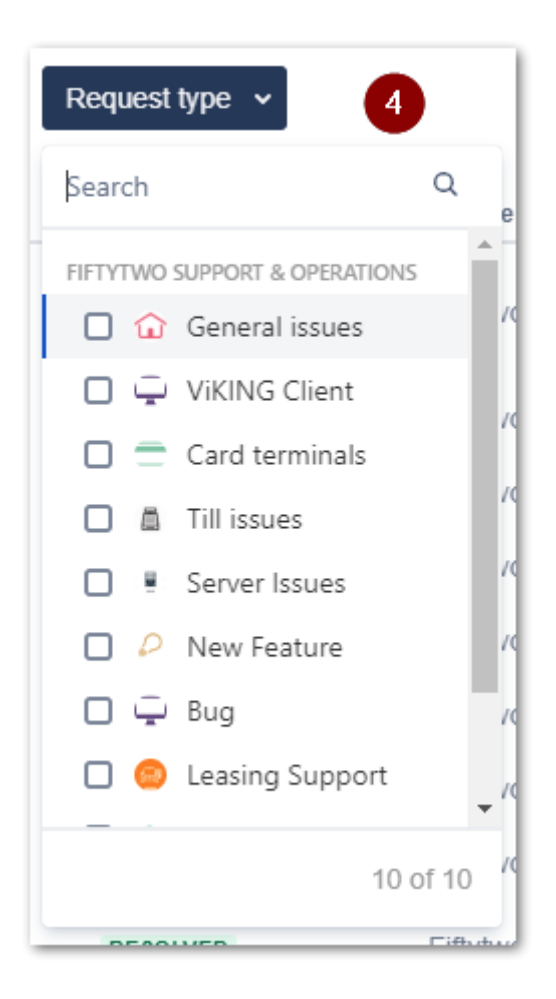